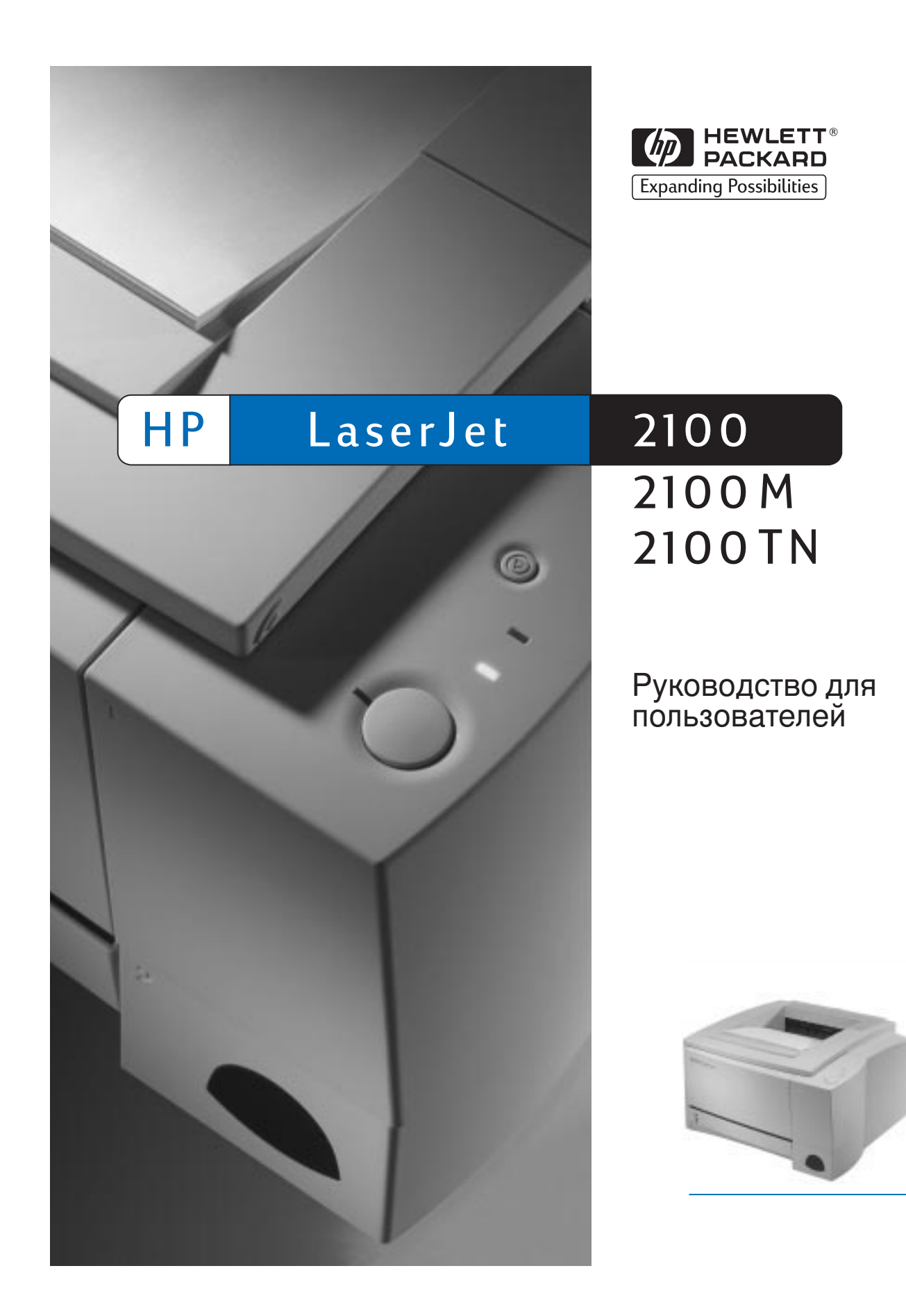

Принтеры HP LaserJet 2100, 2100 M и 2100 TN

Руководство для пользователя

#### **© Copyright Hewlett**-**Packard Company 1998**

Все права сохраняются. Воспроизведение, адаптация или перевод без предварительного письменного разрешения запрещены, за исключением случаев, предусмотренных законами об авторских правах.

Номер публикации:

C4170-90916

Первое издание, ноябрь 1998

#### **Гарантия**

Содержащаяся в настоящем документе информация может быть изменена без предварительного извещения.

Компания Hewlett-Packard не предоставляет каких-либо гарантий в отношении приведенной информации. **RNHANDI** HEWLETT-PACKARD ОСОБО ЗАЯВЛЯ ТО CBO MOTKA3 OT ПР ДОСТАВЛ НИЯ ГАРАНТИЙ В ОТНОШ НИИ ВОЗМОЖНОСТИ KOMM PY CKOFO CEHTA ИЛИ СООТВ ТСТВИЯ КАКОМУ-ЛИБО ОПР Д Л ННОМУ HA3HAY HUHO.

Компания Hewlett-Packard не несет ответственности за прямые, косвенные, сопутствующие или опосредованные убытки, причиненные в связи с поставкой или использованием настоящей информации.

#### Принадлежность товарных **знаков**

Adobe®, Acrobat®, PostScript® и Adobe Photoshop® являются товарными знаками компании Adobe System s Incorporated, которые могут быть зарегистрированы в пределах действия определенных юрисдикций.

Arial<sup>®</sup>, Monotype<sup>®</sup> и Tim es New Rom and зарегистрированные в США товарные знаки компании Monotype Corporation.

Com puServe™ - товарный знак США, принадлежащий компании Com puServe, Inc.

Helvetica™, Palatino™, Tim es™ и Tim es Rom añ - товарные знаки компании Linotype AG и (или) ее дочерних компаний в США и других странах.

Microsoft®, MS Windows, Windows® и Windows NT® зарегистрированные в США товарные знаки компании Microsoft Corporation.

LaserWriter® зарегистрированный товарный знак компании Apple Com puter, Inc.

TrueType<sup>™</sup> - товарный знак в США компании Apple Com puter, Inc.

ENERGY STAR® зарегистрированный в США сервисный знак, принадлежащий организации U.S. EPA.

Hewlett-Packard Com pany 11311 Chinden Boulevard Boise, Idaho 83714 U.S.A.

#### <span id="page-4-0"></span>Техническая поддержка

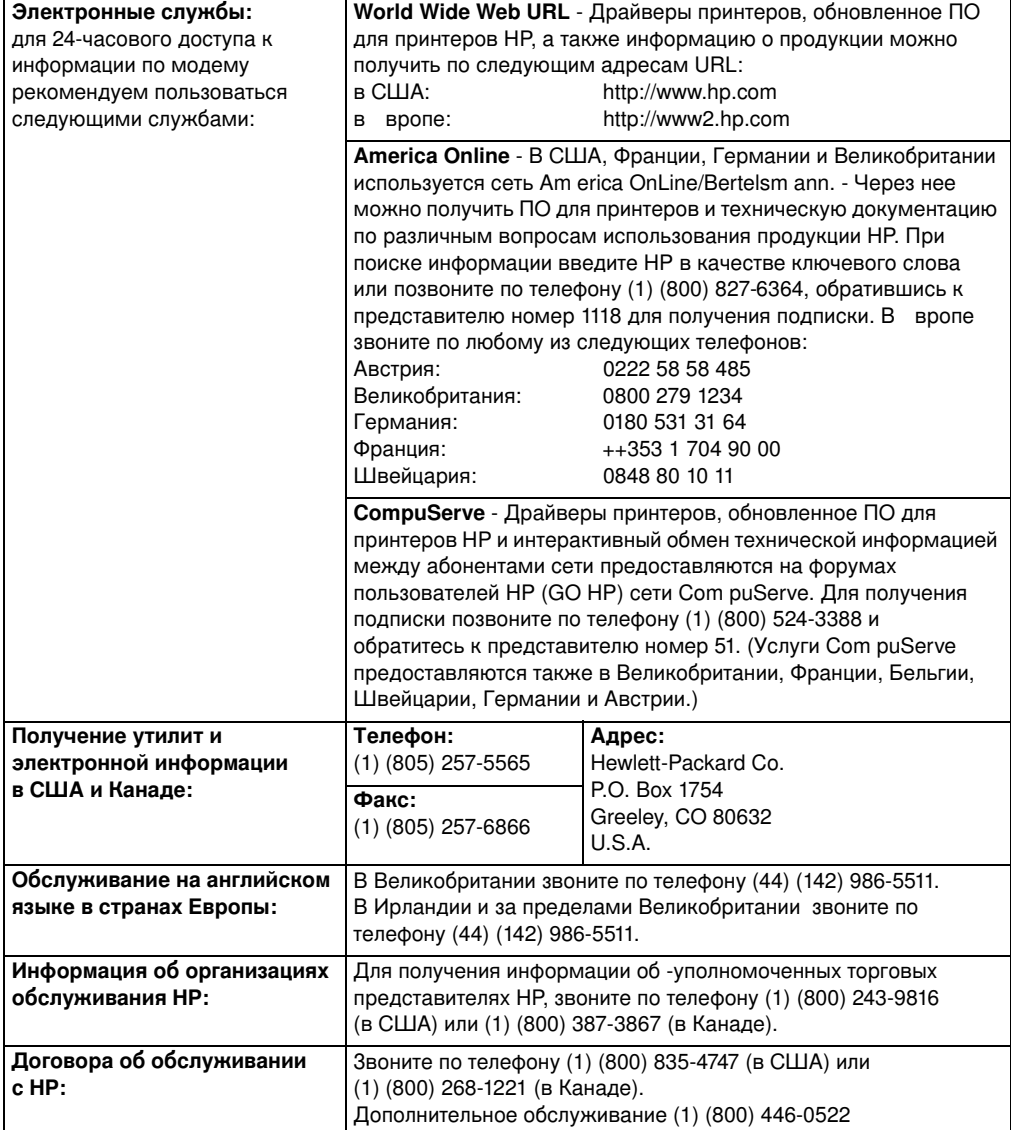

#### Техническая поддержка (продолжение)

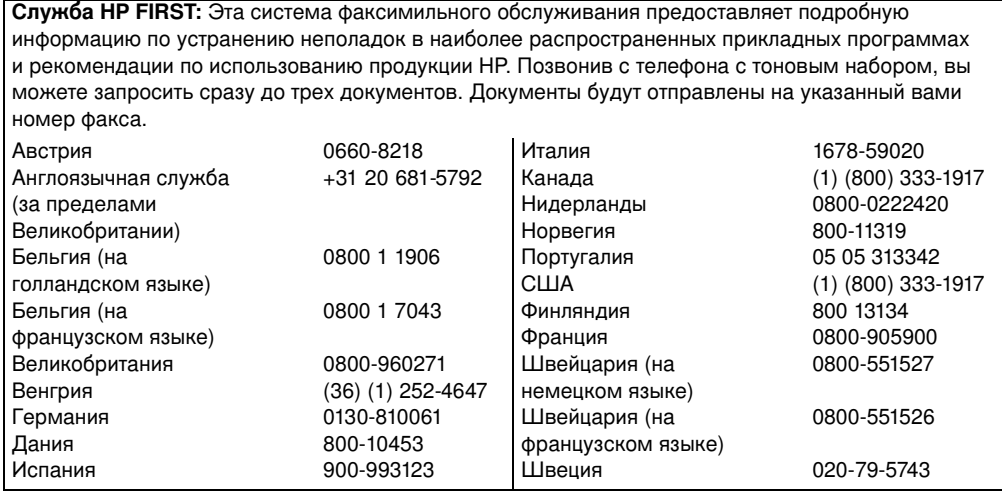

#### Международная служба поддержки пользователей

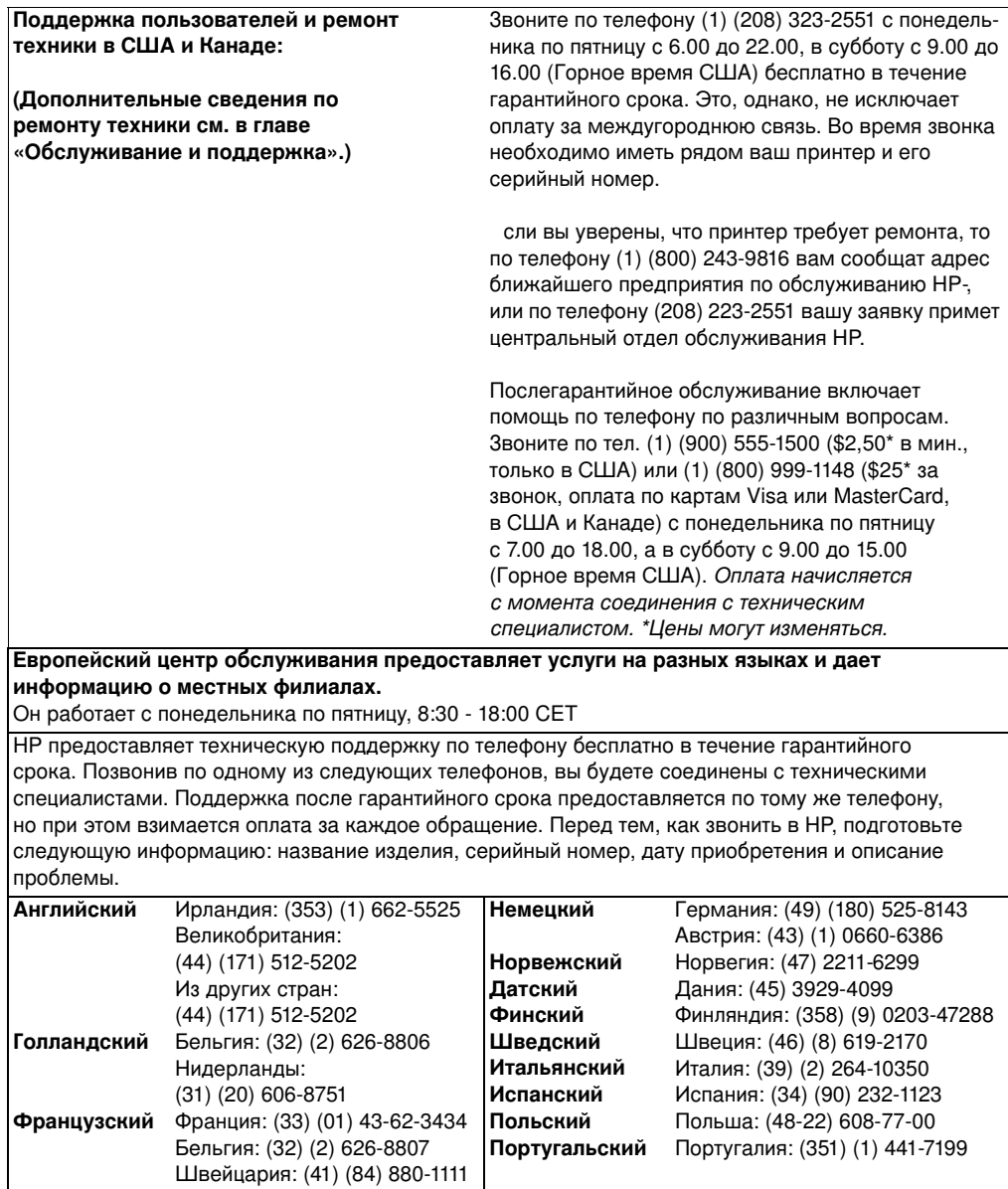

#### Международная служба поддержки пользователей (продолжение)

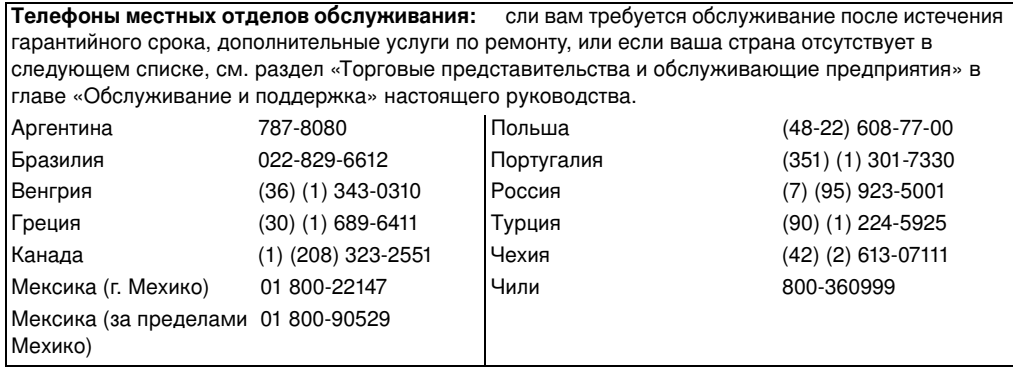

# Оглавление

# 1 Основные сведения о принтере

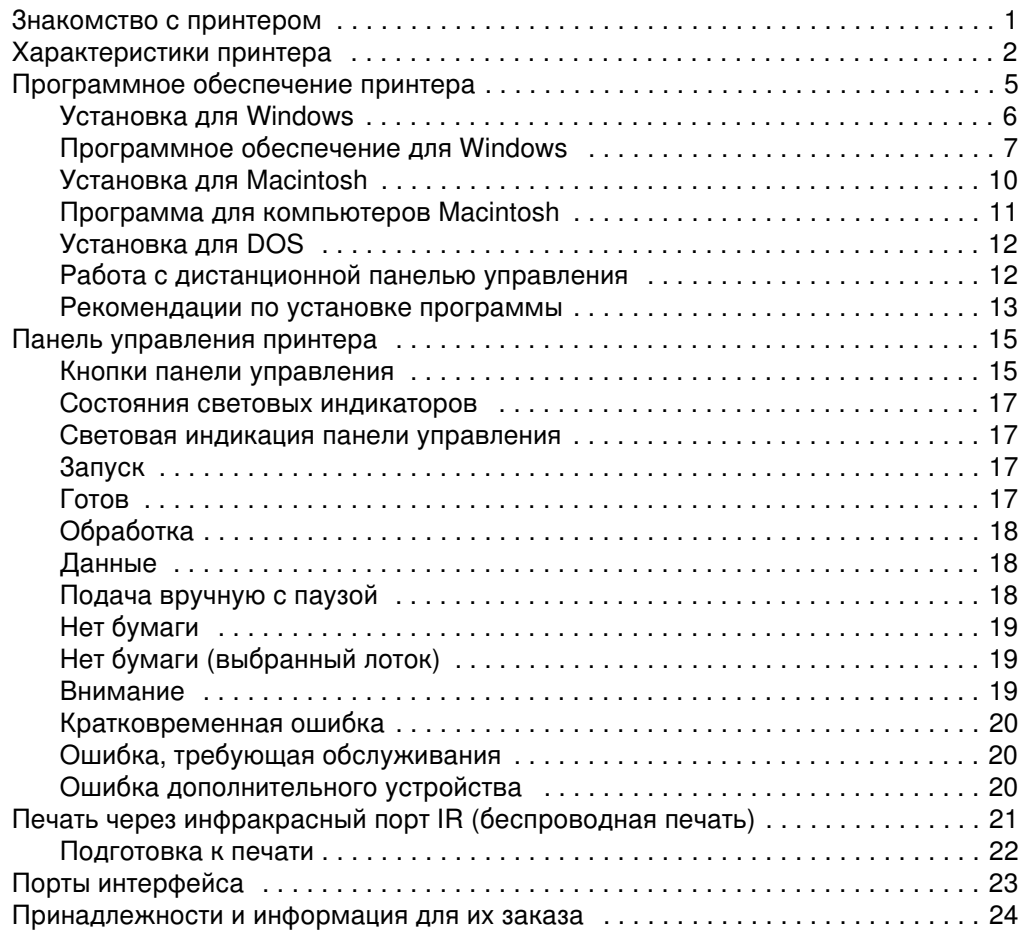

# 2 Работа с принтером

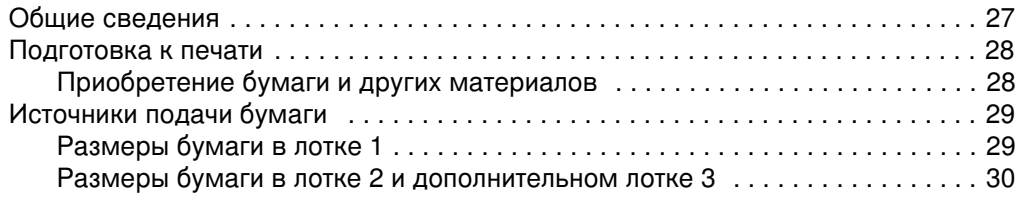

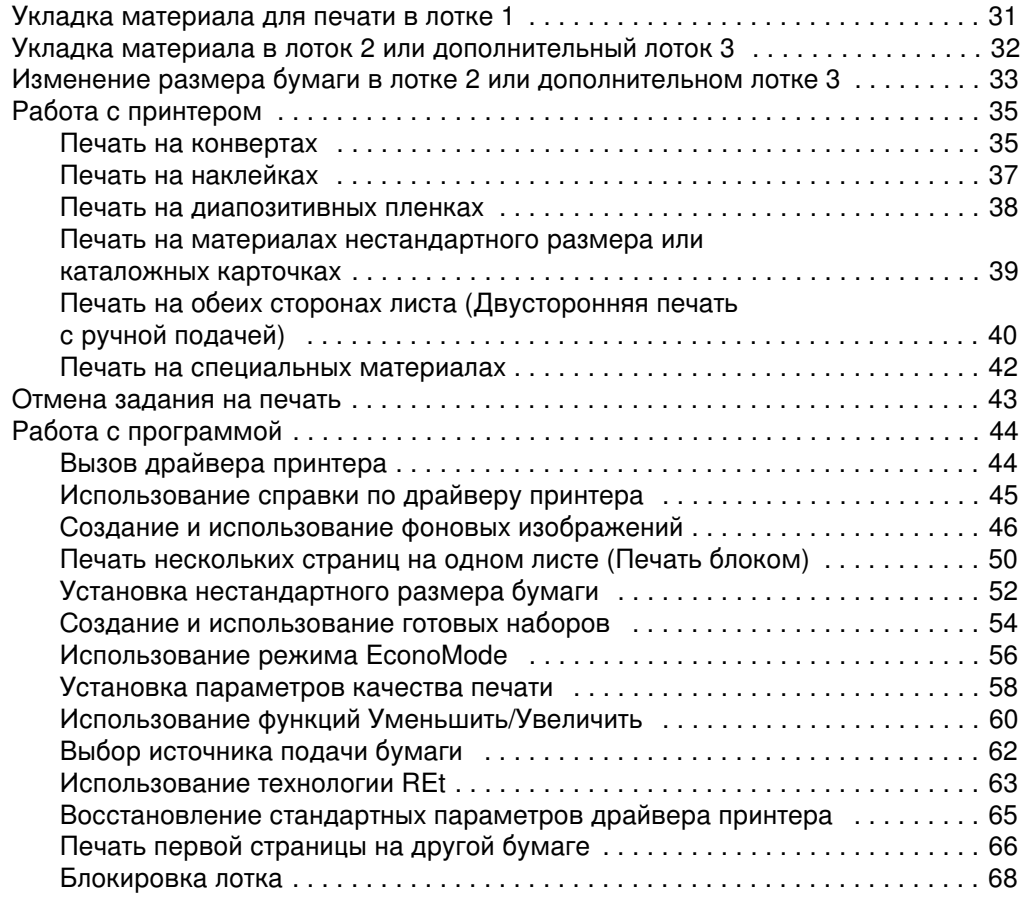

# 3 Советы по обслуживанию принтера

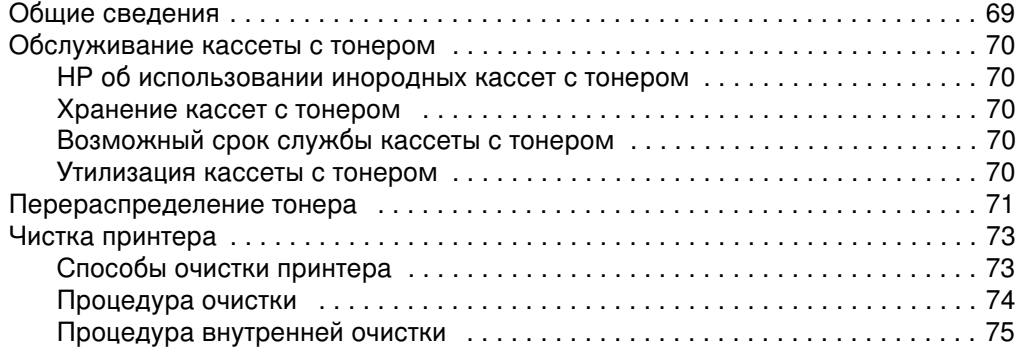

# 4 Устранение ошибок

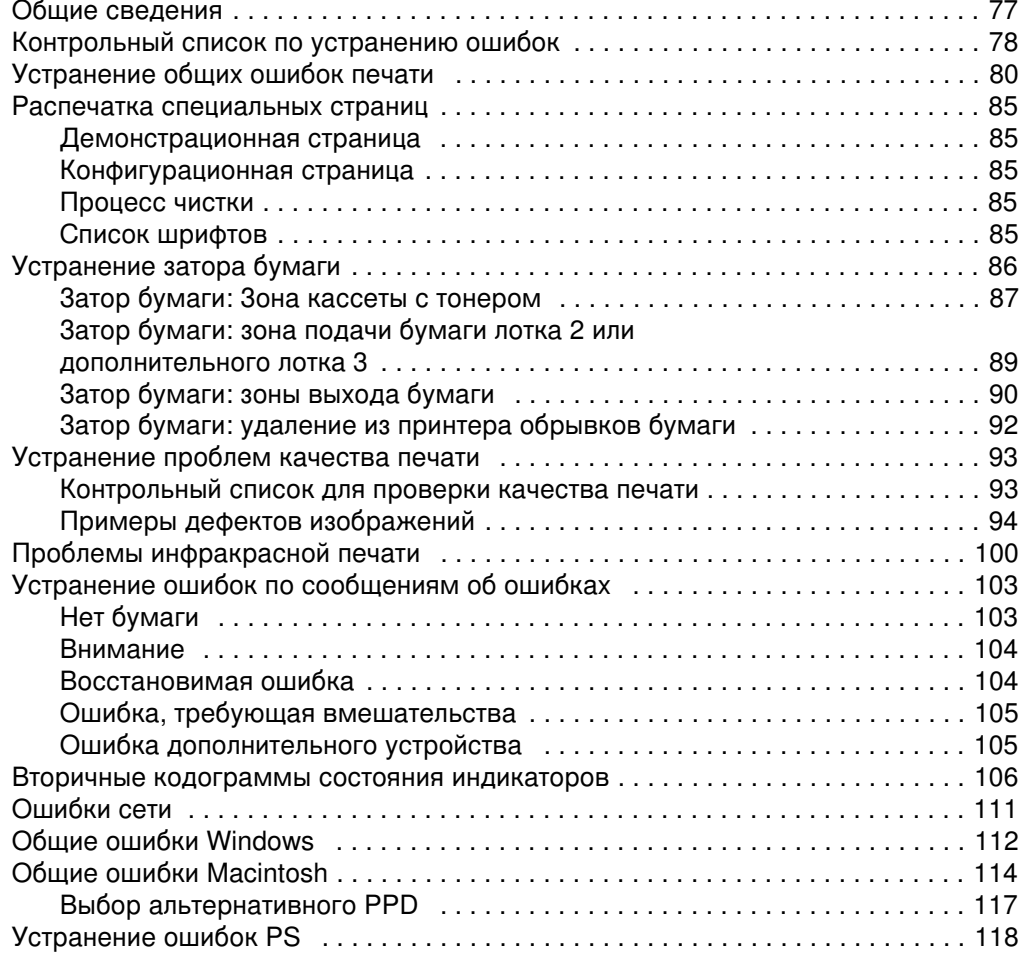

# 5 Обслуживание и поддержка

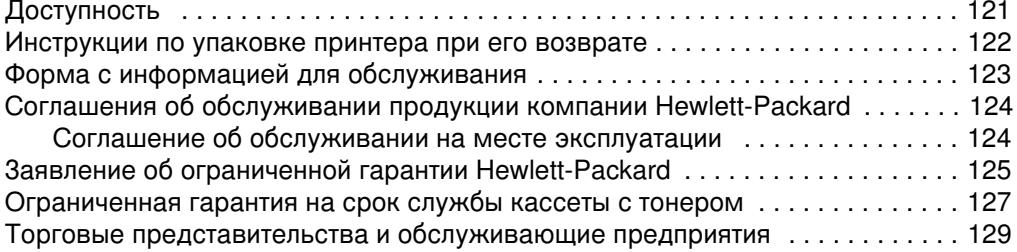

# Приложение А Технические требования

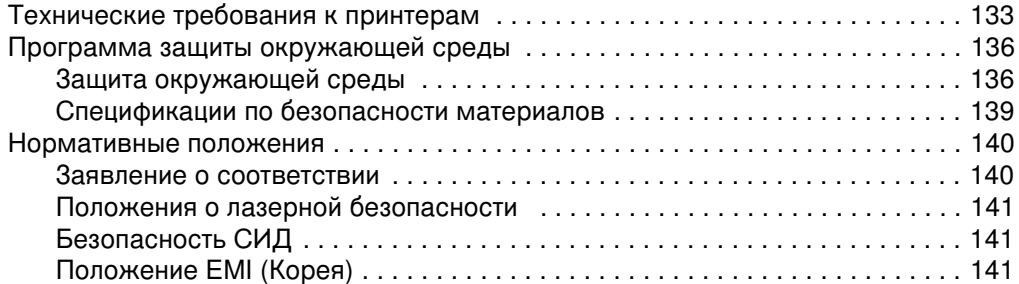

# Приложение В Требования к материалам

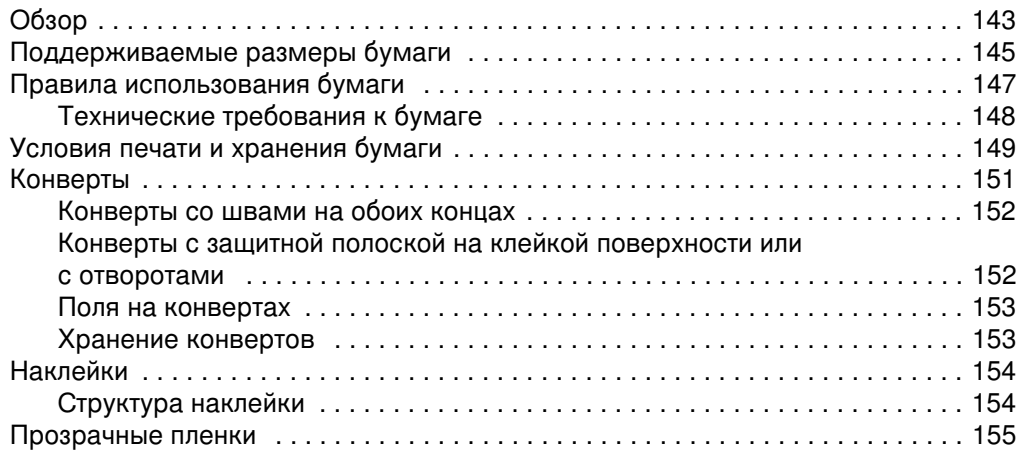

# Приложение С Память принтера и ее расширение

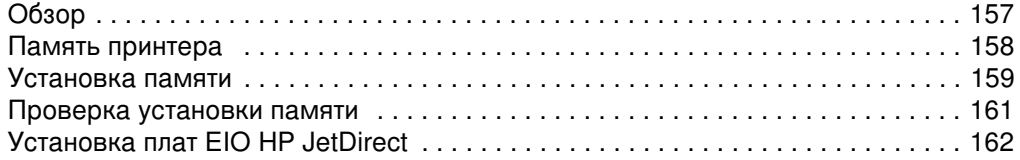

# Приложение D Команды принтера

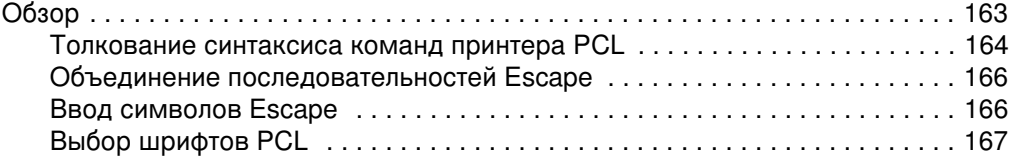

# Указатель

 $\mathbf{x}$ 

# <span id="page-12-0"></span>Основные сведения о принтере

# Знакомство с принтером

В настоящей главе содержится следующая информация:

- $\bullet$ Характеристики принтера
- Программное обеспечение принтера
- Панель управления принтера
- Печать через инфракрасный порт IR (беспроводная печать)
- Порты интерфейса
- Принадлежности и информация для их заказа  $\bullet$

# <span id="page-13-0"></span>Характеристики принтера

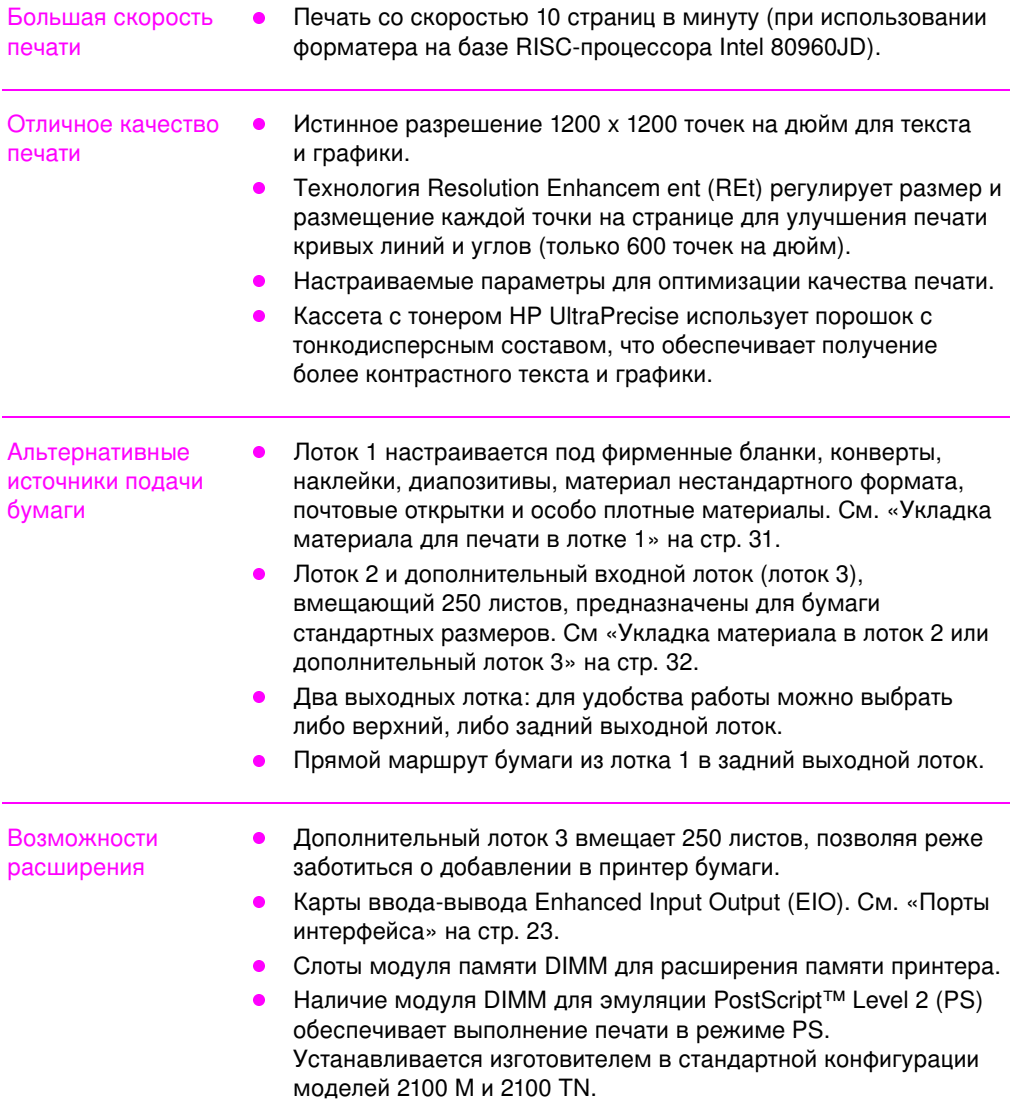

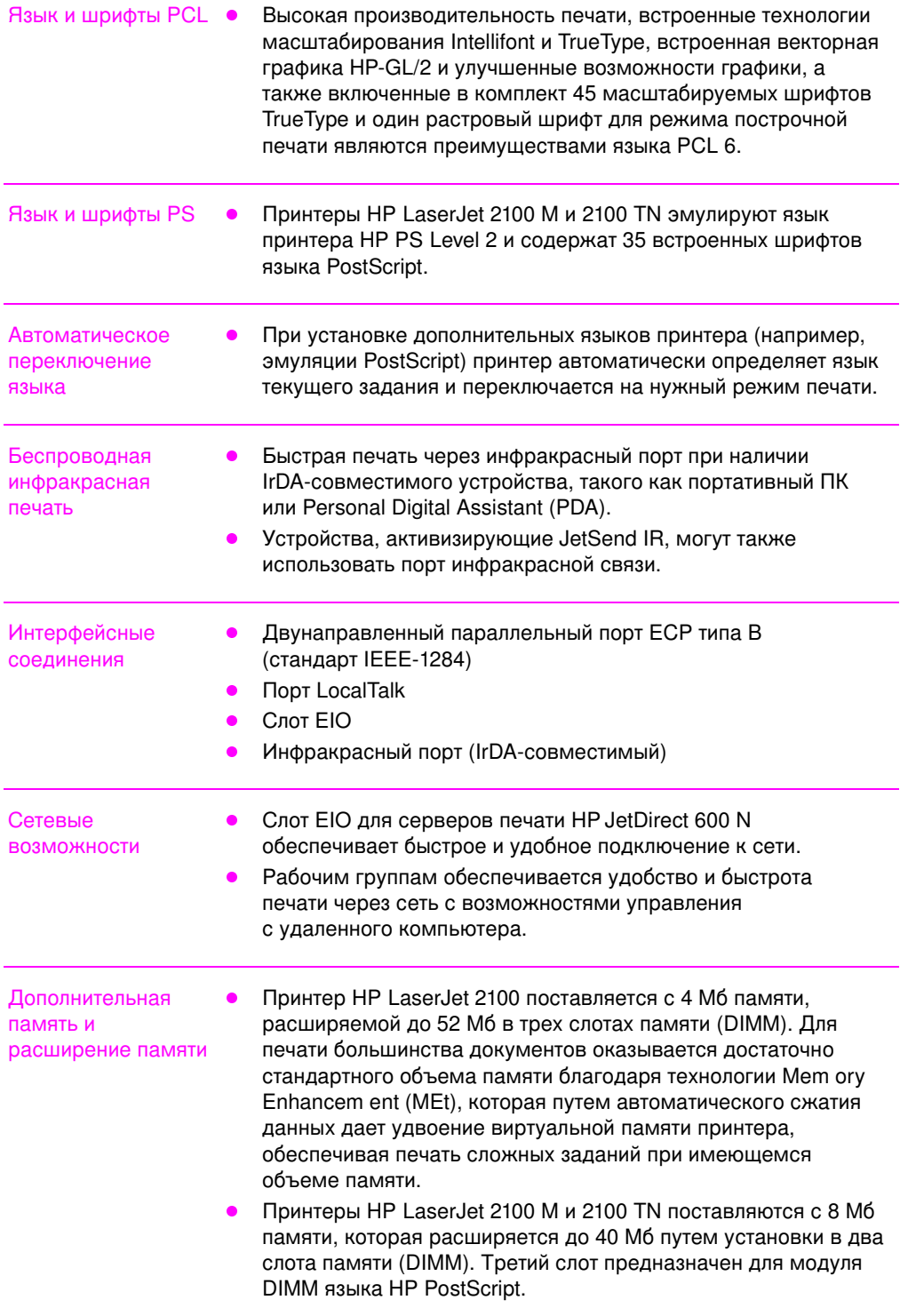

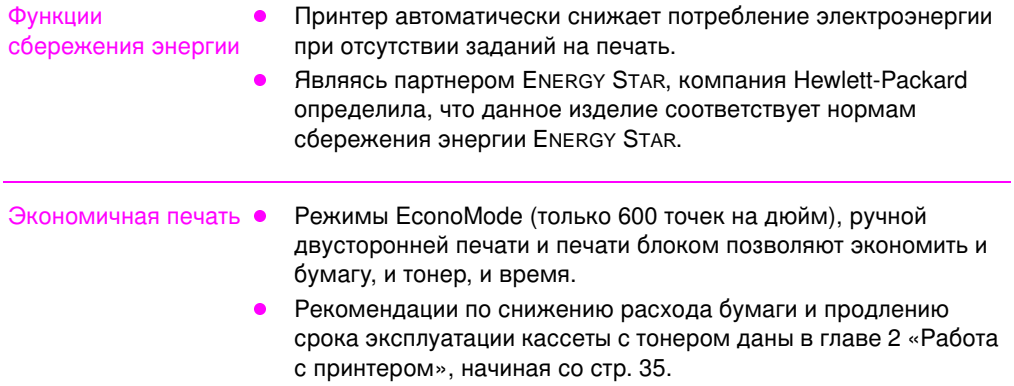

# <span id="page-16-0"></span>Программное обеспечение принтера

Принтер поставляется с необходимыми для его использования драйверами и другими программами. Для наиболее эффективного использования всех возможностей принтера необходимо установить драйверы принтеров (Windows) и файлы PPD (Macintosh и Windows).

Данный раздел содержит следующую информацию:

- Инструкции по установке программного обеспечения принтера
- Общие сведения о компонентах системы печати
- Рекомендации по установке программного обеспечения принтера

После выполнения инструкций по установке программного обеспечения и его загрузки найдите описание функций программного обеспечения на стр. 44, позволяющее добиться максимально эффективной работы принтера.

Примечание Программное обеспечение HP представлено не на всех языках.

Файл «Прочти меня» на компакт-диске или дискете содержит сведения об имеющихся дополнительных программах и поддержке языков. Новейшие драйверы принтера и другие служебные программы можно получить по сети Internet и из других источников. сли у вас нет доступа к сети Internet, смотрите страницы о видах обслуживания HP в начале руководства, где объясняется, как получить последние версии программного обеспечения.

Принтер серии HP LaserJet 2100 поставляется с драйверами для следующих платформ и операционных систем. Найдите нужную операционную систему и следуйте инструкциям по установке ПО.

- «Установка для Windows» на стр. 6
- «Установка для Macintosh» на стр. 10 (HP LaserJet 2100 M)
- «Установка для DOS» на стр. 12

# <span id="page-17-0"></span>Установка для Windows

1. Запустите программу установки, следуя инструкциям для вашей версии Windows.

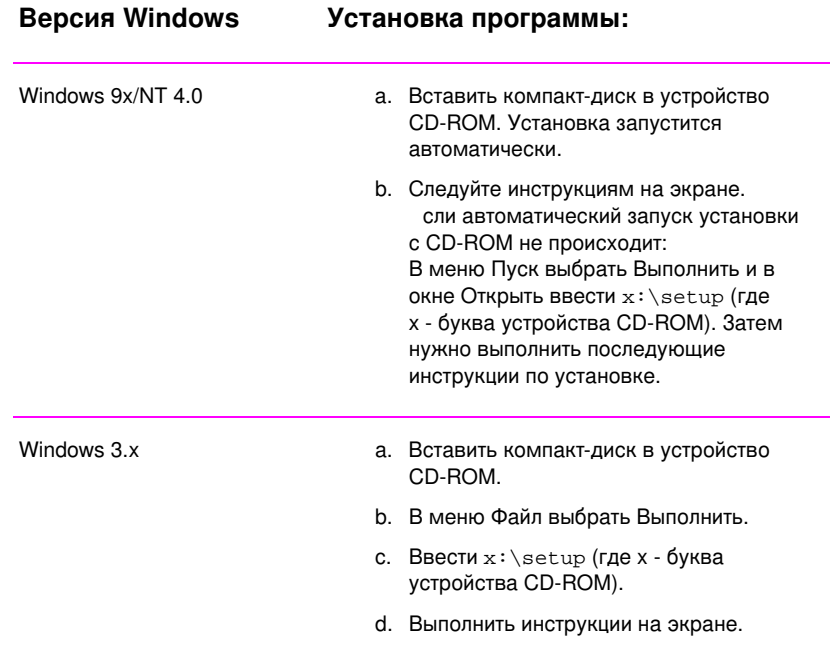

Примечание сли у вас нет дисковода CD-ROM, см. инструкции на стр. 13.

- 2. Выберите тип установки. Программа предоставляет три варианта установки.
	- Стандартная установка (рекомендуемый метод): Устанавливаются драйверы принтера, экранные шрифты, программа HP FontSm art, программа удаления и программа настройки, позволяющая управлять всеми параметрами печати.
	- Минимальная установка (для портативных ПК и при ограниченном месте на диске): Устанавливаются только необходимые драйверы принтера и экранные шрифты.
	- Нестандартная установка (для опытных пользователей и администраторов сети): Позволяет выбрать отдельные компоненты для установки. Программа установки предоставляет возможность выбора компонентов для установки. Для работы с принтером необходимо установить хотя бы один из имеющихся драйверов.

#### <span id="page-18-0"></span>3. Зарегистрируйте свой принтер в **HP.**

сли вы имеете доступ к сети World Wide Web, рекомендуем зарегистрировать принтер HP LaserJet 2100 на следующем узле Web:

http://www.hp.com /go/lj2100\_register

Это позволит компании Hewlett-Packard осуществлять более эффективную поддержку. После регистрации вы сможете получать от фирмы множество полезных для работы материалов. Компания Hewlett-Packard будет обращаться к вам и присылать материалы, только если вы дадите на это свое согласие в процессе регистрации. Вы можете также зарегистрировать покупку, используя приложенную к принтеру открытку с обратным адресом.

# Программное обеспечение для Windows

#### **Драйверы принтера**

Драйверы принтера обеспечивают доступ к функциям принтера и связь между компьютером и принтером. Выберите драйвер принтера с учетом особенностей вашей работы с принтером.

- Драйвер PCL 6 позволит использовать возможности принтера в полном объеме. Этот драйвер рекомендуется применять в тех случаях, когда не требуется совместимость с ранее выпускавшимися драйверами PCL и принтерами.
- Пользуйтесь драйвером PCL 5e, если требуется, чтобы распечатанные задания выглядели похоже на распечатки, полученные с помощью более ранних моделей HP LaserJet. В этом драйвере отсутствуют некоторые новые функциональные возможности. (Не пользуйтесь поставляемым с принтером драйвером PCL 5е для работы с принтерами более ранних моделей.)
- Пользуйтесь драйвером PS для печати заданий, представленных на языке PS. Некоторые возможности принтера не поддерживаются этим драйвером.

сли используемый вами принтер поддерживает PS, в принтере будет происходить автоматическое переключение между языком эмуляции PS и языком принтера PCL в зависимости от выбранного драйвера.

Каждый драйвер имеет справочные экраны, вызываемые нажатием кнопки Справка или клавиши F1, либо нажатием на знак вопроса в правом верхнем углу окна драйвера (в зависимости от используемой версии операционной системы Windows). В этих справочных экранах можно найти подробную информацию о каждом драйвере. Справочная система драйвера - это отдельный компонент, отличный от справки программы.

#### Примечание

Для установки только драйвера или программного обеспечения О М см. файлы «Прочти меня» на установочном компакт-диске.

#### **HP FontSmartд**

Выберите HP FontSm art из папки HP LaserJet или через меню Пуск. HP FontSm art - это утилита управления шрифтами (только для Windows), позволяющая:

- Устанавливать, отменять установку и удалять шрифты из системы.
- Управлять шрифтами в одном окне путем их перетаскивания.
- Отображать на экране шрифты, соответствующие встроенным шрифтам принтера.

#### Утилита конфигурации HP LaserJet

(только для Windows 9x/NT 4.0)

Утилита конфигурации HP LaserJet управляет стандартными параметрами принтера. Она предоставляет доступ ко многим функциям настройки принтера, включая:

- $\bullet$ Печать теста PCL и PS, шрифтов и демонстрационной страницы.
- Установка стандартных параметров страницы по умолчанию.
- Установка нестандартных параметров, таких как повтор печати и блокировка лотка.
- Установка параметров ресурсов, таких как буфер вводавывода данных.

#### **HP JetAdmin** (только на CD-ROM)

Программа HP JetAdm in предназначена прежде всего для администраторов сети, ответственных за установку, настройку, отладку и обслуживание принтеров и других сетевых устройств. Для обычных пользователей представляют интерес сообщения о состоянии, генерируемые программой HP JetAdm in, которые помогут в устранении неполадок (затора или отсутствия бумаги и т. п.) и в проверке состояния принтера в сети. Для запуска HP JetAdm in можно нажать кнопку Пуск, выбрать Настройка, затем нажать на пункт Панель управления в Windows 9x и Windows NT 4.0, или через папку программной группы Утилиты HP JetAdm in в Windows 3.x. Программа HP JetAdm in позволяет:

- $\bullet$  Устанавливать, настраивать и управлять принтерами, подключенными к сети через сервер печати HP JetDirect 600 N.
- Осуществлять глубокую диагностику принтера и сети.

Программа HP JetAdm in работает на следующих сетевых платформах:

- -
- Windows NT Windows 9x
	- SunOS\* **Decision Contract On SunOS\*** Novell NetWare
- HP-UX<sup>\*</sup> Solaris<sup>\*</sup>
	- $\bullet$  OS/2<sup>\*</sup>
- Windows 3.x (требуется сервер Novell NetWare)
- $*$ Версия программы для этих систем не включена в комплект ПО на компакт-диске, поставляемом с принтером, но зато доступна в Internet. сли у вас нет доступа к сети Internet, см. страницы о службе поддержки HP в начале данного руководства, на которых объясняется, как можно получить эту программу.
- Примечание Администраторы сети: если принтер подключен к сети, то прежде чем на нем печатать, его необходимо сконфигурировать для данной сети с помощью HP JetAdm in или аналогичной сетевой программы.

# <span id="page-21-0"></span>**Установка для Macintosh**

1. Для запуска программы установки поместите компактдиск в устройство CD-ROM. На рабочем столе появится **окно установки. Выберите нужный язык и дважды нажмите на значок программы установки.** 

#### Примечание Перед запуском установки необходимо отключить защиту от вирусов.

На компакт-диске имеются программы для различных стран. После выбора языка и двойного нажатия на значок Install появится экран установки, на выбранном вами языке.

#### 2. Выберите тип установки. Предлагаются два режима для установки программ.

- **Стандартная установка** (рекомендуемый метод): Устанавливаются драйверы принтера, экранные шрифты и программа настройки, позволяющая управлять всеми параметрами печати.
- **Нестандартная установка** (для опытных пользователей и администраторов): Позволяет выбрать отдельные компоненты для установки. Программа установки предоставляет возможность выбора компонентов для установки. Для работы с принтером необходимо установить хотя бы один из имеющихся драйверов.

#### 3. Зарегистрируйте свой принтер в **HP.**

сли вы имеете доступ к сети World Wide Web, рекомендуем зарегистрировать ваш HP LaserJet 2100 на следующем узле Web:

http://www.hp.com /go/lj2100\_register

Это позволит компании Hewlett-Packard осуществлять более эффективную поддержку. После регистрации вы сможете получать от фирмы множество полезных для работы материалов. Hewlett-Packard будет обращаться к вам и присылать материалы, только если вы дадите на это свое согласие в процессе регистрации. Вы можете также зарегистрировать покупку, используя приложенную к принтеру открытку с обратным адресом.

Примечание Для использования PPD необходимо установить драйвер Apple LaserWriter 8. Для наиболее эффективного использования возможностей принтера, используйте версию LaserWriter, прилагаемую на компакт-диске.

# <span id="page-22-0"></span>Программа для компьютеров Macintosh

#### Файлы описания принтера PostScript (PPD)

PPD-файлы, в сочетании с драйвером LaserWriter, обращаются к функциям принтера и обеспечивают связь между компьютером и принтером. Программа установки PPD-файлов, драйвера LaserWriter и других служебных программ содержится на компакт-диске.

#### **Óòèëèòà HP LaserJet**

Утилита HP LaserJet позволяет управлять функциями принтера, недоступными в драйвере. Как видно из иллюстрации, выбор параметров принтера на компьютере Macintosh осуществляется очень просто. Утилита HP LaserJet позволяет:

- Присвоить принтеру имя, указать его привязку к определенной зоне сети, загрузить в принтер файлы и шрифты, а также изменить многие параметры печати.
- Установить пароль на доступ к принтеру.
- Во избежание доступа посторонних лиц осуществить с компьютера блокировку определенных функций принтера.

# <span id="page-23-0"></span>Установка для DOS

#### Дистанционная панель управления DOS

- 1. Поместите компакт-диск в дисковод CD-ROM.
- 2. В командной строке DOS введите *x*: (где x обозначает **áóêâó óñòðîéñòâà CD-ROM), çàòåì íàæìèòå Enter.**
- 3. Перейдите в каталог нужного языка **(íàïð.,** cd\english**).**
- **4. Введите** install и нажмите Enter.

сли принтер будет использоваться с приложениями DOS, а дистанционная панель управления DOS не установлена, то необходимо внести изменения в файл AUTOEXEC.BAT для предотвращения ошибок тайм-аута связи. Для изменения файла AUTOEXEC.BAT можно воспользоваться любым текстовым редактором DOS, сохраняющим файлы в формате ASCII, и выполнить следующие операции.

#### Для версий DOS 4.0 и выше добавьте строку:

MODE LPT1:,,B

**Для версий DOS ниже 4.0 добавьте строку:** 

MODE LPT1:,,P

Примечание В показанных примерах предполагается, что принтер подключен к порту LPT1. сли используется порт LPT2 или LPT3, вставьте в вышеуказанных строках соответствующий номер порта.

#### Работа с дистанционной панелью управления

Дистанционная панель управления (RCP) позволяет изменить те параметры принтера, которые не поддерживаются программой для DOS. Чтобы запустить RCP под DOS, выполните следующие инструкции:

- 1. Проверьте, указано ли местоположение RCP в операторе пути компьютера. Для этого следует в командной строке DOS из корневого каталога ввести РАТН и нажать Enter. сли каталог дистанционной панели управления отсутствует в операторе пути, то необходимо перейти в каталог С: \HPLJUTIL.
- 2. В командной строке DOS введите RCP и нажмите Enter.
- 3. Чтобы получить более подробную информацию, вызовите справку.

#### <span id="page-24-0"></span>Рекомендации по установке программы

#### У меня нет устройства CD-ROM.

сли у вас имеется доступ к другому компьютеру, на котором установлен дисковод CD-ROM, то с помощью утилиты MakeDisk в Windows можно создать диски, необходимые для установки. Выполните первый пункт инструкций по установке, затем выберите программу MakeDisk.

При наличии доступа к Internet необходимые драйверы можно скопировать из World Wide Web или с FTP-сервера компании HP. Нужная Web-страница:

http://www.software.hp.com

Для пользователей за пределами США: установку программы следует производить с гибких дисков, поставляемых с принтером.

сли диски отсутствуют, см. раздел «Техническая поддержка» на стр. iii, в котором объясняется, как их заказать.

#### Как получить доступ к параметрам принтера?

Некоторые параметры принтера, такие как нестандартные размеры бумаги и ориентация, устанавливаются прямо из прикладной программы. Лучше использовать параметры в приложении, так как они действуют в превышение настройки принтера.

Доступ к расширенным параметрам печати возможен через драйвер принтера. См. раздел «Работа с программой» на стр. 44, в котором даны инструкции по использованию различных функций драйвера принтера.

#### Какие дополнительные драйверы и программы **я могу получить?**

Новейшие драйверы и программы для принтеров HP LaserJet можно получить в сети World Wide Web (http://www.software.hp.com ). Информация о новых версиях также приведена в файле «Прочти меня».

#### Какие другие программы я могу получить?

См. «Программное обеспечение принтера» на стр. 5, где дается описание дополнительных программ для печати.

Примечание Файл «Прочти меня» на компакт-диске содержит информацию о включенных в комплект дополнительных программах и поддерживаемых языках. Новейшие и дополнительные драйверы и другие программы можно получить по сети Internet и из других источников. сли у вас нет доступа к сети Internet, см. страницы о службе поддержки НР в начале руководства, где объясняется, как можно получить новейшие версии программного обеспечения.

#### Как удалить программу принтера?

В Windows после установки следует выбрать значок Uninstall в программной группе HP LaserJet, который позволит удалить из Windows все или некоторые компоненты системы печати HP.

Запуск процедуры удаления:

- В программной группе HP LaserJet нажмите дважды на  $1.$ значок Uninstall.
- 2. Нажмите Далее.
- 3. Выберите компоненты системы печати НР, которые нужно удалить.
- 4. Нажмите ОК.
- 5. Следуйте дальнейшим инструкциям на экране.

# <span id="page-26-0"></span>Панель управления принтера

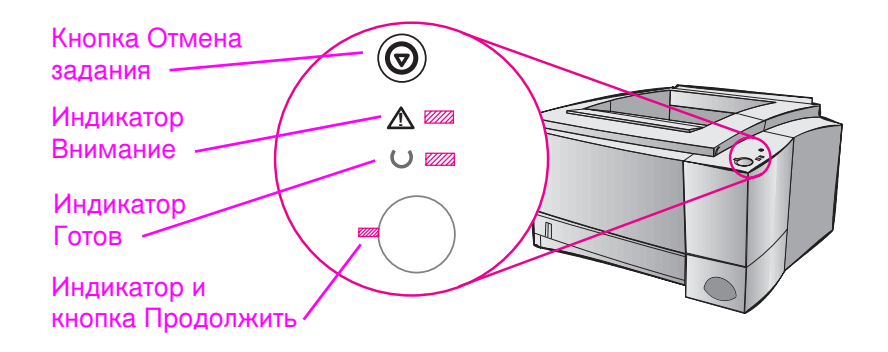

#### Кнопки панели управления

На принтере имеются две кнопки: Отмена задания и Продолжить.

#### Отмена задания

При нажатии на кнопку Отмена задания происходит отмена текущего задания. По мере очистки задания из принтера и из компьютера индикаторы на панели управления будут поочередно загораться, а затем придут в состояние готовности. На это может уйти некоторое время, в зависимости от размера задания.

- сли нечаянно нажать кнопку Отмена задания, задание  $\bullet$ придется перепечатывать. Функции возврата на панели управления не предусмотрено.
- сли нажать кнопку Отмена задания, когда принтер, индикаторы на панели начнут поочередно мигать, но больше ничего не произойдет.

#### Продолжить

- Кнопку Продолжить следует нажимать для возобновления приостановленной печати или для вывода данных, оставшихся в принтере.
- Кнопка Продолжить позволяет обойти некоторые ошибки принтера.
- Нажав на кнопку Продолжить, можно распечатать демонстрационную страницу. Для этого принтер должен находиться в состоянии готовности.

#### <span id="page-28-0"></span>Состояния световых индикаторов

Световые индикаторы служат для обозначения различных состояний и ошибок принтера. Индикаторы могут иметь три состояния:

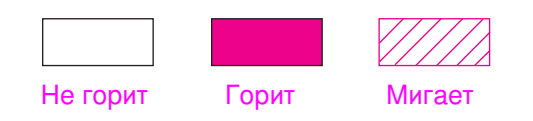

#### Световая индикация панели управления

Следующие режимы световых индикаторов на панели управления обозначают различные состояния принтера на этапе подготовки, и в процессе, печати. Горящий индикатор Внимание указывает на ошибку в принтере. См. «Устранение ошибок по сообщениям об ошибках» на стр. 103.

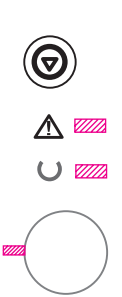

# Запуск

Индикаторы Продолжить, Готов и Внимание загораются поочередно.

Кнопки не действуют, пока принтер не придет в состояние готовности.

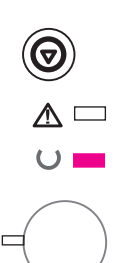

#### Готов

Когда загорается индикатор Готов, принтер может приступать к печати.

Никакие дополнительные действия не требуются.

При нажатии на кнопку Продолжить принтер распечатывает демонстрационную страницу.

<span id="page-29-0"></span>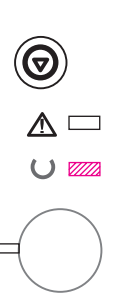

# Обработка

Принтер загружает или обрабатывает данные.

Кнопка Отмена задания прерывает текущее задание печати. Пока происходит очистка задания, принтер может распечатать одну-две страницы. После отмены задания принтер возвращается в состояние готовности.

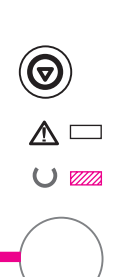

# Данные

Индикатор «Готов» горит мигающим светом, а индикатор «Продолжить» горит постоянно.

Данные загружены в память принтера и готовы к печати. При нажатии на кнопку Продолжить принтер печатает из лотка 1 или из другого лотка, если лоток 1 пуст или требуемый размер бумаги загружен в другой лоток.

Кнопка Отмена задания останавливает печать текущего задания и возвращает принтер в состояние готовности.

# Подача вручную с паузой

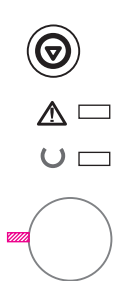

Мигает индикатор Продолжить. При нажатии на кнопку Продолжить начинается печать из лотка 1 или из другого лотка, если лоток 1 пуст.

Кнопка Отмена задания останавливает печать текущего задания и возвращает принтер в состояние готовности.

# Нет бумаги

Горит индикатор Внимание.

В принтере нет бумаги. Индикатор Внимание будет гореть до тех пор, пока вы не заправите в принтер бумагу.

Кнопки Продолжить или Отмена задания не действуют.

# $\wedge$   $\Box$  $\cup$   $\Box$

<span id="page-30-0"></span>ଚ

 $\cup$   $\Box$ 

# Нет бумаги (выбранный лоток)

Горит индикатор Продолжить.

- В выбранном лотке нет бумаги. После заправки бумаги
- в указанный лоток принтер начинает распечатывать задание с подачей бумаги из данного лотка.

Нажатие кнопки Продолжить приводит к печати из другого лотка.

Кнопка Отмена задания останавливает печать текущего задания.

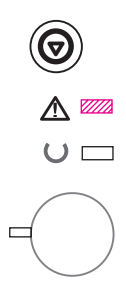

# Внимание

Принтер требует вашего вмешательства по одной из следующих причин:

- открыта дверца
- отсутствует кассета с тонером
- затор бумаги

При нажатии на кнопку Продолжить принтер делает попытку устранить затор бумаги.

**RU** 

<span id="page-31-0"></span>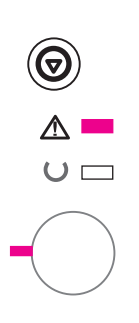

# Кратковременная ошибка

При нажатии на кнопку Продолжить принтер пытается устранить ошибку и распечатать задание любым способом. сли ошибка не устраняется, принтер переходит в состояние кратковременной ошибки. См. «Восстановимая ошибка» на стр. 104.

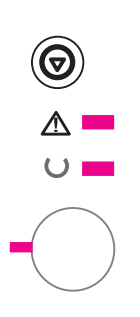

# Ошибка, требующая обслуживания

Принтеру не удается устранить ошибку. Горят все индикаторы. См. «Ошибка, требующая вмешательства» на стр. 105.

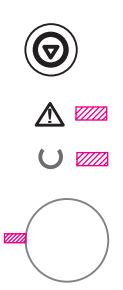

# Ошибка дополнительного устройства

Принтеру не удается устранить ошибку. Все индикаторы синхронно мигают. См. «Ошибка дополнительного устройства» на стр. 105.

# <span id="page-32-0"></span>Печать через инфракрасный порт IR **(беспроводная печать)**

Инфракрасный IR порт расположен в нижнем правом углу принтера. Этот порт соответствует спецификациям, разработанным Ассоциацией по инфракрасной передаче данных IrDA. С правой стороны порта находится индикатор активности. IR-порт передает данные со скоростью 4 Мб в секунду. При установлении соединения через IR-порт, его индикатор загорается. сли соединение прервано или печать задания завершена, индикатор IR потухает.

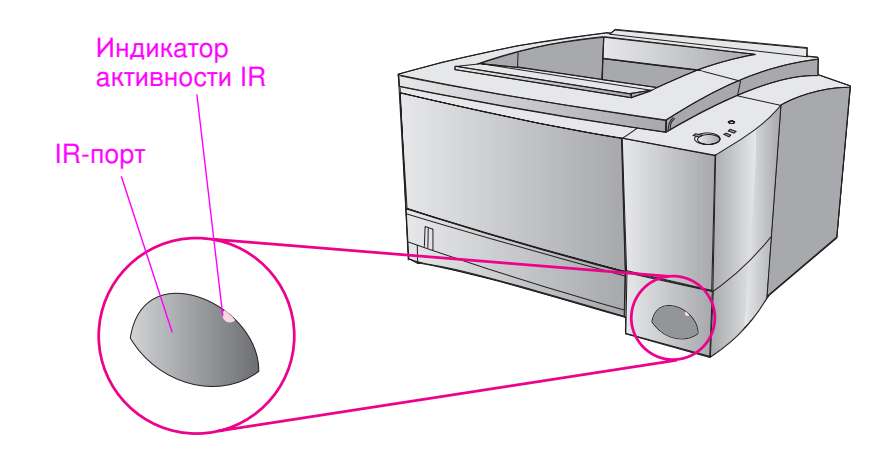

Для работы через IR-порт необходимо иметь следующее:

- $\bullet$  Компьютер или устройство Personal Digital Assistant (PDA) с IrDA-совместимым инфракрасным портом.
- Драйвер IR-порта, обеспечивающий печать через IR-порт, поддерживающий коммуникационный протокол IrDA.
- Драйвер принтера, преобразующий данные для печати.

Примечание Выясните у производителя компьютера или операционной системы, какой драйвер необходим для вашего порта.

# <span id="page-33-0"></span>Подготовка к печати

- 1. Приведите принтер в состояние готовности (должен гореть индикатор Готов).
- 2. Расположите IrDA-совместимый компьютер на расстоянии 1 метра от IR-порта. Порты должны быть повернуты друг к другу с отклонением не более 15 градусов в любую сторону. Отправьте с компьютера задание на печать. При установлении соединения с инфракрасным портом его индикатор активности должен загореться.

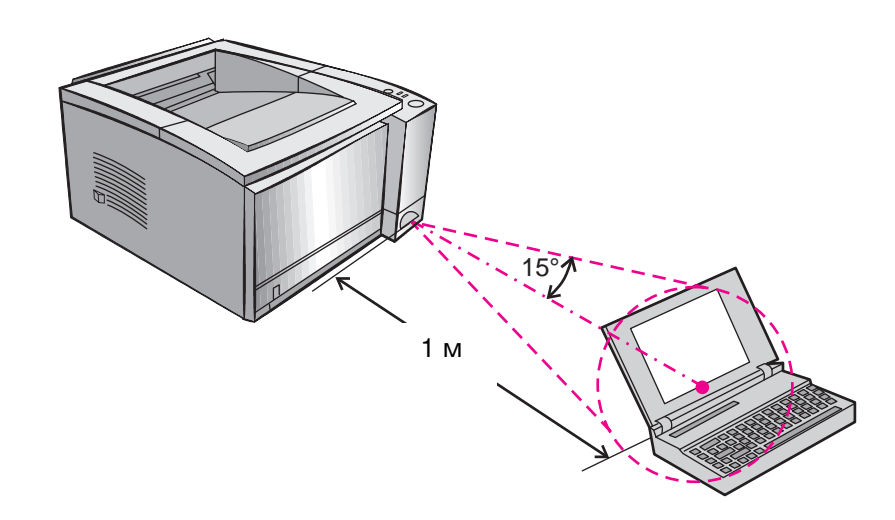

# <span id="page-34-0"></span>Порты интерфейса

Принтеры HP LaserJet 2100 и 2100 М имеют два порта интерфейса: параллельный IEEE-1284 и LocalTalk.

Принтер HP LaserJet 2100 TN также имеет плату сервера печати HP JetDirect 600 N, которая содержит порт 10Base-T (RJ-45).

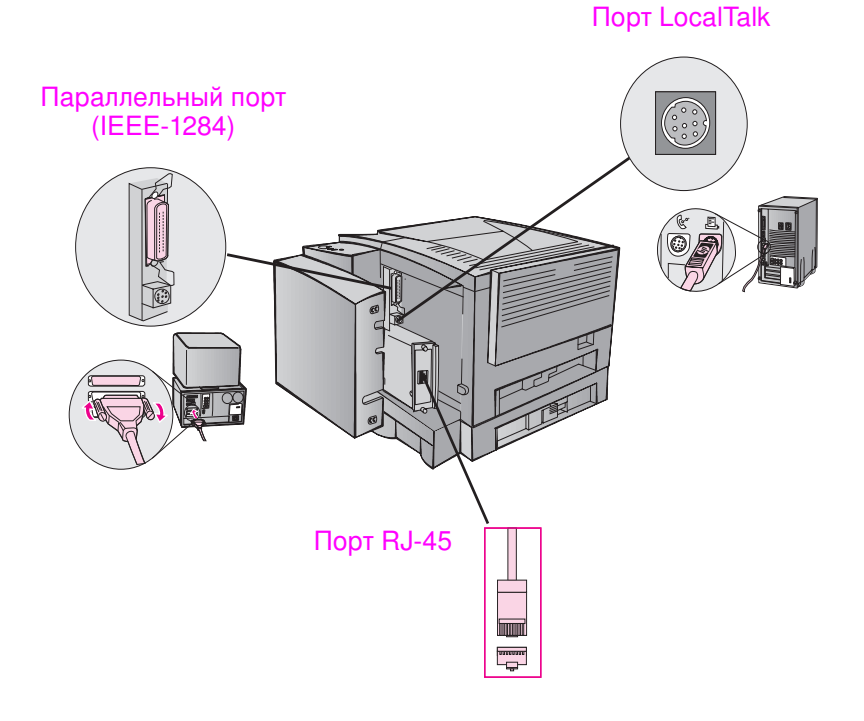

# <span id="page-35-0"></span>Принадлежности и информация для их заказа

Приведенный список принадлежностей был действителен на момент выхода в свет настоящего руководства. Информация для заказа и наличие принадлежностей могут меняться в течение срока эксплуатации принтера.

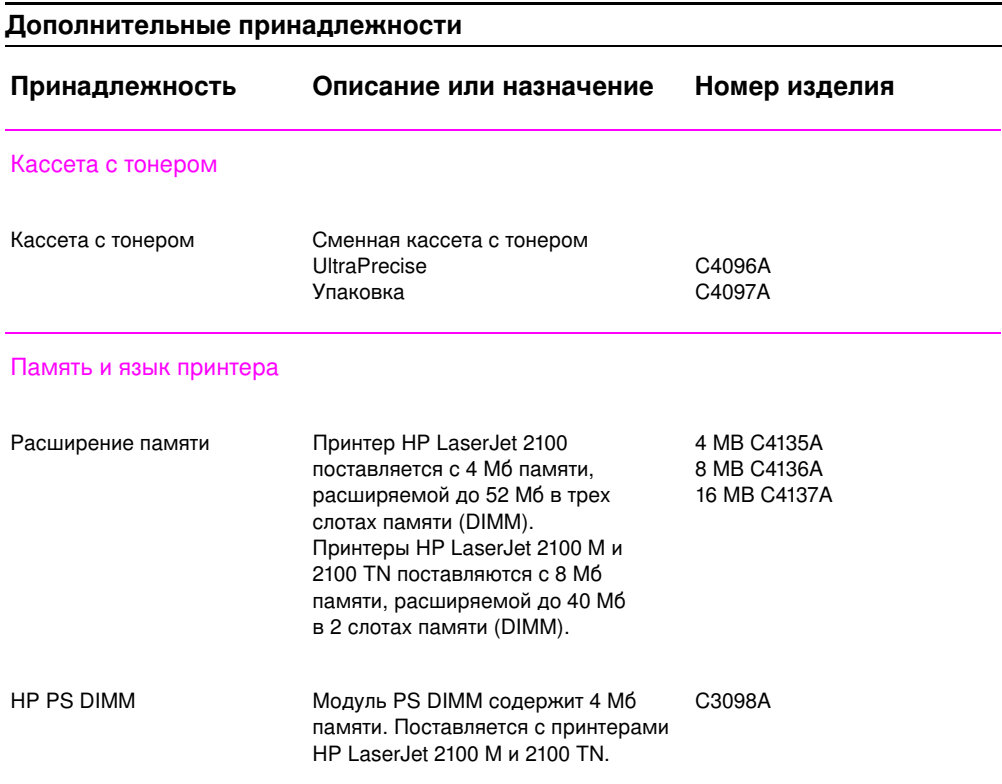
#### Дополнительные принадлежности (продолжение)

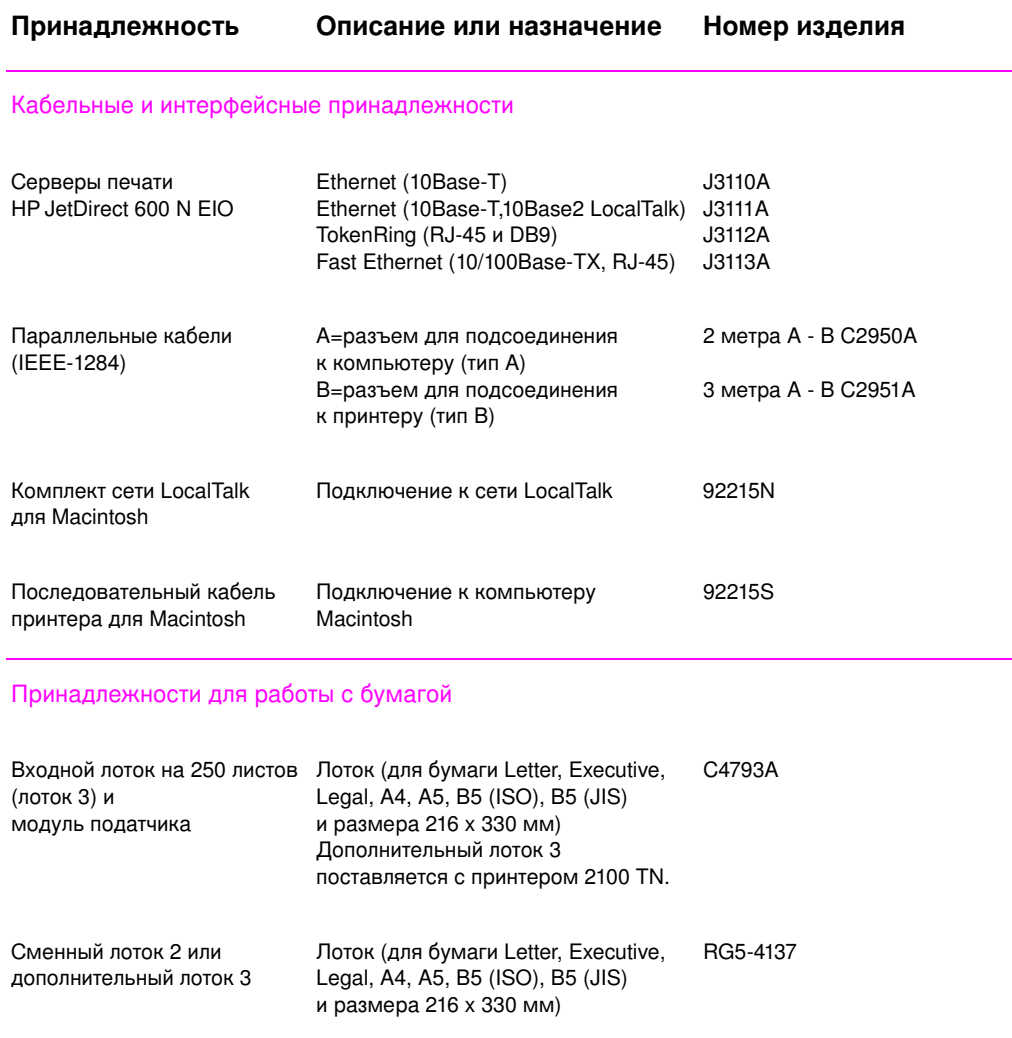

RU **Кай** 1 Сеновные сведения о принтере 25

#### <span id="page-37-0"></span>Дополнительные принадлежности (продолжение)

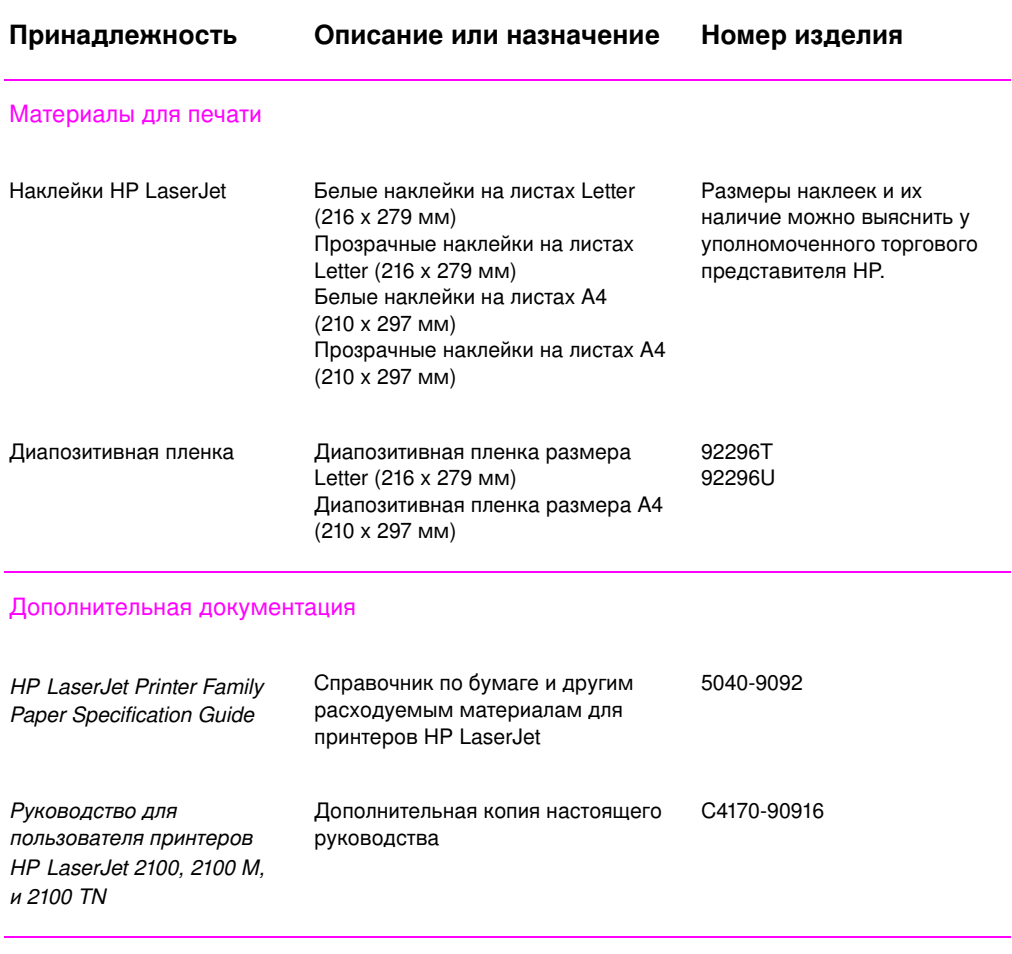

Порядок заказа принадлежностей и расходуемых материалов для HP LaserJet у уполномоченных дилеров HP см. в разделе «Торговые представительства и обслуживающие предприятия», начиная со стр. 129.

# $\mathbf{2}$ Работа с принтером

### Общие сведения

В этой главе объясняются возможности принтера и даются инструкции по их использованию:

- Подготовка к печати
- Источники подачи бумаги
- Укладка материала для печати в лотке 1
- Укладка материала в лоток 2 или дополнительный лоток 3
- Изменение размера бумаги в лотке 2 или дополнительном лотке 3
- Работа с принтером
- Отмена задания на печать
- Работа с программой

### <span id="page-39-0"></span>Подготовка к печати

### Приобретение бумаги и других материалов

Принтеры HP LaserJet обеспечивают печать документов с отличным качеством. Печатать можно на самых различных материалах, включая бумагу (в т. ч. 100% перерабатываемую волоконосодержащую бумагу), конверты, наклейки, диапозитивы и материалы нестандартного размера. На качество и скорость печати влияют такие факторы, как вес, плотность и влажность используемой бумаги.

Для получения наилучших результатов рекомендуется использовать бумагу только хорошего качества, соответствующую требованиям к бумаге для копировального аппарата. Подробные характеристики различных материалов приведены в Приложении Б.

Примечание Прежде чем покупать бумагу в большом количестве, проверьте качество печати на опытной партии. Продавец бумаги должен знать характеристики бумаги, описанные в документе HP LaserJet Printer Family Paper Specification Guide. См. «Дополнительная документация» на стр. 26.

### <span id="page-40-0"></span>Источники подачи бумаги

Принтер поставляется с двумя лотками для бумаги. По умолчанию, подача бумаги в принтер осуществляется сначала из лотка 1. сли лоток 1 пуст, подача производится из лотка 2 (или из дополнительного лотка 3, если он установлен).

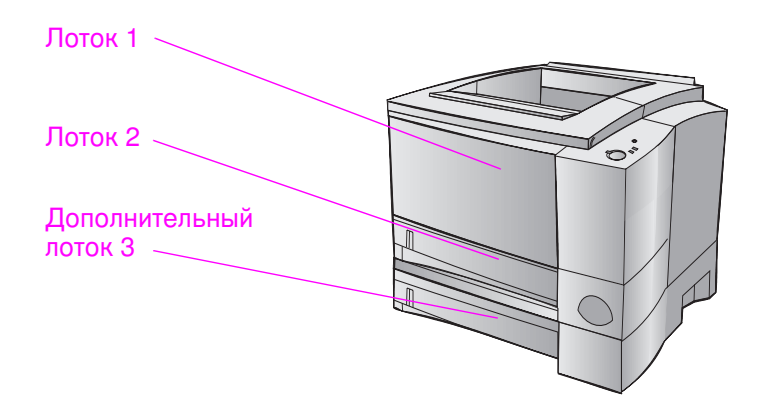

### Размеры бумаги в лотке 1

Лоток 1 предназначен для бумаги размером с 76 на 127 мм (3 на 5 дюймов) до размера Legal, 216 на 356 мм (8,5 на 14 дюймов). Лоток 1 следует использовать для печати на:

- Конвертах (см. стр. 35)  $\bullet$
- Наклейках (см. стр. 37)  $\bullet$
- Диапозитивах (см. стр. 38)  $\bullet$
- Бумаге нестандартного размера (см. стр. 39)  $\bullet$
- Почтовых открытках или каталожных карточках (см. стр. 39)  $\bullet$

### Размеры бумаги в лотке 2 и дополнительном лотке 3

Лоток 2 и дополнительный лоток 3 могут вмещать бумагу следующих размеров:

- A4  $\bullet$
- $A<sub>5</sub>$  $\bullet$
- B5 (ISO и JIS)  $\bullet$
- Letter  $\bullet$
- $\bullet$  Legal
- Executive  $\bullet$
- $\bullet$  8,5 на 13 дюймов

Инструкции по установке размера бумаги в лотке даны в разделе «Изменение размера бумаги в лотке 2 или дополнительном лотке 3» на стр. 33. Конкретные размеры объясняются в разделе «Поддерживаемые размеры бумаги» на стр. 145.

**ВНИМАНИЕ** 

В лоток 2 и дополнительный лоток 3 можно закладывать только обычные листы бумаги. Другие типы материалов могут вызвать затор в принтере при подаче из этих лотков.

### <span id="page-42-0"></span>Укладка материала для печати в лотке 1

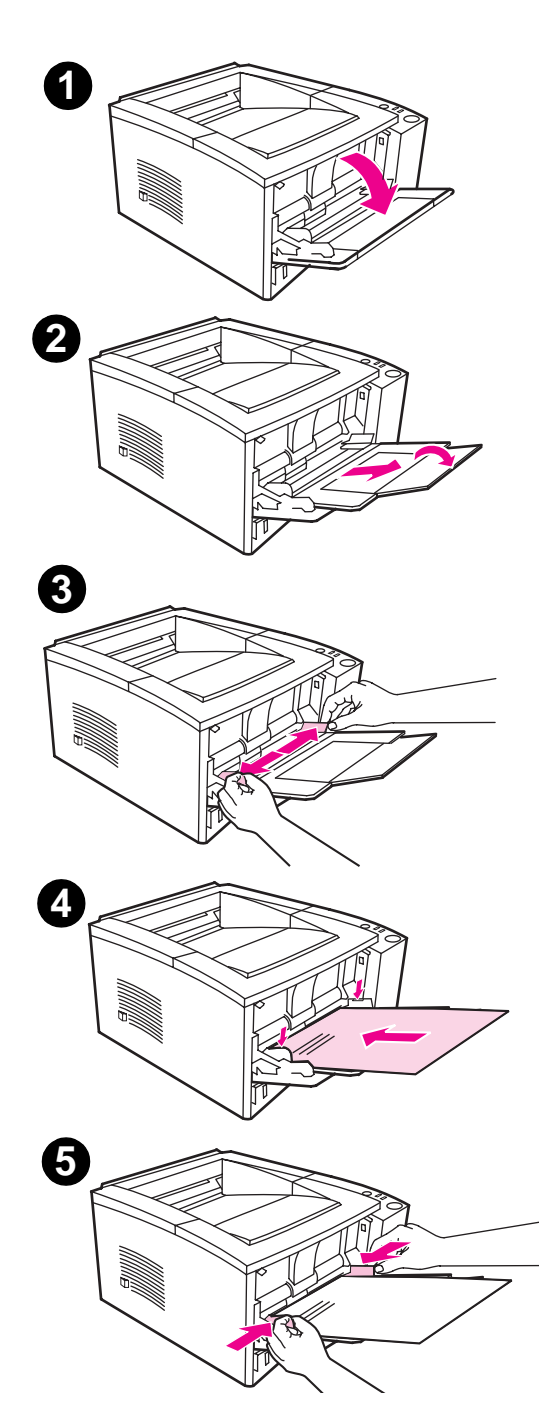

Лоток 1 (многофункциональный) вмещает до 100 листов бумаги или до 10 конвертов.

- $\mathbf{1}$ Откройте лоток 1, опустив переднюю крышку.
- $\overline{2}$ Выдвиньте пластмассовый удлинитель лотка. сли закладываемый материал длиннее 229 мм (9 дюймов), следует также открыть удлинитель.
- 3 Установите ограничители ширины бумаги немного шире, чем размер материала.
- $\overline{\mathbf{4}}$ Положите материал в лоток (более короткой стороной внутрь, лицевой стороной для печати вверх). Материал должен располагаться по центру между ограничителями ширины и заправлен под их упоры.
- 5 Придвиньте ограничители ширины вплотную к материалу так, чтобы они его слегка касались, но не изгибали. Материал должен быть аккуратно заправлен под упоры на ограничителях ширины.

#### Примечание

Нельзя добавлять материал в лоток 1, когда принтер печатает. Это вызовет затор материала в принтере.

Для работы с предварительно отпечатанными формами см. «Ориентация фирменных бланков и других предварительно распечатанных форм» на стр. 42.

### <span id="page-43-0"></span>Укладка материала в лоток 2 или дополнительный лоток 3

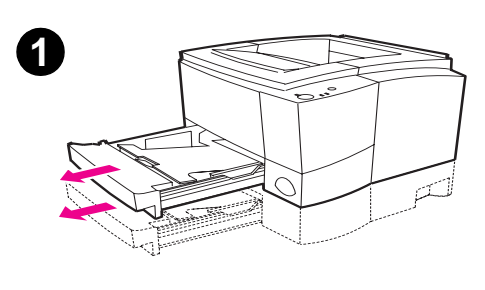

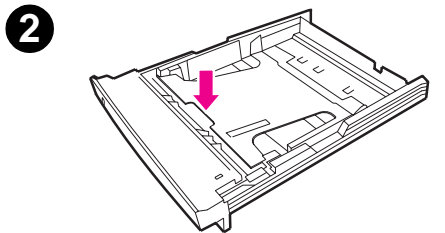

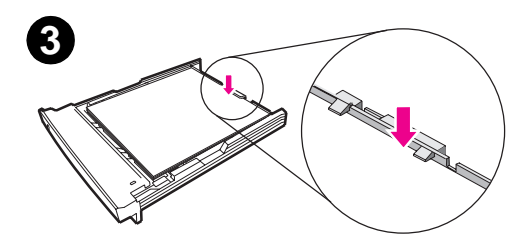

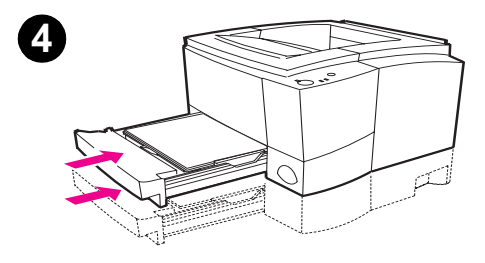

- $\blacksquare$ Выньте лоток из принтера.
- $\overline{2}$ Опустите прижимную металлическую пластину, чтобы закрепить ее в лотке.
- $\overline{3}$ Положите материал в лоток так, чтобы он лежал ровно со всех четырех сторон. Материал должен быть заправлен под ограничитель высоты на задней стороне лотка.
- $\overline{\mathbf{4}}$ Вставьте и задвиньте лоток в принтер.

#### Примечание

Каждый раз, когда вы вынимаете лоток из принтера, прежде чем вставить его обратно, необходимо опустить и закрепить в нем прижимную металлическую пластину. Когда лоток вставляется в принтер, эта пластина высвобождается, приподнимая вместе с собой бумагу.

## <span id="page-44-0"></span>**Изменение размера бумаги в лотке 2 или** дополнительном лотке 3

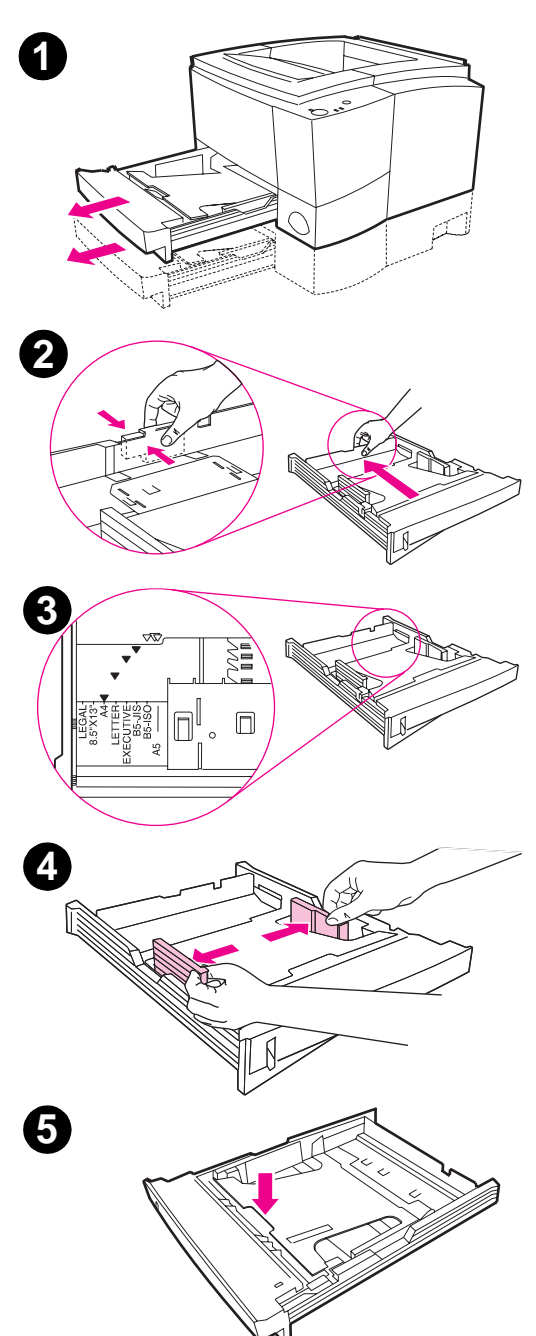

- 1 Выньте лоток из принтера и извлеките из него бумагу.
- **2** Нажмите на синий упор на заднем ограничителе длины, чтобы можно было отрегулировать длину бумаги.
- **3** Подвиньте ограничитель длины так, чтобы указатель соответствовал нужному размеру бумаги.
- **4** Раздвиньте ограничители ширины насколько можно ближе к краям лотка.
- 5 Надавите на металлическую прижимную пластину, чтобы она защелкнулась.

Продолжение на следующей странице.

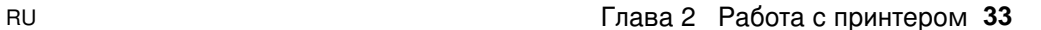

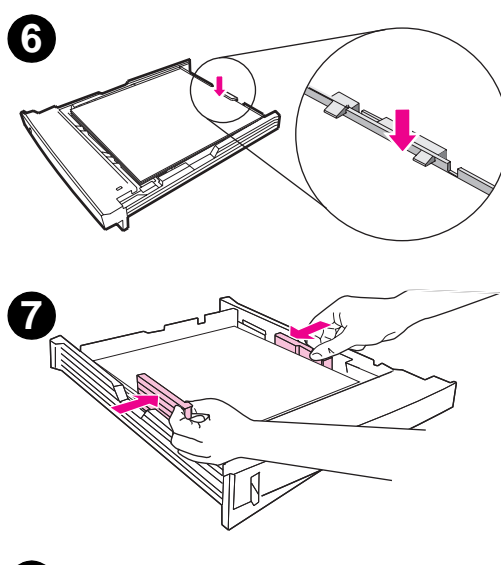

8

- 6 Положите в лоток не более 250 листов бумаги. Бумага должна лежать в лотке ровно со всех четырех сторон и заправлена под ограничитель высоты на задней стороне лотка.
- 7 Придвиньте оба ограничителя ширины вплотную к бумаге. Ограничители ширины бумаги защелкиваются, когда достигают положений, соответствующих стандартным размерам, на которые рассчитан лоток.
- 8 Вставьте лоток в принтер.

#### 34 Глава 2 Работа с принтером

# <span id="page-46-0"></span>Работа с принтером

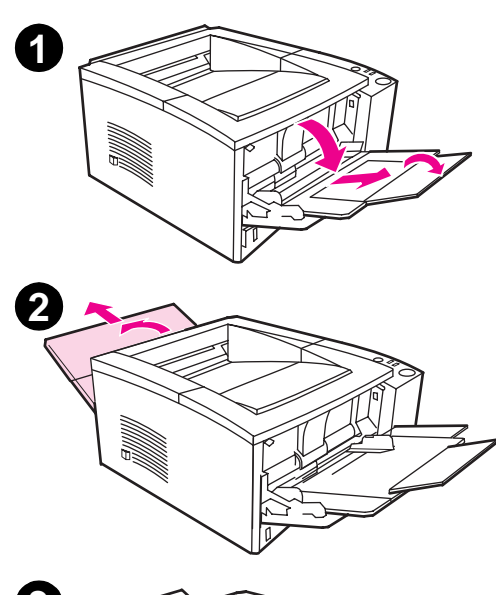

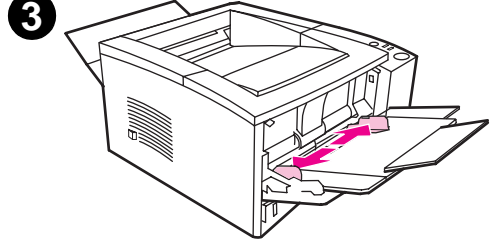

#### Печать на конвертах

#### **ВНИМАНИЕ**

Прежде чем заправлять конверты в лоток 1, убедитесь в том, что на них нет повреждений и они не прилипают друг к другу. Нельзя использовать конверты со скрепками, зажимами, окнами, внутренним покрытием, самоклеющейся лентой и другими синтетическими материалами. См. характеристики пригодных материалов в Приложении Б.

- $\mathbf{1}$ Откройте лоток 1, опустив переднюю крышку.
- $\overline{2}$ Откройте задний выходной лоток, опустив его верхнюю секцию. Выдвиньте удлинитель лотка до предела.

#### Примечание

При использовании заднего выходного лотка конверты меньше сгибаются.

 $\overline{3}$ Установите ограничители ширины лотка 1 немного шире размера материала.

Продолжение на следующей странице.

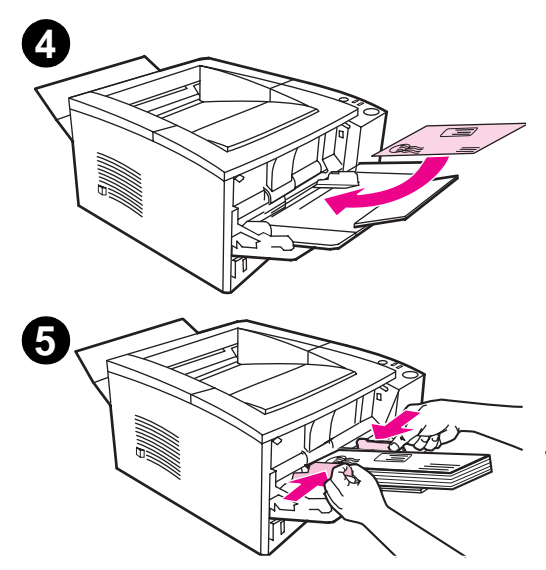

- $\overline{A}$ Положите конверты коротким краем к принтеру и стороной для печати вверх. Край с местом для марки должен быть обращен к принтеру.
- 5 Придвиньте ограничители ширины вплотную к конвертам так, чтобы они не изгибались. Конверты должны быть расположены по центру лотка и заправлены под упоры ограничителей ширины.

#### Примечание

сли клапан конверта расположен на его короткой стороне, то этот край должен быть обращен к принтеру.

При печати на материалах длиной менее 178 см (7 дюймов) могут возникнуть заторы бумаги. Это может быть вызвано воздействием на бумагу условий окружающей среды. Для обеспечения нормальной работы принтера неукоснительно соблюдайте рекомендации по хранению и обращению с бумагой, приведенные в разделе «Условия печати и хранения бумаги», приведенные на стр. 149. В некоторых случаях можно рекомендовать применение бумаги, изготовленной другим производителем.

#### Печать на наклейках

Использовать можно только наклейки, рекомендованные для лазерных принтеров, например, фирменные наклейки для HP LaserJet. Спецификации наклеек даны в разделе «Наклейки» на стр. 154.

- Печать наклеек возможна только из лотка 1.  $\bullet$
- Положите наклейки в лоток лицевой стороной вверх.
- Для наклеек необходимо использовать задний выходной лоток.
- Каждый отпечатанный лист наклеек следует забирать с выходного лотка, как только он выйдет из принтера, чтобы наклейки не прилипали друг к другу.

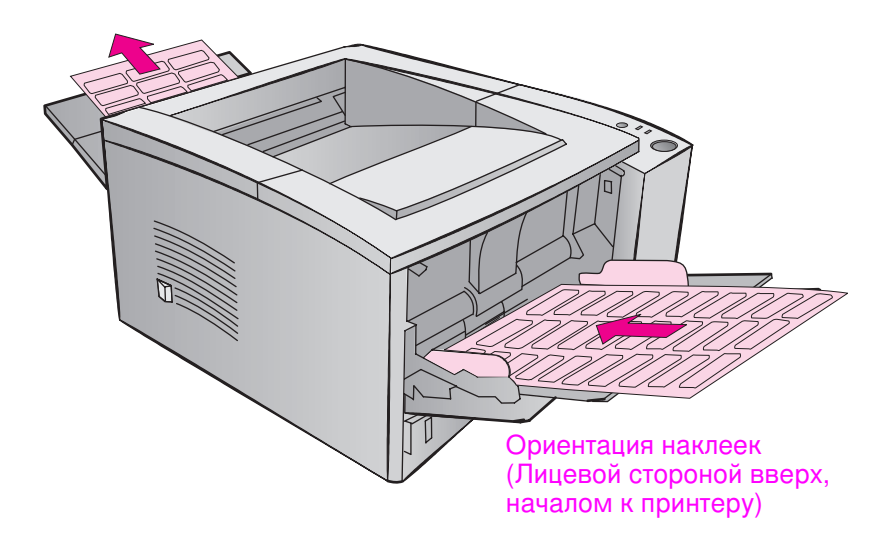

- Нельзя использовать наклейки, отстающие от подложки, а также помятые или с любыми другими повреждениями.
- Нельзя также использовать листы, не полностью покрытые наклейками.
- Нельзя один и то же лист наклеек прогонять через принтер несколько раз. Липкий слой таких листов выдерживает только один прогон через принтер.
- **ВНИМАНИЕ** сли лист с наклейками застревает в принтере, выньте кассету с тонером и извлеките из принтера застрявший лист с наклейками, пользуясь инструкциями в разделе «Устранение затора бумаги» на стр. 86.

#### Печать на диапозитивных пленках

Использовать можно только пленки, рекомендованные для лазерных принтеров, например, фирменные пленки для HP LaserJet. Информация для заказа содержится на стр. 26. В Приложении Б на стр. 155 приводятся характеристики диапозитивных пленок.

- Печать на пленках возможна только из лотка 1.
- Во избежание загиба следует использовать верхний выходной лоток (это касается только пленок; для других материалов лучше использовать задний выходной лоток).
- Каждую отпечатанную пленку следует забирать с выходного  $\bullet$ лотка, как только она выйдет из принтера, чтобы пленки не прилипали друг к другу.
- Отпечатанные пленки рекомендуется положить на ровную поверхность.

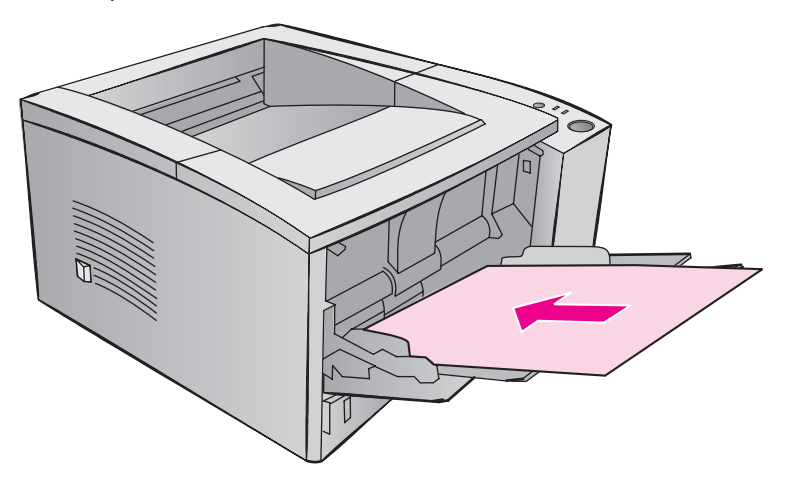

### Печать на материалах нестандартного размера или каталожных карточках

Печать на почтовых открытках, карточках 3 на 5 дюйма (каталожных карточках) и других материалах нестандартного размера возможна только из лотка 1. Минимально допустимый размер равен 76 на 127 мм (3 на 5 дюйма), а максимальный -216 на 356 мм (8,5 на 14 дюйма).

Примечание При печати на материалах длиной менее 178 см (7 дюймов) могут возникнуть заторы бумаги. Это может быть вызвано воздействием на бумагу условий окружающей среды. Для обеспечения нормальной работы принтера неукоснительно соблюдайте рекомендации по хранению и обращению с бумагой, приведенные в разделе «Условия печати и хранения бумаги», приведенные на стр. 149. В некоторых случаях можно рекомендовать применение бумаги, изготовленной другим производителем.

> Рекомендации по использованию материалов нестандартного размера и каталожных карточек:

- В лотке 1 всегда вставляйте материал коротким краем к принтеру. сли требуется печать с альбомной ориентацией, установите этот режим через программу. сли бумага войдет в принтер длинным краем, она может застрять.
- Чтобы материал меньше изгибался при печати, используйте задний выходной лоток.
- $\bullet$  Не используйте материал меньше 76 мм по ширине (3 дюйма) или 127 мм (5 дюйма) по длине.
- Средствами прикладной программы установите поля не менее 6,4 мм (0,25 дюйма) от краев материала.

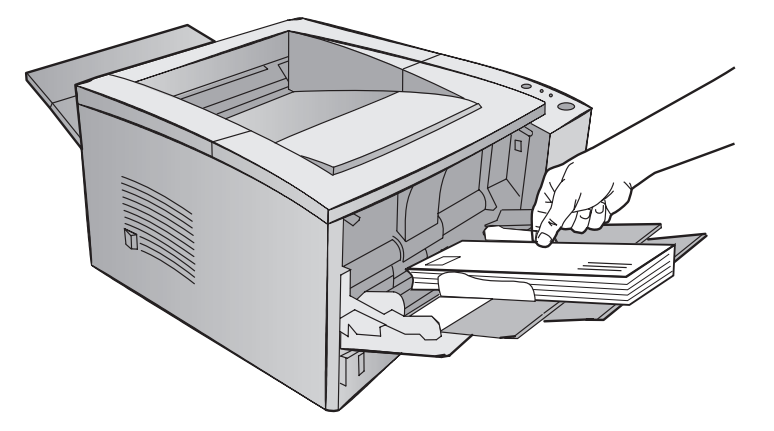

Более подробные сведения приведены в Приложении Б, начиная со стр. 143.

RU **Вида** 2 Работа с принтером 39

### Печать на обеих сторонах листа (Двусторонняя печать с ручной подачей)

- Первая сторона листа распечатывается обычным образом.
- Вторая сторона печатается из лотка 1, но лист нужно вставлять распечатанной стороной вниз и верхним краем к принтеру.
- Драйвер PS для Windows 9x, драйвер принтера для Windows NT 4.0, а также некоторые прикладные программы поддерживают печать нечетных и четных страниц. Для использования этой возможности откиньте назад задний приемник, с тем чтобы листы бумаги укладывались в правильном порядке. Распечатайте сначала четные страницы так, как вы бы это делали при обычной печати. Затем положите в лоток 1 стопку распечаток чистой стороной вверх, верхним краем, обращенным к принтеру. Закройте задний приемник и распечатайте все нечетные страницы,

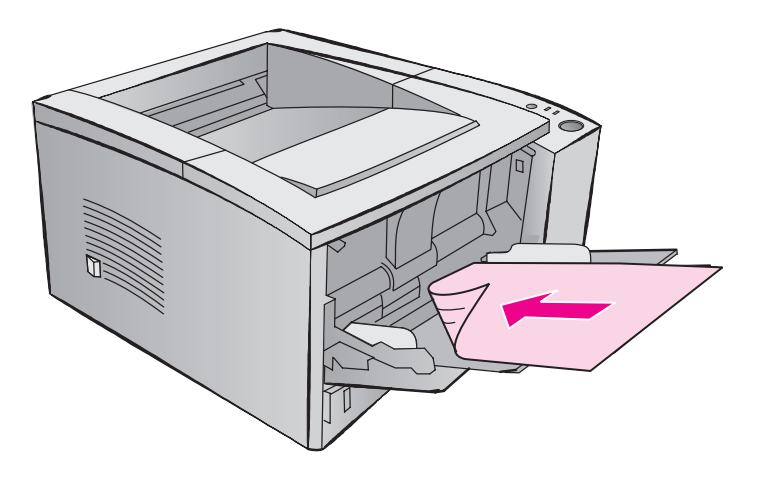

Примечание При печати на обратной стороне листа гораздо чаще могут возникать заторы бумаги, принтер может не захватывать лист или захватывать сразу несколько листов. Частично решить эти проблемы можно, если использовать задний выходной лоток. Качество печати на второй стороне листа также может отличаться от первой.

### Двусторонняя печать с брошюровкой по длинному или короткому краю и ручной подачей

Ручная двусторонняя печать возможна двумя способами: с брошюровкой по длинному или по короткому краю. В первом случае документ печатается на обеих сторонах листа с учетом брошюровки у длинного края. Во втором случае место для брошюровки отводится у короткого края.

Брошюровка по длинному краю: для печати на второй стороне положите бумагу в лоток 1 распечатанной стороной вниз и верхним краем документа к принтеру.

Брошюровка по короткому краю: для печати на второй стороне положите бумагу в лоток 1 распечатанной стороной вниз и нижним краем документа к принтеру.

### <span id="page-53-0"></span>Печать на специальных материалах

Ориентация фирменных бланков и других предварительно распечатанных форм

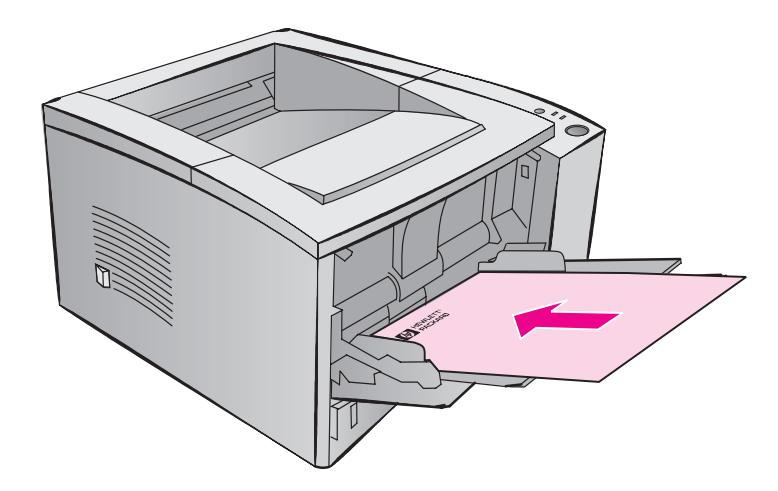

Ориентация фирменных бланков в лотке 1: лицевой стороной для печати вверх, верхним краем к принтеру.

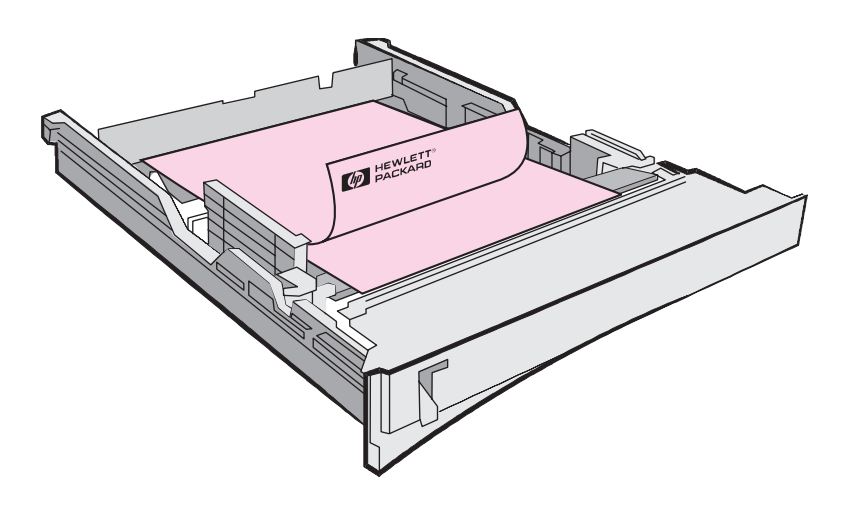

Ориентация фирменных бланков в лотке 2 или дополнительном лотке 3: лицевой стороной для печати вниз, верхним краем к себе.

#### Отмена задания на печать

Остановить выполнение задания на печать можно из прикладной программы, из очереди на печать или кнопкой Отмена задания.

- $\bullet$ сли принтер еще не начал печатать документ, попробуйте сначала отменить задание из программы, пославшей его на принтер.
- сли задание стоит в очереди или в спулере печати (напр., в окне Диспетчера печати Windows 3.1 или Монитора печати в Мас), его можно отсюда удалить.
- сли задание уже печатается, нажмите на принтере кнопку Отмена задания. Принтер прекратит печать на проходящих через него страницах и удалит оставшуюся часть задания из своей памяти.

сли индикаторы состояния на панели управления принтера продолжают поочередно мигать после отмены задания, это значит, что компьютер все еще посылает данные на принтер. Нужно либо удалить задание из очереди на печать, либо дождаться, когда компьютер завершит отправку данных. После этого принтер вернется в состояние Готов (загорится индикатор Продолжить).

#### Рекомендации по отмене задания

Кнопка Отмена задания лишь удаляет текущее задание из памяти принтера. сли в памяти принтера их несколько, то Отмену задания нужно нажимать отдельно для каждого задания.

### Работа с программой

В этом разделе описываются наиболее часто используемые при печати операции, выполняемые средствами драйвера принтера. Некоторые драйверы не поддерживают всех функций принтера. Драйвер PCL 6 позволяет использовать все преимущества принтера, включая:

- Фоновые изображения Готовые наборы
- Нестандартный размер бумаги
- EconoMode
- 
- Технология Resolution Enhancem ent (REt)
- 
- $\bullet$  Специальные параметры качества печати
- $\bullet$  Выбор источника подачи бумаги
- Уменьшение / увеличение Восстановление параметров по умолчанию
	- Печать нескольких страниц на одном листе (печать блоком)

### **Вызов драйвера принтера**

После установки драйвер принтера можно вызвать средствами операционной системы или прикладной программы. Хотя в разных программах доступ к драйверу принтера может осуществляться по-разному, обычно это делается через меню Файл.

Примечание Способ вызова драйвера одинаков для всех его модификаций.

#### Работа с драйвером

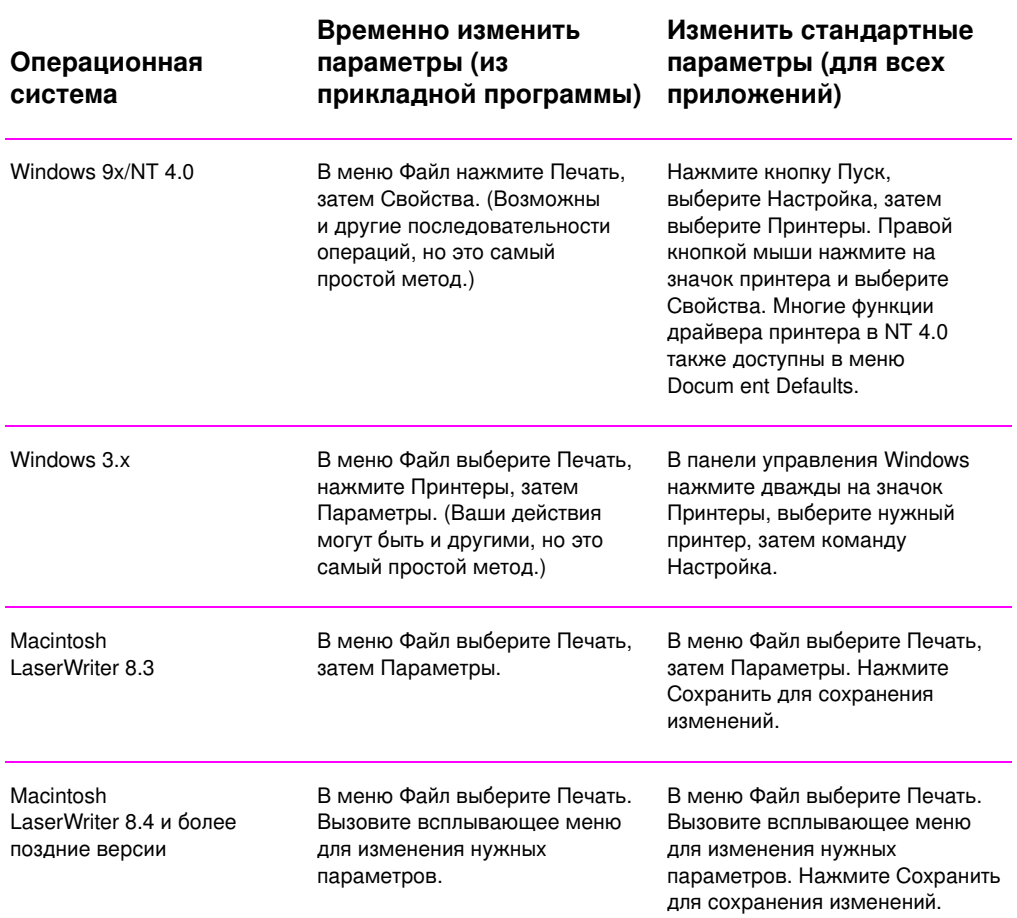

### Использование справки по драйверу принтера

Каждый драйвер принтера снабжен справочными экранами, которые вызываются нажатием на кнопку Справка в окне драйвера. В справочных экранах дается подробная информация о функциях конкретного драйвера. Справочная система драйвера принтера не зависит от справочной системы прикладной программы.

### Создание и использование фоновых изображений

Функция фоновых изображений позволяет печатать заданный текст в качестве «фона» для основного документа. Например, на первой или на всех страницах документа можно распечатывать большими серыми буквами слово «черновик» или «для служебного пользования».

Примечание Печать фоновых изображений поддерживается только драйверами HP PCL 6 (Windows), Windows NT 4.0 PS  $\mu$  LaserWriter.

#### Печать фонового изображения

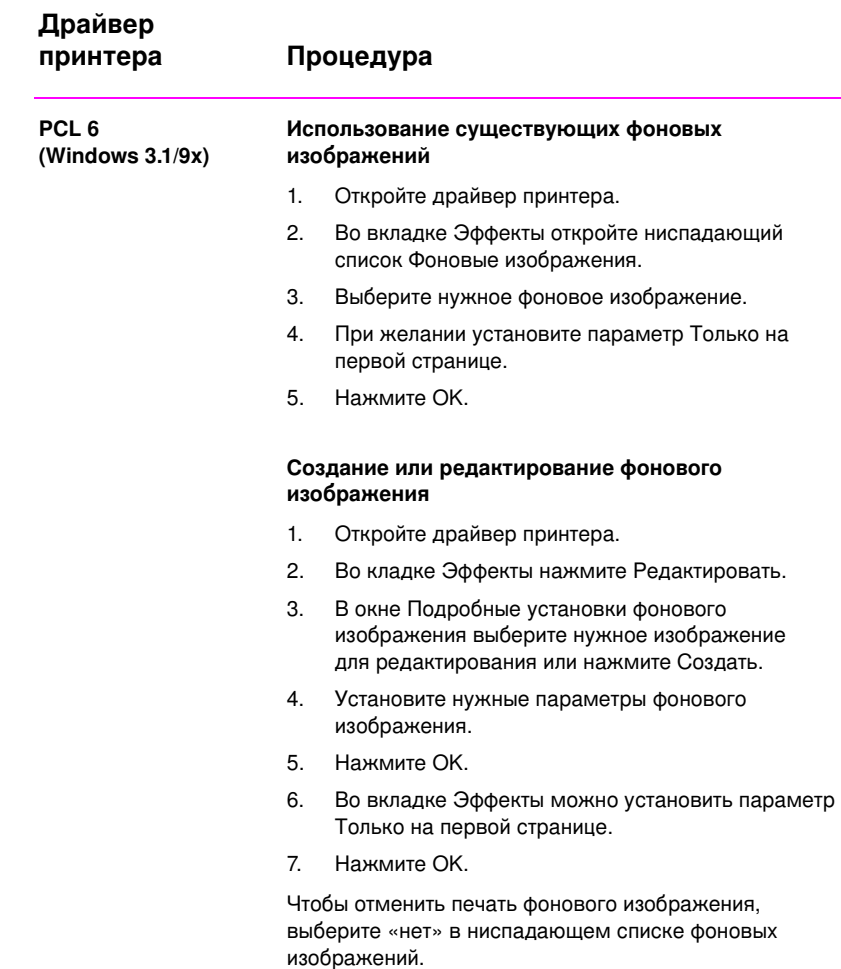

### Печать фонового изображения (продолжение)

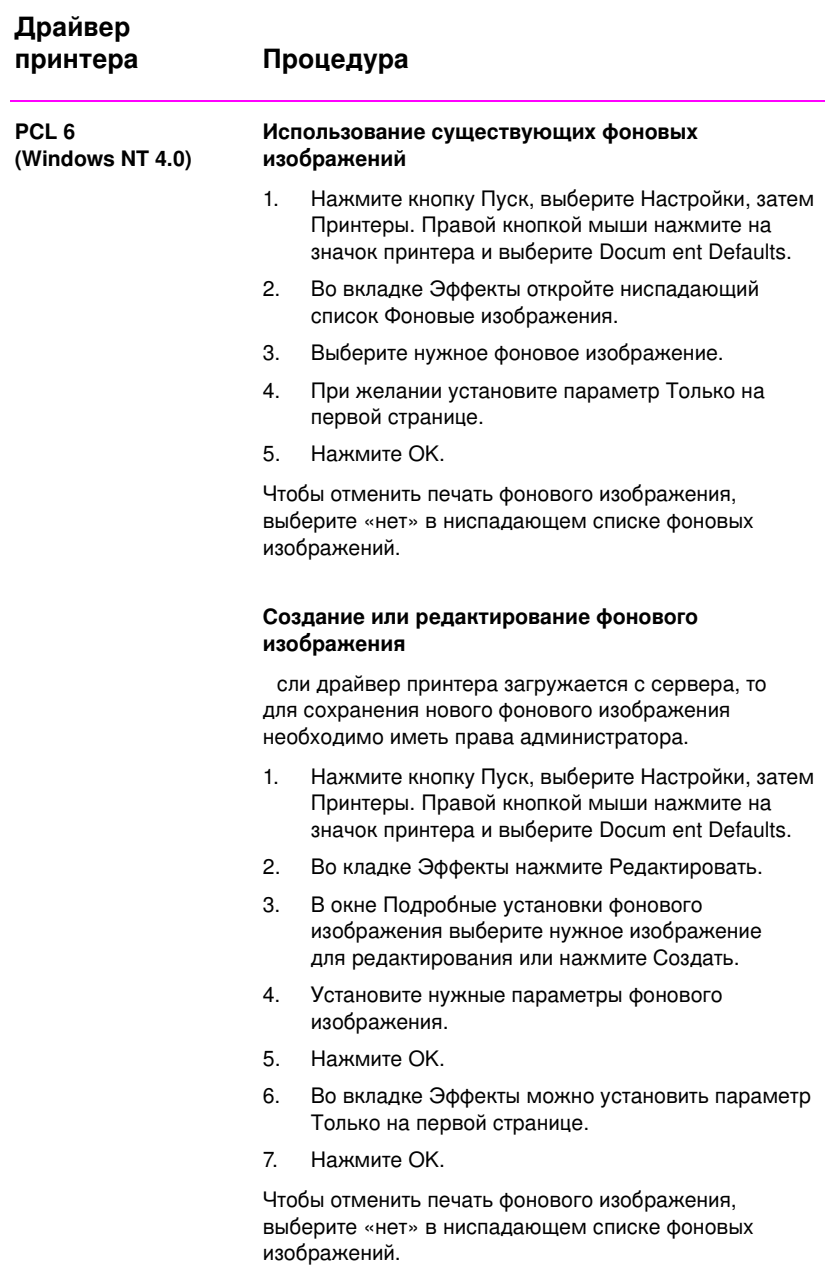

### Печать фонового изображения (продолжение)

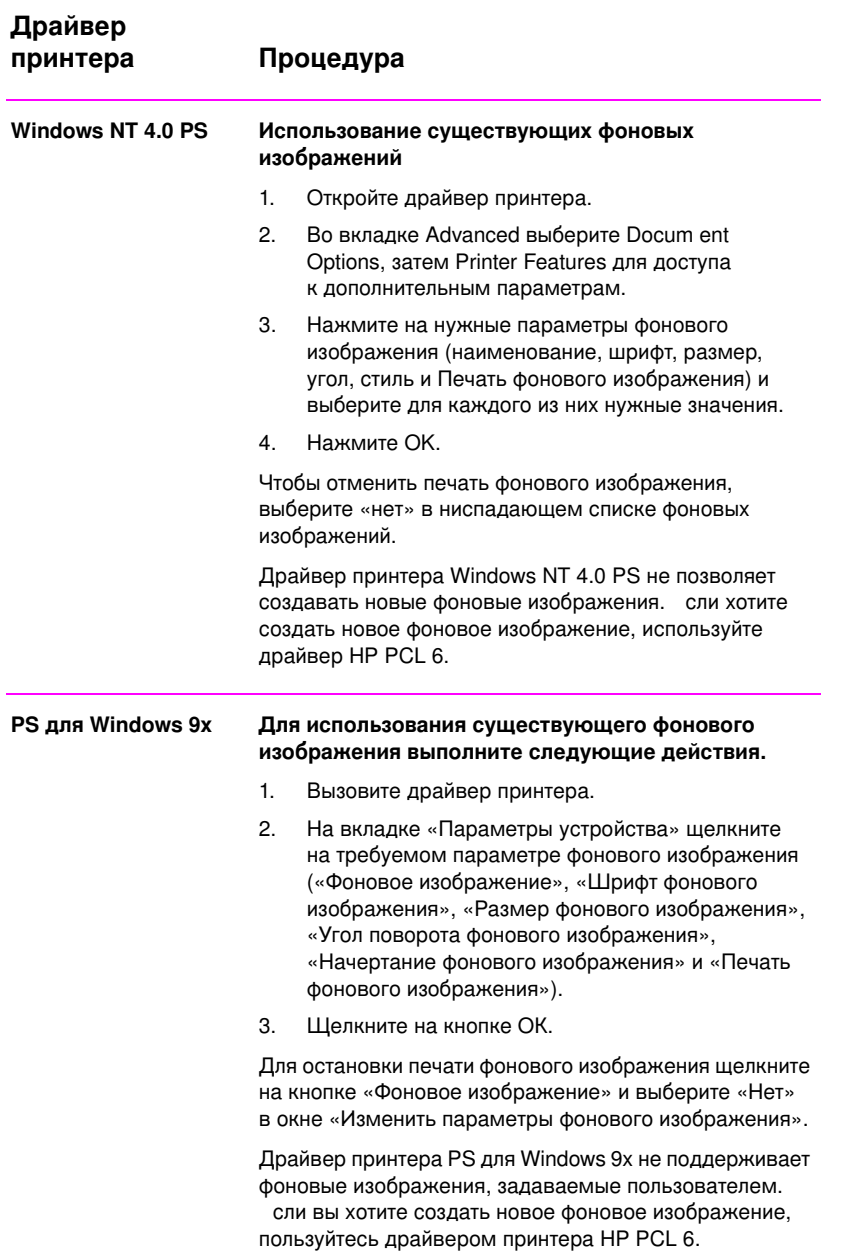

### Печать фонового изображения (продолжение)

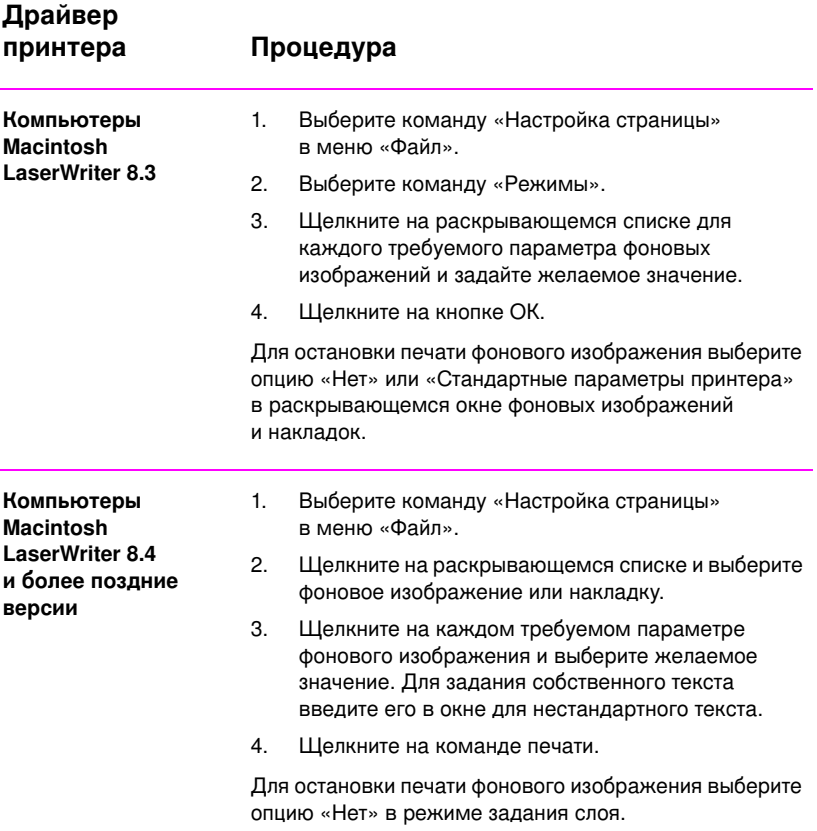

### Печать нескольких страниц на одном листе **(Печать блоком)**

На одном листе бумаги можно распечатать до 9 страниц документа. При этом страницы уменьшаются в размере.

#### Печать блоком

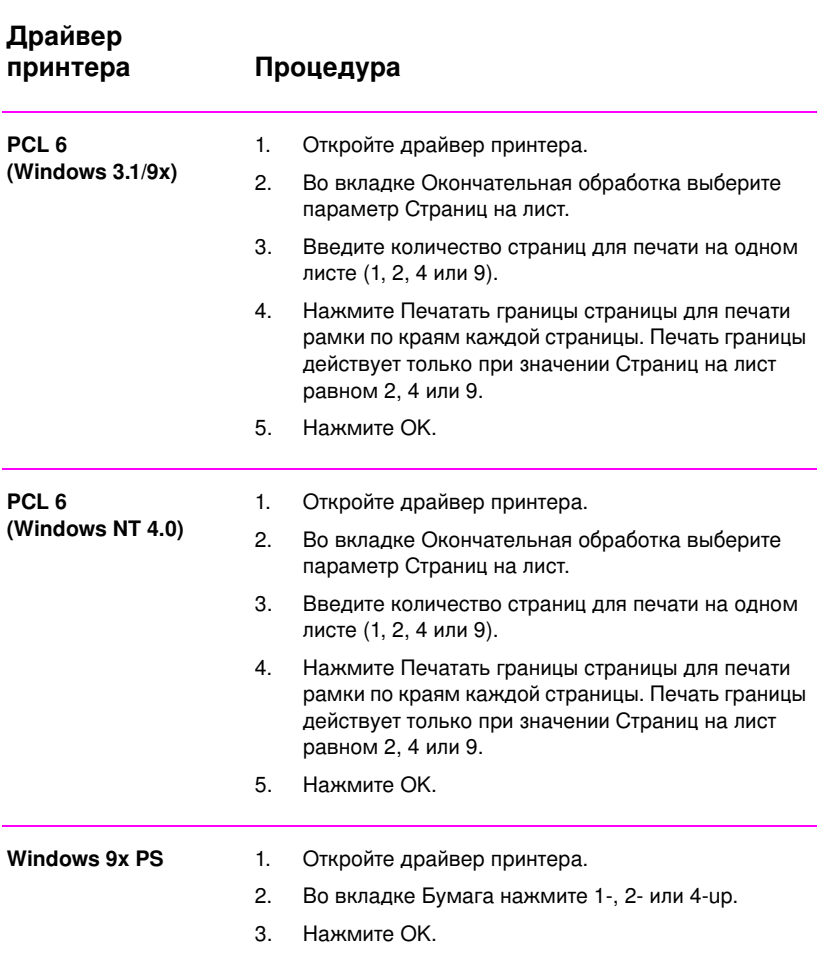

### Печать блоком (продолжение)

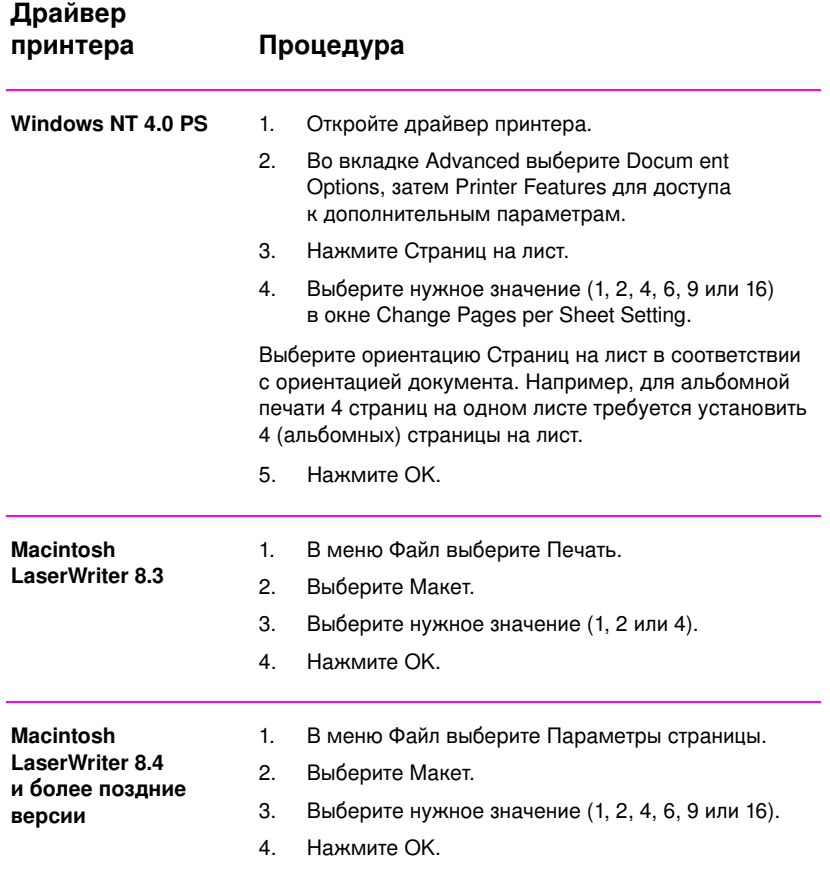

### Установка нестандартного размера бумаги

Для печати на материалах, размеры которых отличаются от лах стандартных, используйте функцию Нестандартный размер.

### Нестандартный размер бумаги

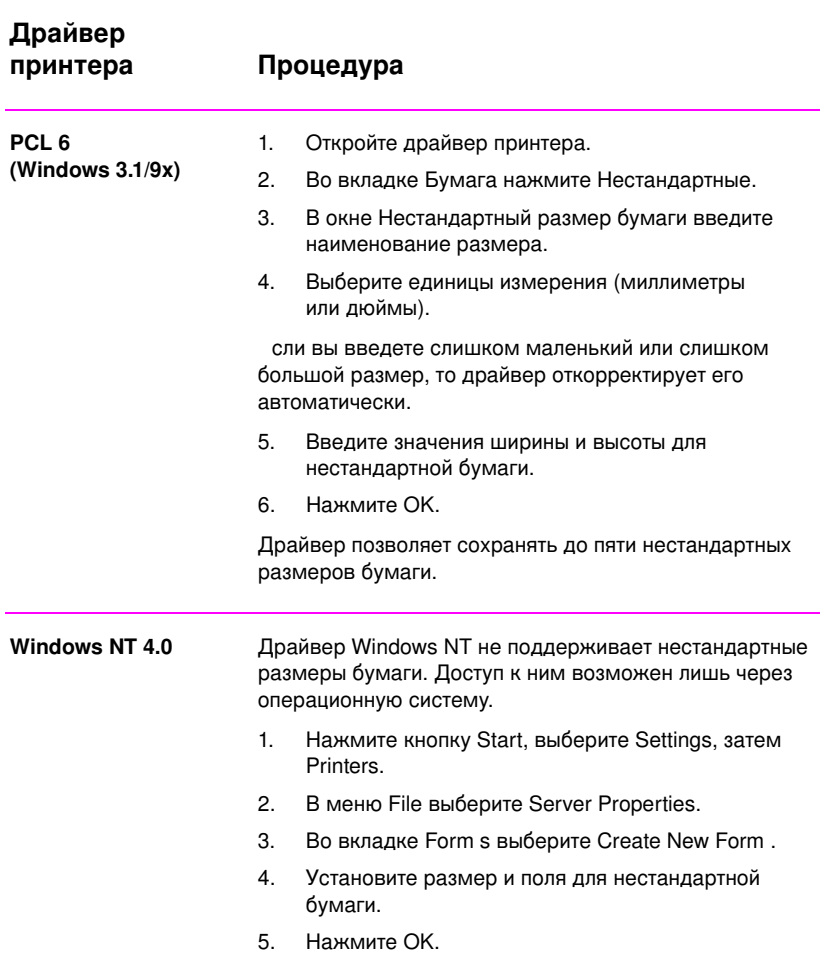

52 Глава 2 Работа с принтером **1999 година 1999 година 1999 година 1999 година** в ко

### Нестандартный размер бумаги (продолжение)

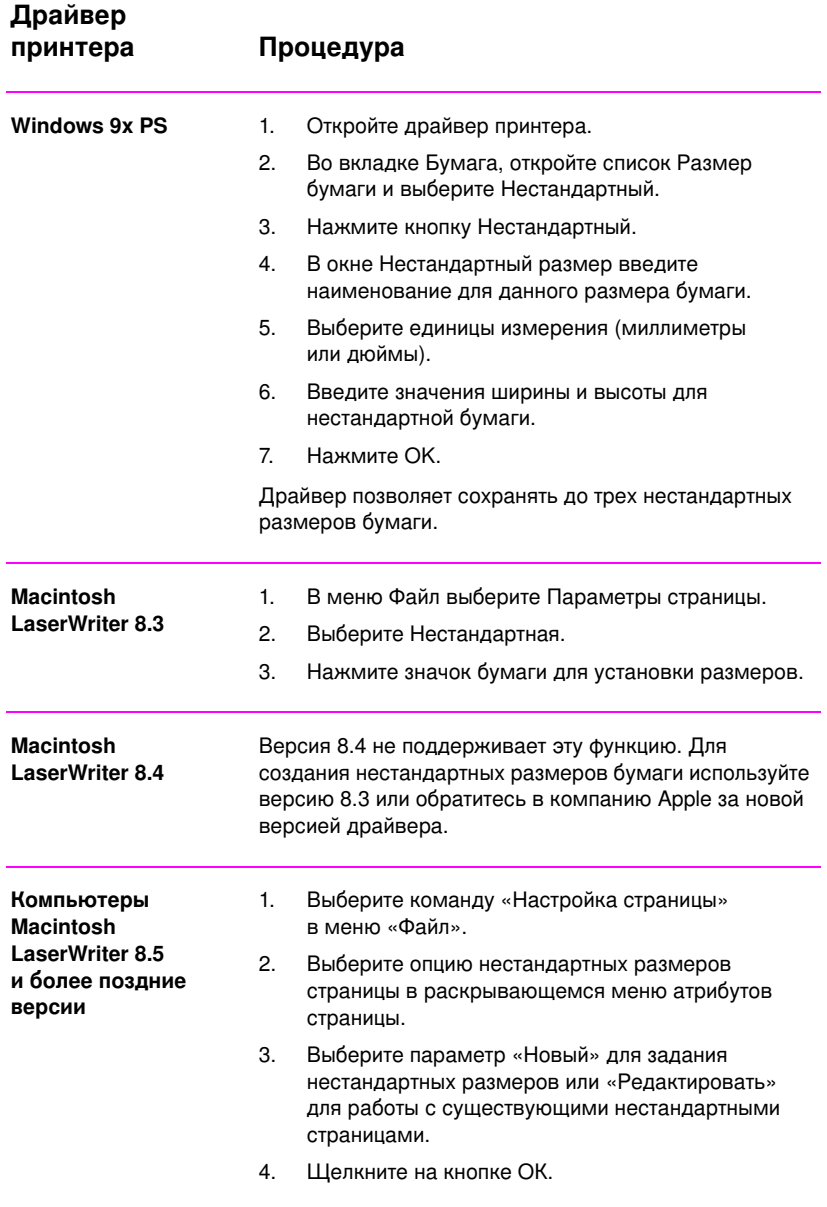

RU **Витрона 1992 годиня 1993 годиня 1993 годин** Глава 2 Работа с принтером 53

### Создание и использование готовых **íàáîðîâ**

Так называемые Готовые наборы позволяют сохранять текущие настройки драйвера (например, ориентацию страницы, печать блоком или источник подачи) для повторного использования. Для большего удобства выбор и сохранение готовых наборов возможен во многих вкладках драйвера. Чтобы восстановить стандартные параметры драйвера, следует выбрать По умолчанию в списке готовых наборов.

Примечание Готовые наборы доступны только в драйвере HP PCL 6 для Windows.

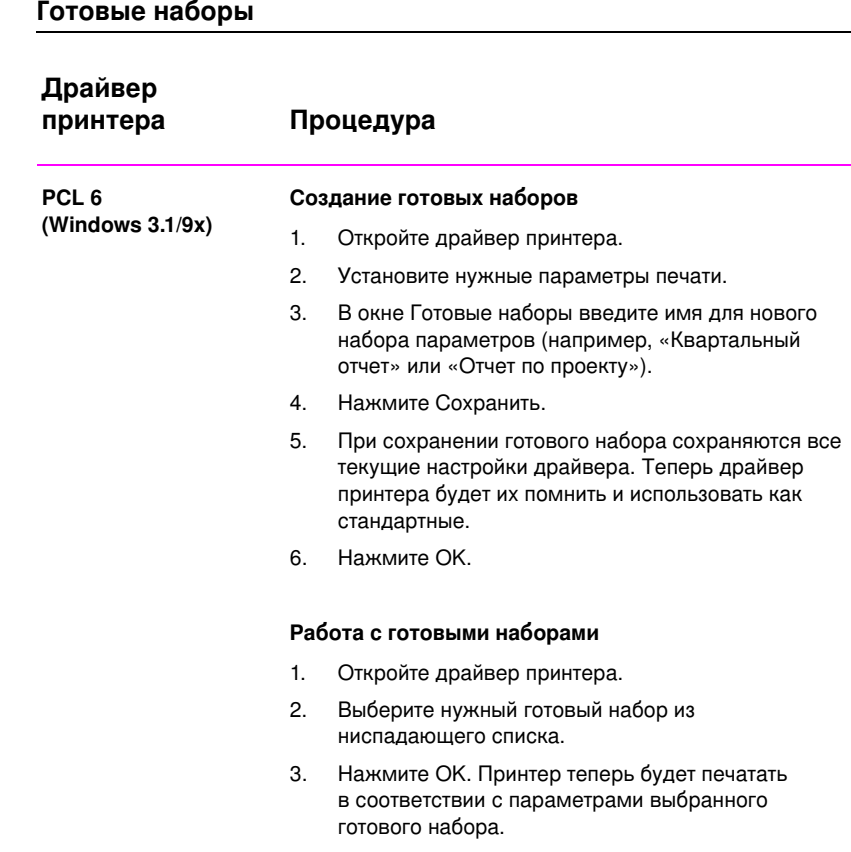

### **Ãîòîâûå íàáîðû (ïðîäîëæåíèå)**

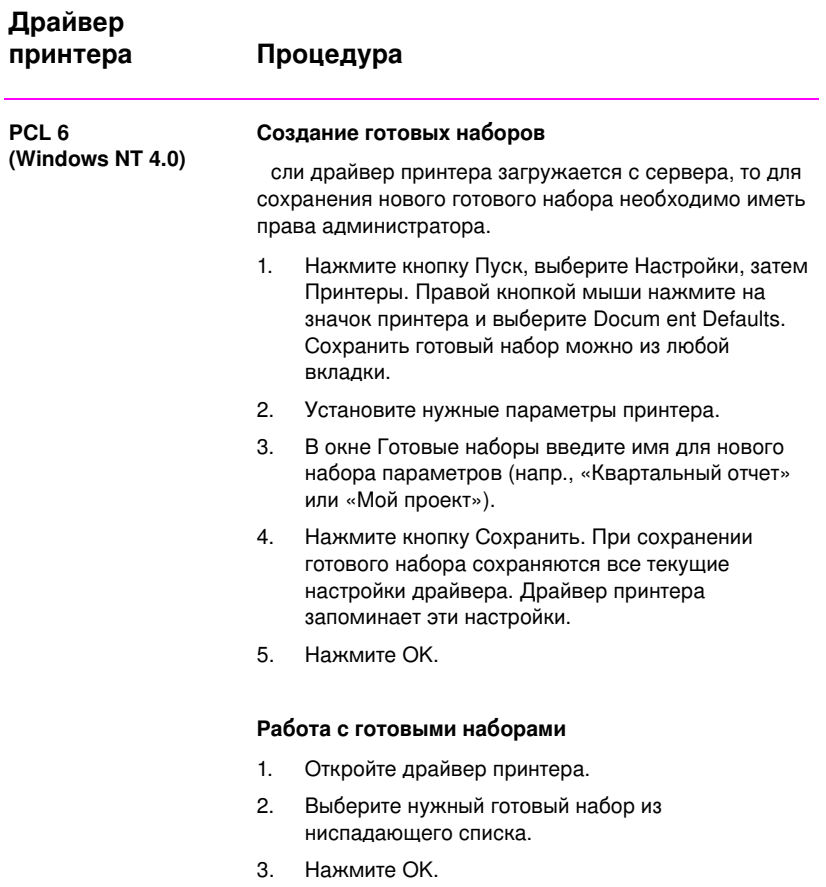

### Использование режима EconoMode

EconoMode (экономия тонера) позволяет принтеру уменьшить расход порошка при печати. Включение этого режима продлевает срок эксплуатации кассеты с тонером и, как результат, снижает стоимость одной страницы, но ухудшает качество печати. Этот параметр не используется при работе с разрешением 1200 точек/дюйм.

#### **Режим EconoMode**

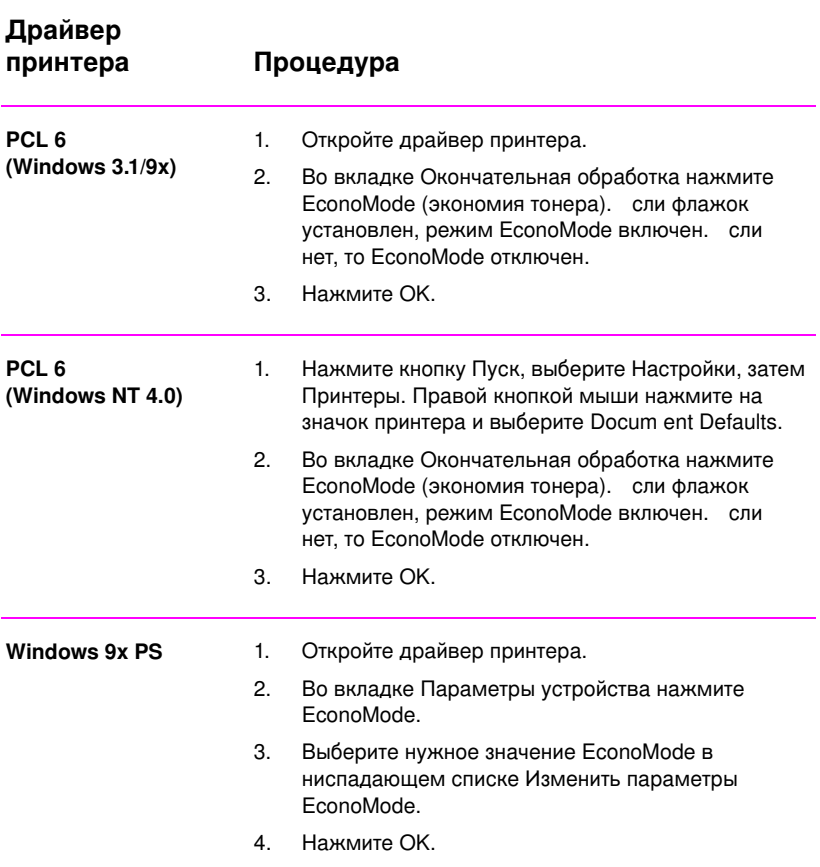

### **Режим EconoMode (продолжение)**

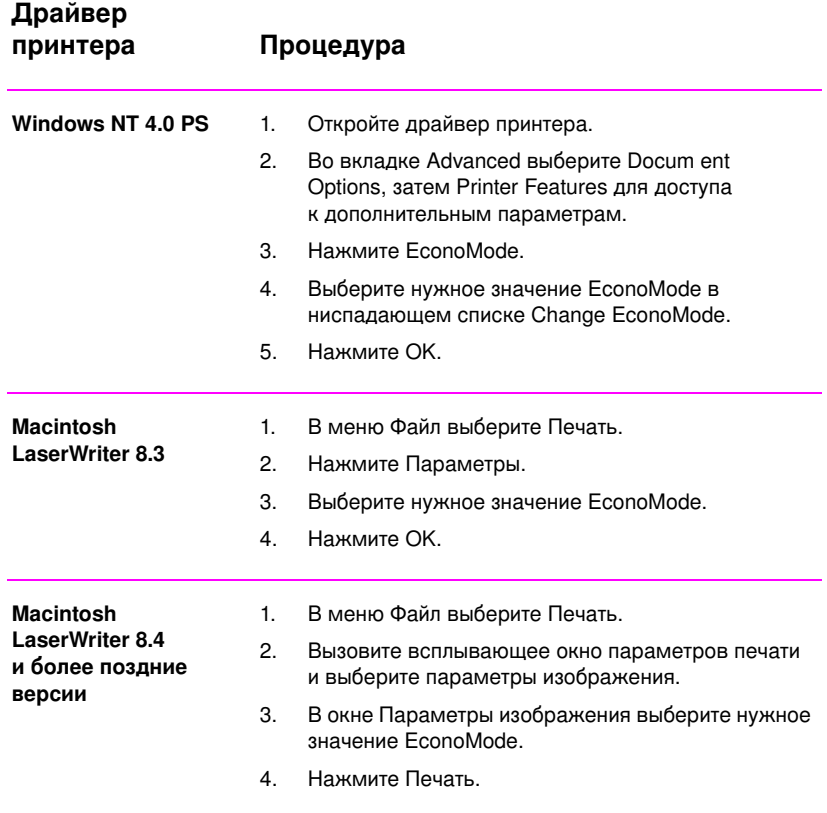

### Установка параметров качества печати

По умолчанию принтер настроен на печать в режиме наивысшего качества с разрешающей способностью 1200 точек на дюйм и с оптимальным соотношением скорости и качества. сли вам требуется еще большее качество печати, необходимо изменить параметры.

#### Параметры разрешения:

- Наивысшее качество (по умолчанию) 1200 точек на дюйм.  $\bullet$
- Высокая скорость 600 точек на дюйм, вариант  $\bullet$ разрешения для сложной графики или для ускорения печати.
- $\bullet$ Нестандартные - позволяет изменить параметры качества печати.

Примечание

Изменение разрешения может привести к изменению формата текста.

#### Установка параметров качества печати

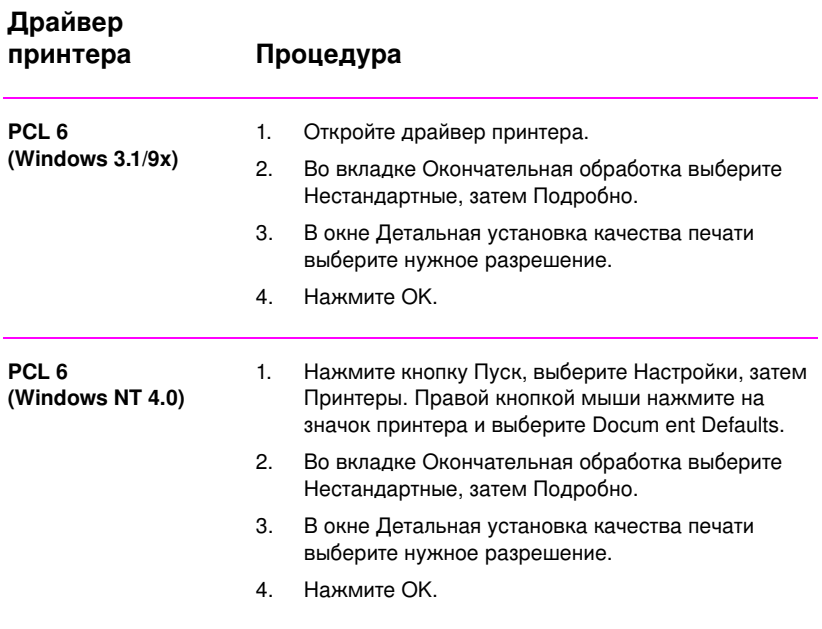

#### Установка параметров качества печати (продолжение)

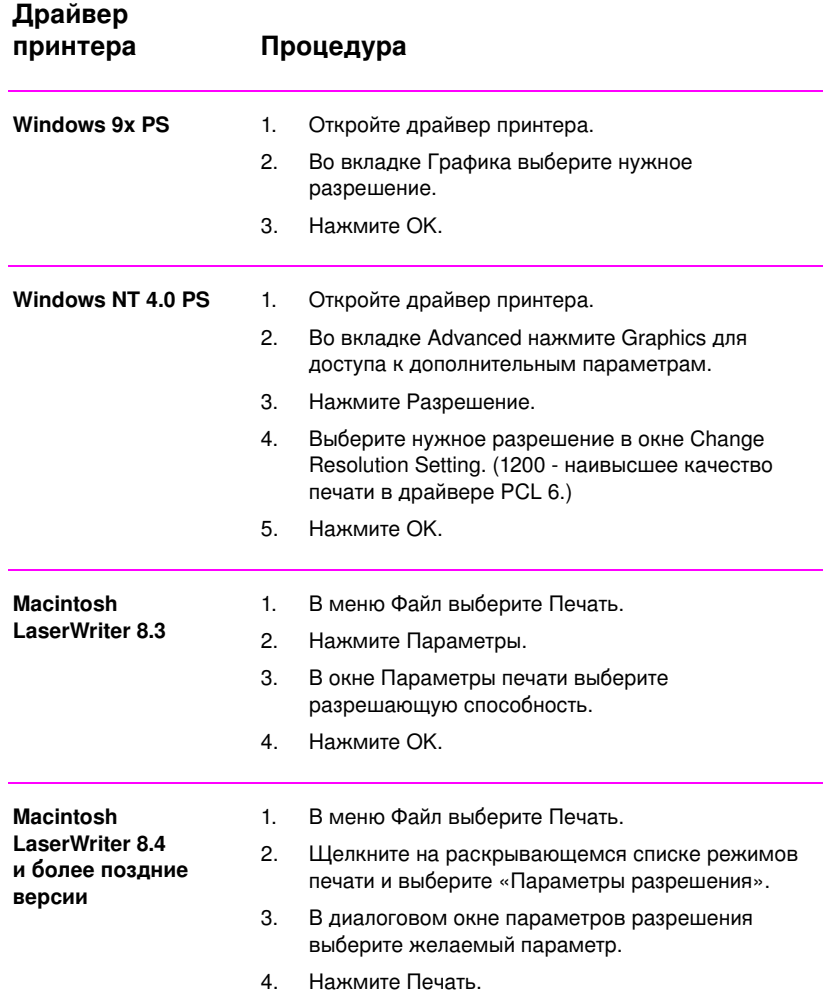

RU **Витрона 1992 годиня 1993 годиня 1994 годин** Глава 2 Работа с принтером 59

### Использование функций Уменьшить/ **Увеличить**

Функции Уменьшить/Увеличить позволяют масштабировать документ на определенный процент относительно его обычного размера. Можно также задать масштабирование документа под размер letter или A4.

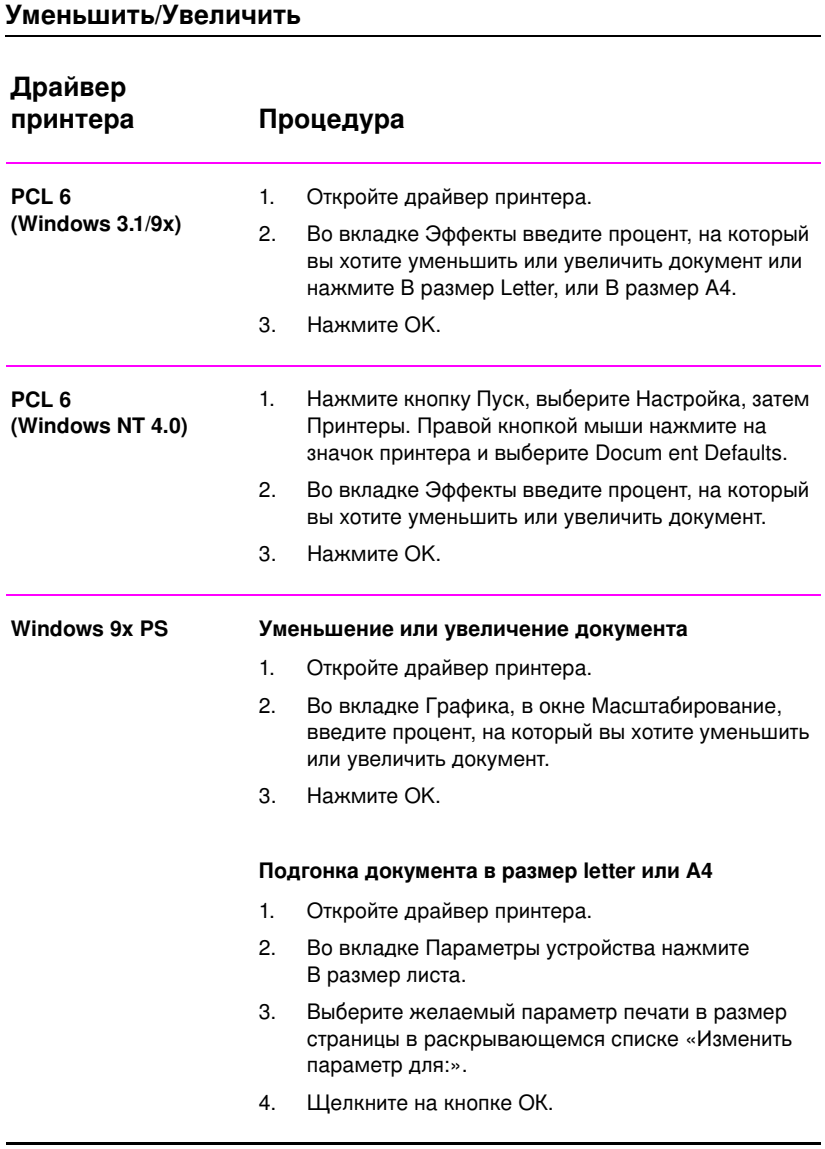
# Уменьшить/Увеличить (продолжение)

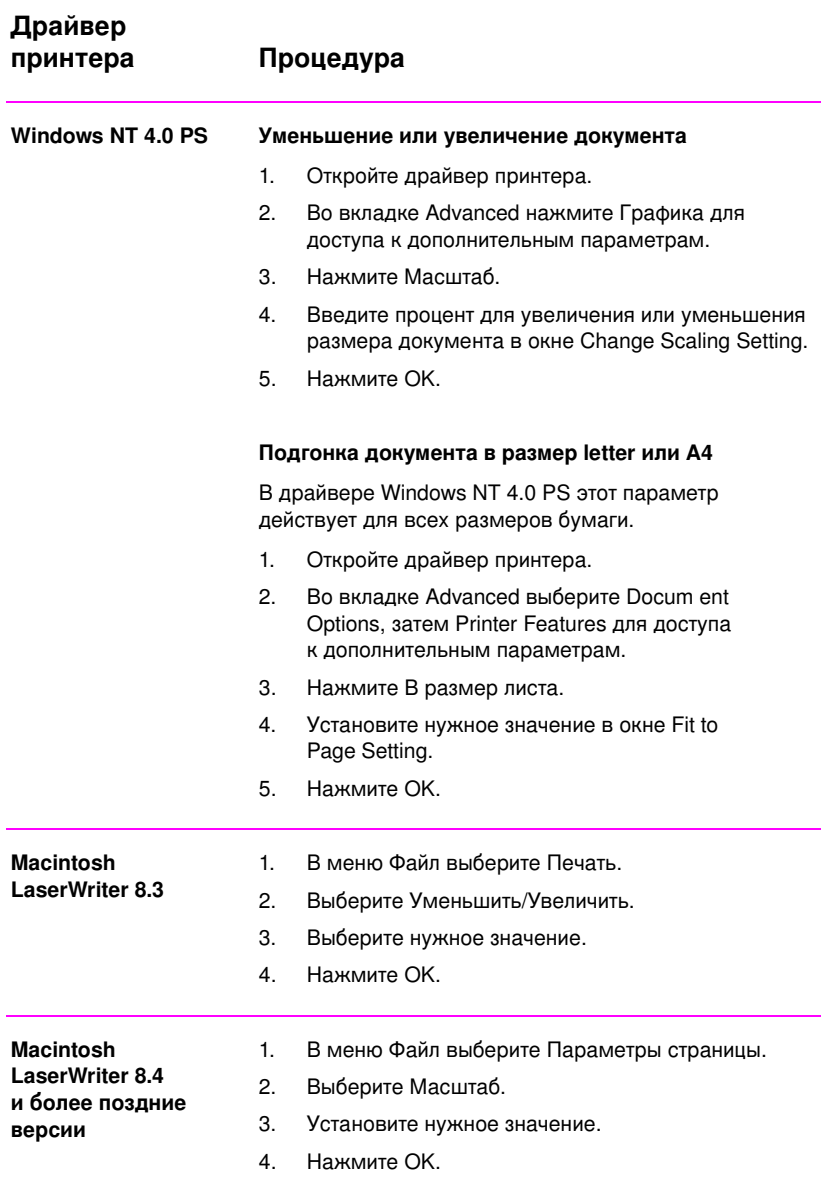

RU **Видиональное транствое трава** 2 Работа с принтером 61

# Выбор источника подачи бумаги

сли используемая вами прикладная программа позволяет выбирать источник подачи бумаги, воспользуйтесь ее средствами. Установки, сделанные из приложения, перекрывают настройку драйвера.

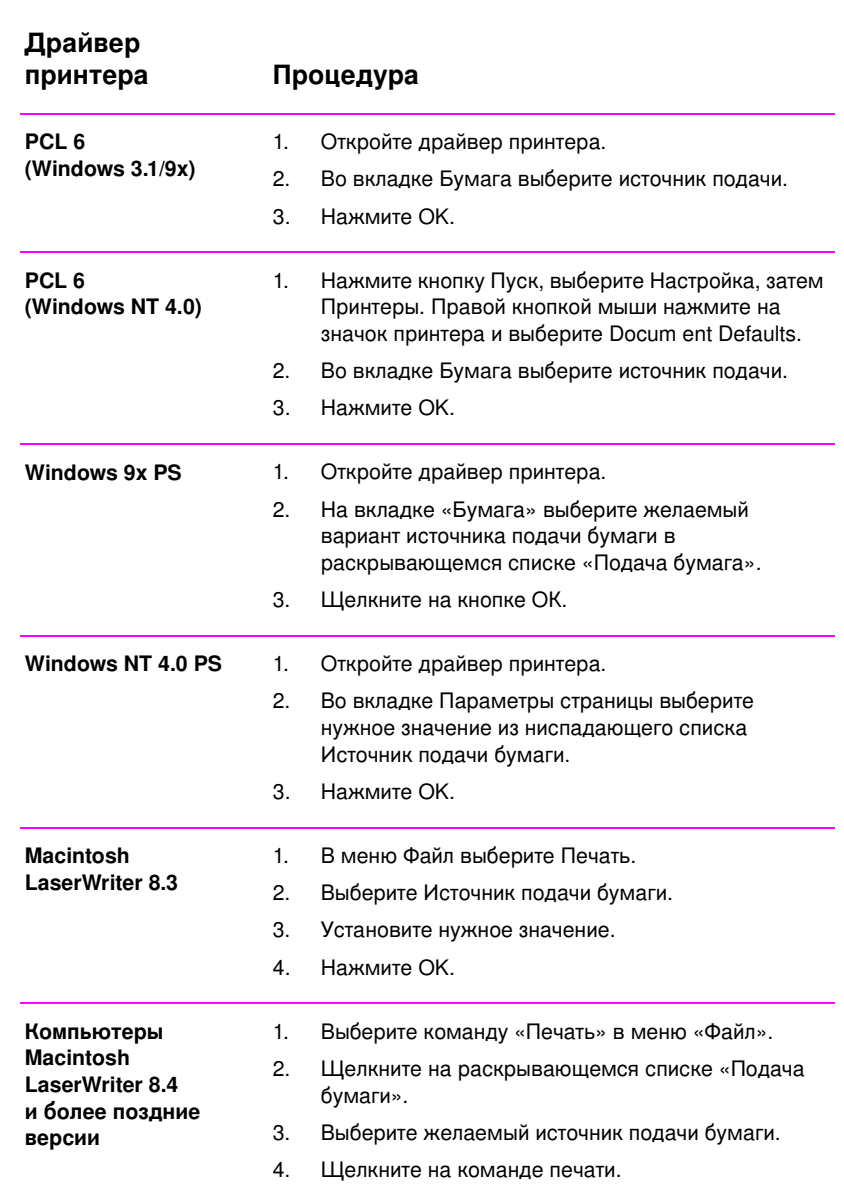

### Выбор источника подачи бумаги

# Использование технологии REt

При включенном режиме REt (технология Resolution Enhancem ent) качество печати символов улучшается путем сглаживания неровных контуров. Выключите этот режим, если качество графики, особенно сканированных изображений, оказывается неудовлетворительным.

Примечание REt отключается при установке истинного 1200 точек на дюйм.

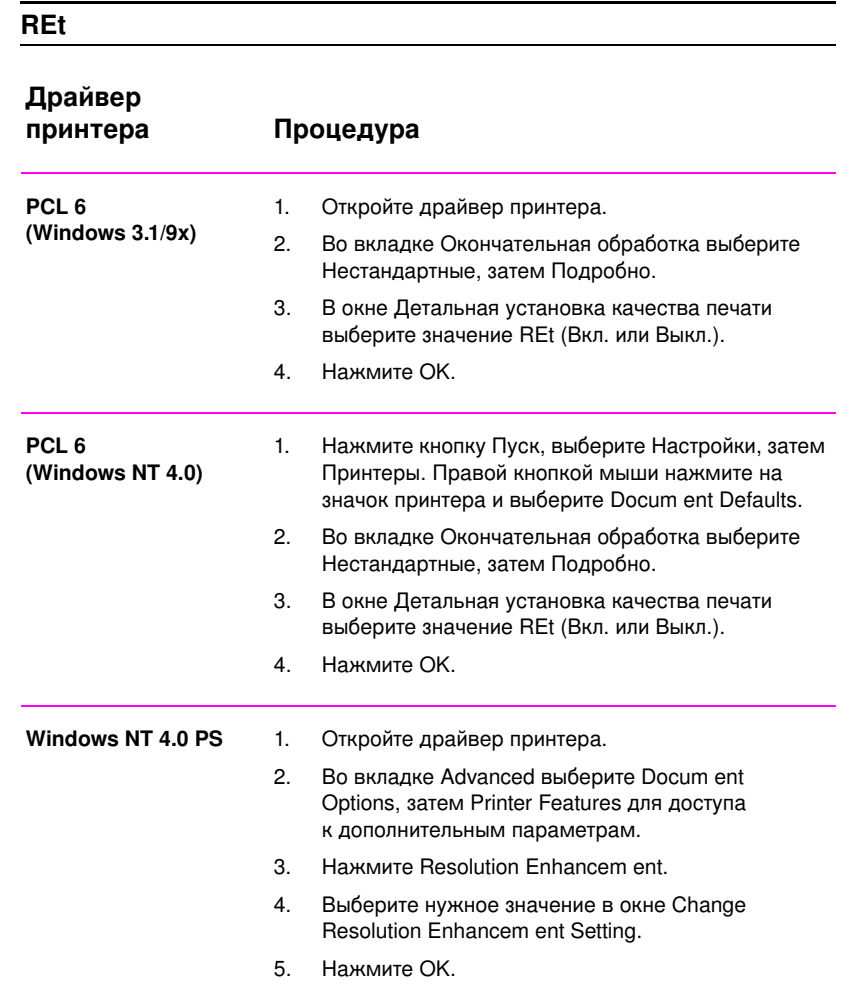

RU **Видиональное транствое трава** 2 Работа с принтером 63

# **REt (продолжение)**

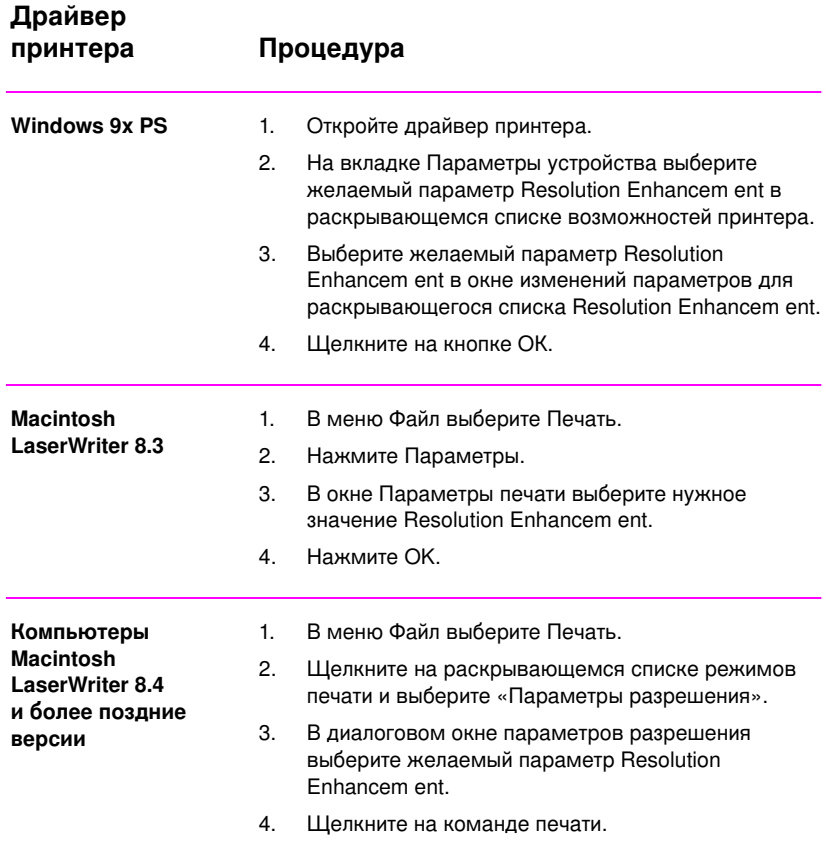

# Восстановление стандартных параметров драйвера принтера

### **Драйвер** принтера Процедура **PCL 6 (Windows 3.1/9x)** 1. Откройте драйвер принтера. 2. В списке Готовые наборы выберите По умолчанию. **PCL 6 (Windows NT 4.0)** 1. Нажмите кнопку Пуск, выберите Настройка, затем Принтеры. Правой кнопкой мыши нажмите на значок принтера и выберите Docum ent Defaults. 2. В списке Готовые наборы выберите По умолчанию. Windows 9x PS 1. Откройте драйвер принтера. 2. Нажмите кнопку По умолчанию в каждой вкладке, где вы хотите восстановить стандартные параметры. Windows NT 4.0 PS Драйвер принтера Windows NT 4.0 PS загружает параметры по умолчанию при запуске приложения. Чтобы восстановить параметры по умолчанию, не перезагружая приложение, выберите другой драйвер принтера, затем снова выберите драйвер Windows NT 4.0 PS. **Macintosh LaserWriter 8.3** Для восстановления в драйвере принтера параметров по умолчанию следует удалить файл «LaserWriter 8 Prefs» в папке Preferences внутри папки System . **Компьютеры Macintosh LaserWriter 8.4 è áîëåå ïîçäíèå**  версии 1. OTKpoйте папку Preferences. 2. OTK poйте папку Printing Prefs. 3. OTKpoйте папку Parsed PPD. 4. B папке Parsed PPD удалите файл, соответствующий названию принтера. Например, если принтер называется HP LaserJet 2100 M, удалите файл HP LaserJet 2100 M.PPD в следующем пути: HD:System Folder:Preferences:Printing Prefs:Parsed PPD Folder:HP LaserJet 2100 M

### Восстановление стандартных параметров

RU **RU Á NATURA A BHÍ AGACHA NA BHÍ AGACHA NA BHÍ AGACHA NA BHÍ AGACHA NA BHÍ AGACHA NA BHÍ AGACHA NA BHÍ AGACHA NA BHÍ AGACHA NA BHÍ AGACHA NA BHÍ AGACHA NA BHÍ AGACHA NA BHÍ AGACHA NA BHÍ AGACHA NA BHÍ AGACHA NA BHÍ AG** 

# Печать первой страницы на другой бумаге

Примечание Печать первой страницы на другой бумаге возможна только при использовании драйвера HP PCL 6 и Macintosh LaserWriter.

> Эту функцию также могут поддерживать и некоторые приложения. Проверьте ее наличие в справке прикладной программы.

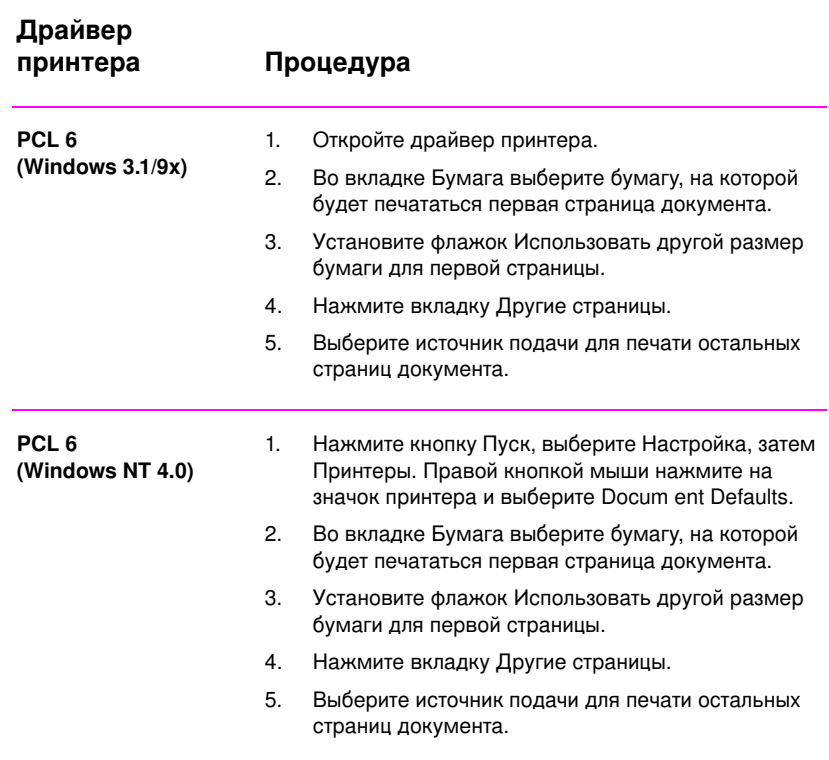

### Печать первой страницы на другой бумаге

# Печать первой страницы на другой бумаге (продолжение)

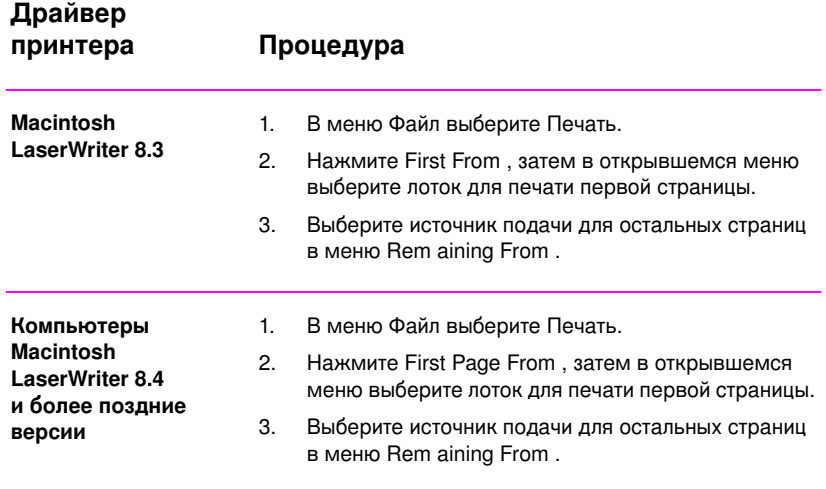

Примечание Размер бумаги должен быть установлен в драйвере одинаковым для всех страниц.

RU **Витрона 1988 годиня 1998 годиня 1999 годиня 1999 годиня 1999 годиня 1999 годиня 1999 годиня 1999 годиня 199** 

# Блокировка лотка

Эта функция позволяет «заблокировать» лоток таким образом, что принтер может брать бумагу из него только при явном указании данного лотка. Допустим, в лоток 1 заложена какаялибо особая бумага, например, фирменные бланки. сли принтер настроен на подачу бумаги из «первого доступного лотка», то блокировкой лотка 1 можно переключить его на подачу бумаги из других лотков: из 2-го или дополнительного 3-го. Для использования заблокированного лотка необходимо указать его номер в явной форме.

Примечание

Однако нельзя заблокировать сразу все имеющиеся лотки. Хотя бы один из них должен оставаться «разблокированным».

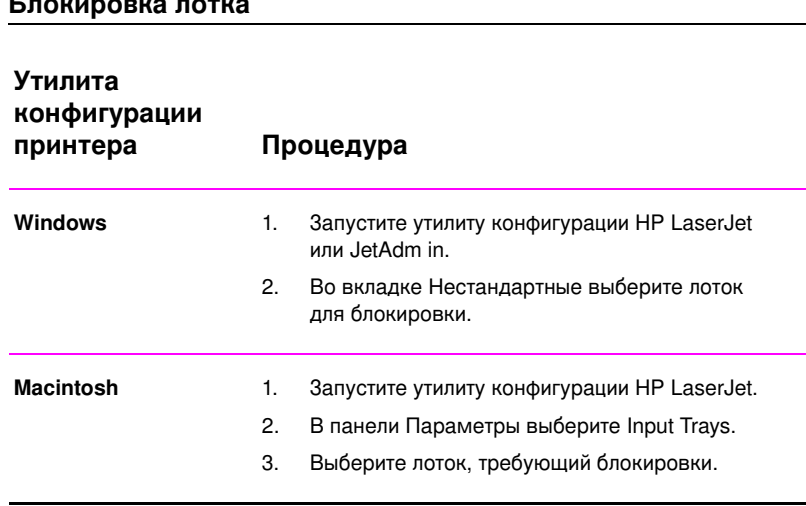

# З Советы по<br>З обслуживанию принтера

# Общие сведения

В этой главе даются советы по настройке принтера на высококачественную - и экономичную печать. Содержатся также инструкции по обслуживанию кассеты с тонером и самого принтера.

- Обслуживание кассеты с UltraPrecise тонером  $\bullet$
- $\bullet$ Перераспределение тонера
- Чистка принтера  $\bullet$
- Способы очистки принтера

# Обслуживание кассеты с тонером UltraPrecise

# **НР об использовании инородных кассет** с тонером

Компания Hewlett-Packard не рекомендует использовать кассеты с тонером других производителей, будь они совершенно новые, повторно заполненные или восстановленные. Так как эти кассеты не являются продукцией HP, HP никак не может влиять на их конструкцию и, соответственно, на качество.

# Хранение кассет с тонером

Вынимать кассету с тонером из упаковки следует непосредственно перед ее использованием. Срок хранения нераспакованной кассеты составляет примерно 2,5 года. Без упаковки кассета с тонером может храниться не более 6 месяцев.

### **ВНИМАНИЕ**

Во избежание порчи кассеты с тонером, не следует держать ее на свету более нескольких минут.

# Возможный срок службы кассеты с тонером

Срок службы кассеты с тонером зависит от объема порошка, требуемого для печати документов. Для печати текста, заполняющего страницу на 5%, одной кассеты HP LaserJet 2100 хватает в среднем на 5000 страниц при условии, что плотность печати установлена на 3 и отключен EconoMode. (Это параметры по умолчанию.)

# Утилизация кассеты с тонером

Инструкции по установке в принтер новой кассеты с тонером НР и утилизации израсходованной прилагаются к каждой новой кассете.

См. «Кассеты с тонером НР» на стр. 138.

# <span id="page-82-0"></span>Перераспределение тонера

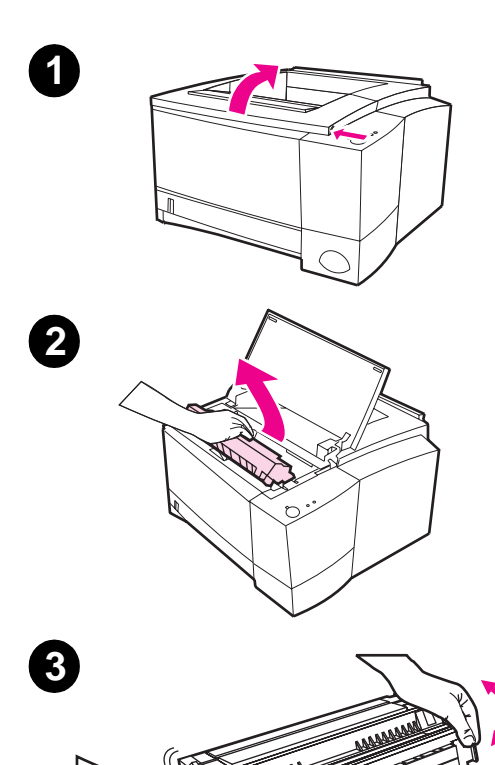

Когда тонера в кассете становится мало, документ может распечатываться с блеклыми участками. Эту проблему можно временно устранить, если перераспределить тонер в кассете, выполнив следующие операции:

- Откройте верхнюю крышку. 1
- $\overline{2}$ Выньте кассету с тонером из принтера.

### ВНИМАНИЕ!

Будьте осторожны. Зона печки около кассеты может быть горячей!

### **ВНИМАНИЕ**

Во избежание порчи кассеты не оставляйте ее на свету более нескольких минут.

3 Для перераспределения тонера, держа кассету в горизонтальном положении, следует сделать несколько вращательных движений кассетой и слегка встряхнуть ее в горизонтальном направлении. (Во избежание высыпания тонера не наклоняйте кассету.)

Продолжение на следующей странице.

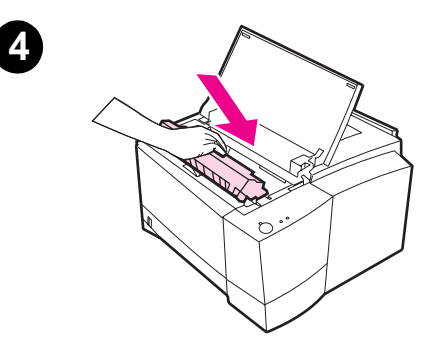

### Примечание

сли тонер попал на одежду, смахните его сухой тканью и отмойте одежду холодной водой. (Горячая вода способствует закреплению порошка в ткани.)

 $\overline{\mathbf{4}}$ Вставьте кассету снова в принтер и закройте крышку.

сли печать не улучшилась, установите новую кассету. (Следуйте инструкциям, прилагаемым к кассете.)

# Чистка принтера

Для обеспечения качественной печати выполняйте приведенные ниже инструкции по чистке после каждой замены кассеты с тонером, а также при возникновении любых проблем с качеством печати. По возможности, старайтесь оберегать принтер от пыли и прочих мелких частиц.

- Внешние поверхности принтера следует чистить слегка влажной тканью.
- Внутренние детали чистят сухой тканью, не оставляющей волокон.

**ВНИМАНИЕ** Не применяйте и не подносите близко к принтеру аммиачные чистящие вещества. При чистке принтера старайтесь не касаться руками передаточного валика (под кассетой с тонером). Жир от рук может повредить качеству печати.

# Способы очистки принтера

В процессе эксплуатации принтера внутри него могут скапливаться частицы бумаги, порошка и пыли. Со временем эти скопления могут стать причиной ухудшения качества, например, начнут появляться грязные пятна и полосы. В принтере имеются два режима самоочистки.

### Примечание

Чтобы процедура очистки привода была эффективной, необходимо использовать бумагу для копировальных машин.

### Чистка привода

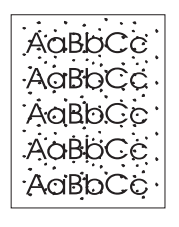

В данной процедуре лист бумаги для копировальных машин загружается через лоток 2 для удаления пыли и порошка из маршрута протяжки бумаги. Этим методом следует воспользоваться при появлении грязных пятен и точек на распечатываемых страницах. Из принтера выйдет пустой лист, которые затем следует выбросить. См. «Процедура очистки» на стр. 74.

## Чистка кассеты с тонером

<span id="page-85-0"></span>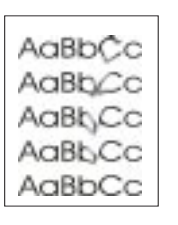

Данная процедура позволяет очистить барабан внутри кассеты с тонером. ю следует воспользоваться при появлении темных или размытых пятен на распечатанных документах. Вся процедура занимает около 10 минут. См. «Процедура очистки» на стр. 74.

### Примечание

Перед чисткой необходимо убедиться в наличии тонера в кассете. Недостаточное количество тонера в кассете может вызвать дефекты печати. При выполнении данной процедуры, которая занимает 10 минут, происходит расход тонера, и поэтому слишком частое ее использование может привести к преждевременному опустошению кассеты.

# Процедура очистки

- 1. Принтер должен быть включен и находиться в состоянии готовности. Бумага должна быть загружена в лоток 2.
- 2. Нажмите кнопки Продолжить и Отмена задания и держите их нажатыми, пока не загорятся все индикаторы. На это уйдет примерно 10 секунд. Когда индикаторы начнут мигать, отпустите кнопки.
- 3. Для запуска процедуры очистки привода нажмите кнопку **Продолжить** или

для очистки кассеты нажмите кнопку Отмена задания.

4. Бумагу, использованную для очистки привода, следует выбросить.

### Примечание

Процесс очистки кассеты занимает около 10 минут. Чтобы его остановить, просто выключите принтер.

# Процедура внутренней очистки

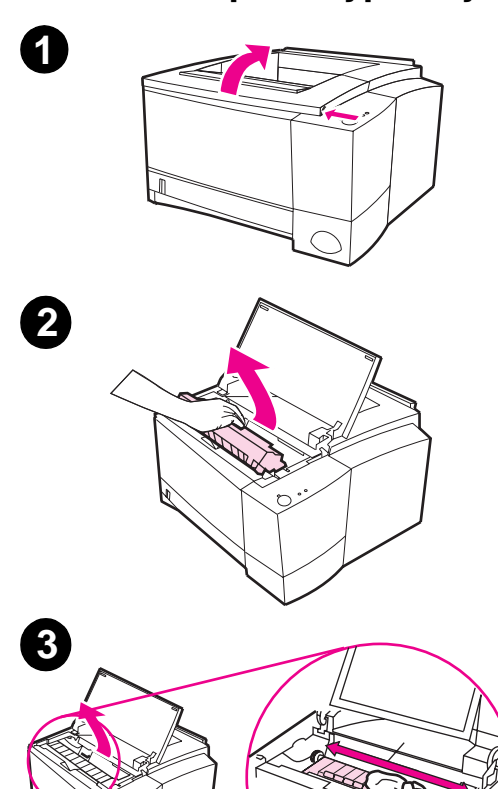

Со временем внутри принтера скапливаются частицы бумаги, порошка и пыли, из-за которых ухудшается качество печати. Очистка принтера может устранить подобные проблемы.

# ВНИМАНИЕ!

Перед очисткой принтер необходимо выключить и вынуть шнур питания из розетки.

- $\mathbf{1}$ Откройте верхнюю крышку.
- $\overline{2}$ Выньте кассету с тонером.

### **ВНИМАНИЕ**

Во избежание порчи кассеты не оставляйте ее на свету более пяти минут. Пока кассета вынута из принтера, накройте ее бумагой.

- 3 Протрите маршрут протяжки бумаги и кассетное отделение сухой тканью, не оставляющей волокон.
- $\overline{\mathbf{4}}$ Поставьте на место кассету с тонером и закройте верхнюю крышку. Вставьте шнур питания в розетку и включите принтер.

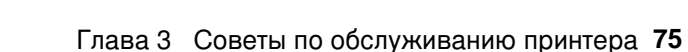

76 Глава 3 Советы по обслуживанию принтера

# 4 Устранение ошибок

# Общие сведения

Данная глава поможет в устранении ошибок принтера по следующим аспектам:

- Контрольный список по устранению ошибок  $\bullet$
- Устранение общих ошибок печати
- Распечатка специальных страниц
- Устранение затора бумаги
- Устранение проблем качества печати
- Проблемы инфракрасной печати
- Устранение ошибок по сообщениям об ошибках
- Вторичные кодограммы состояния индикаторов
- Ошибки сети
- Общие ошибки Windows
- Общие ошибки Macintosh
- Устранение ошибок PS

# <span id="page-89-0"></span>Контрольный список по устранению ошибок

сли принтер работает неудовлетворительно, последовательно выполните следующий контрольный список операций по устранению ошибок. сли принтер не проходит определенный этап, действуйте согласно рекомендациям по устранению ошибок.

### Контрольный список по устранению ошибок

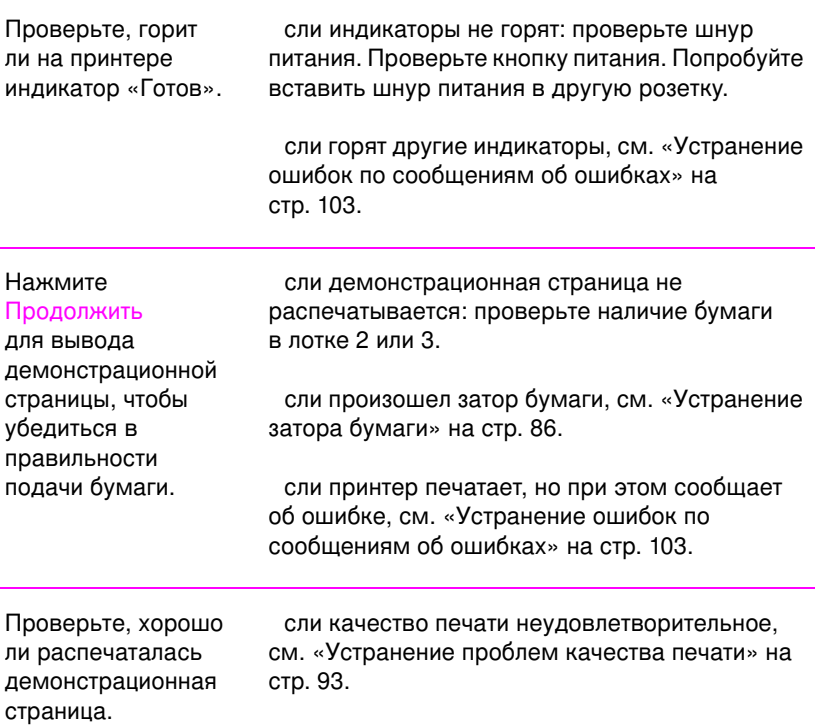

# Контрольный список по устранению ошибок (продолжение)

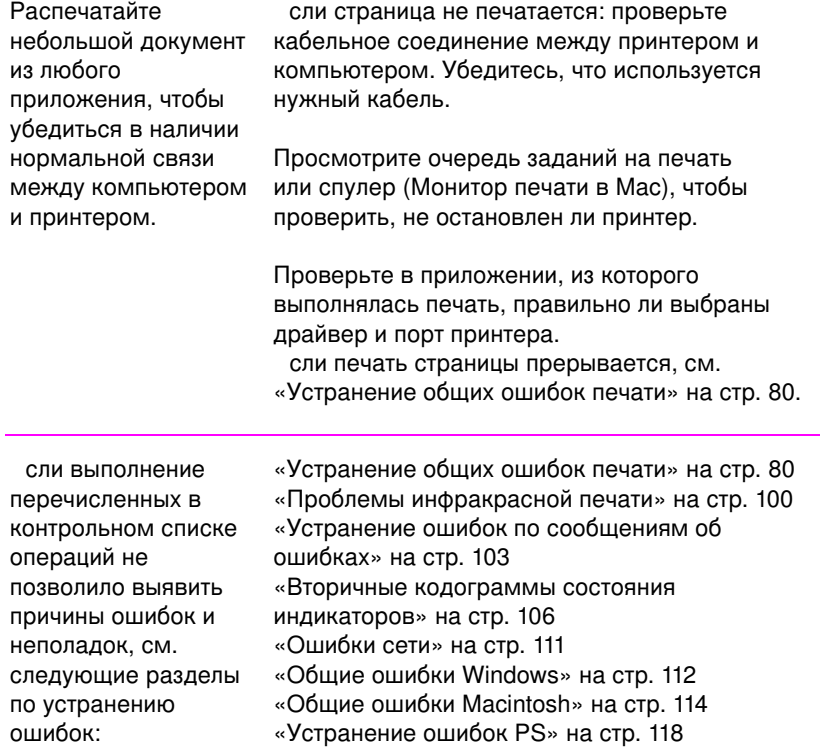

# <span id="page-91-0"></span>Устранение общих ошибок печати

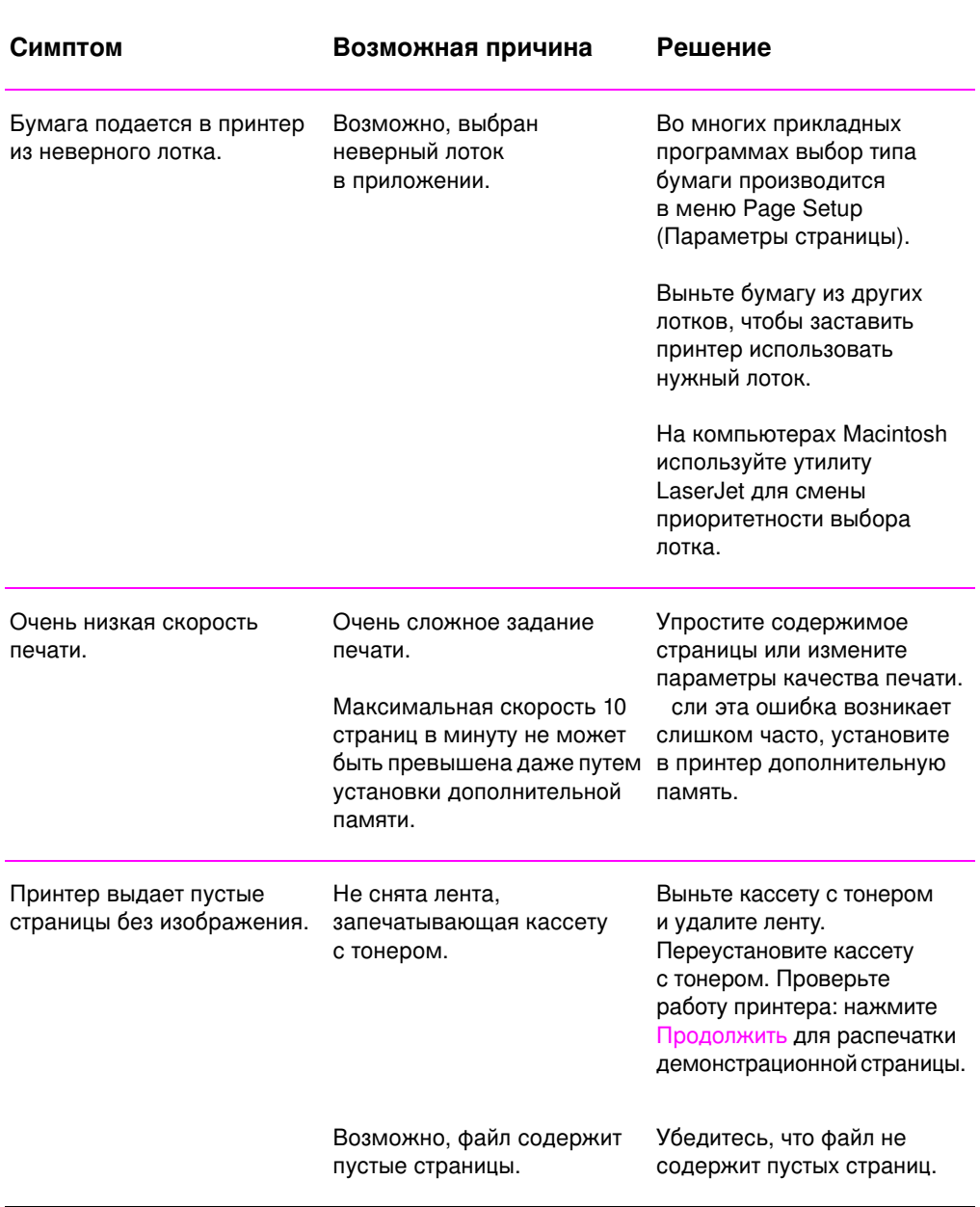

# Устранение общих ошибок при печати

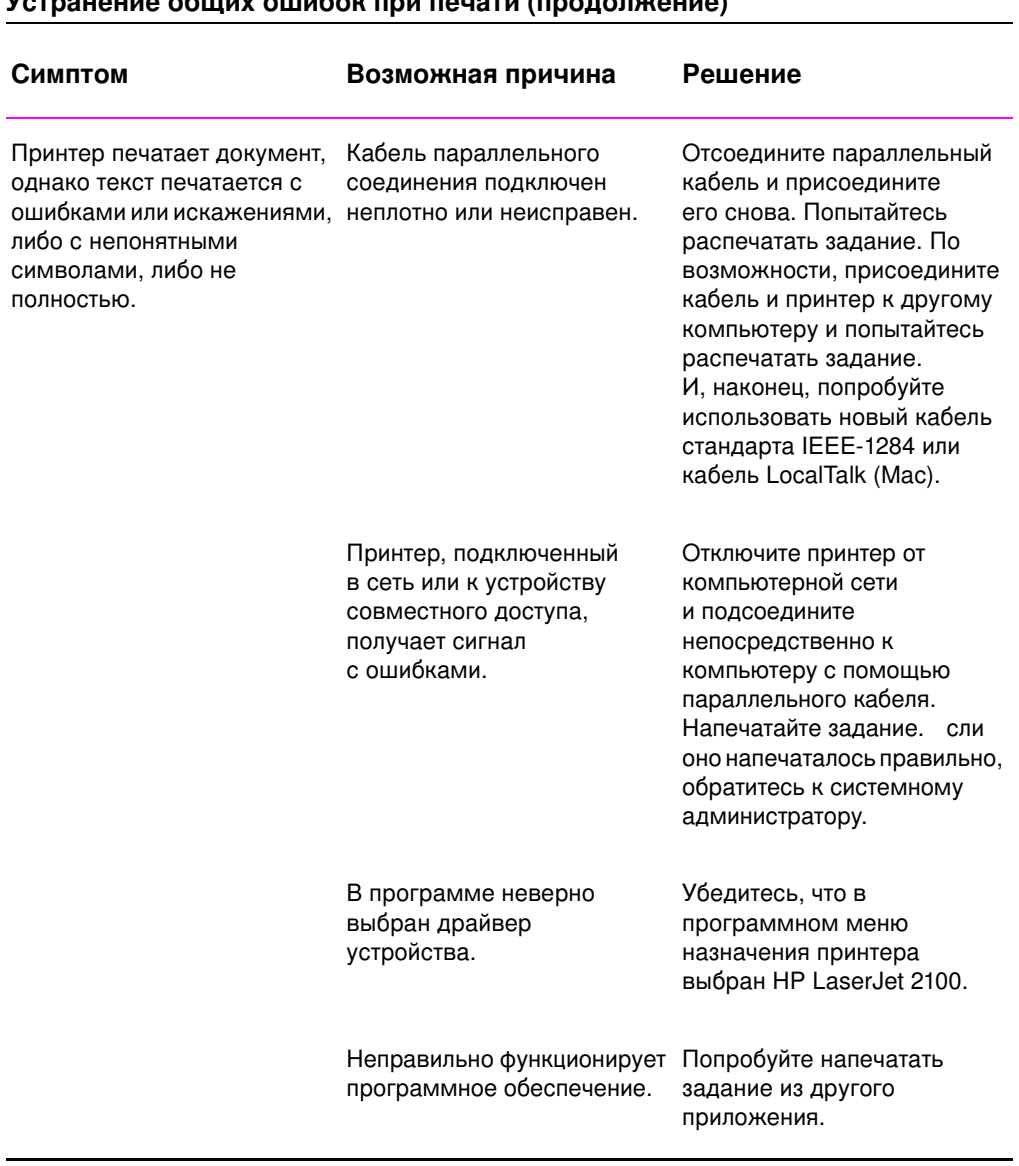

# Vetnaueuse onlijk olimper und unijate (une usuanis)

Глава 4 Устранение ошибок 81

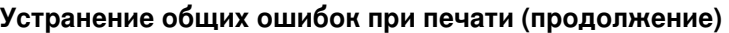

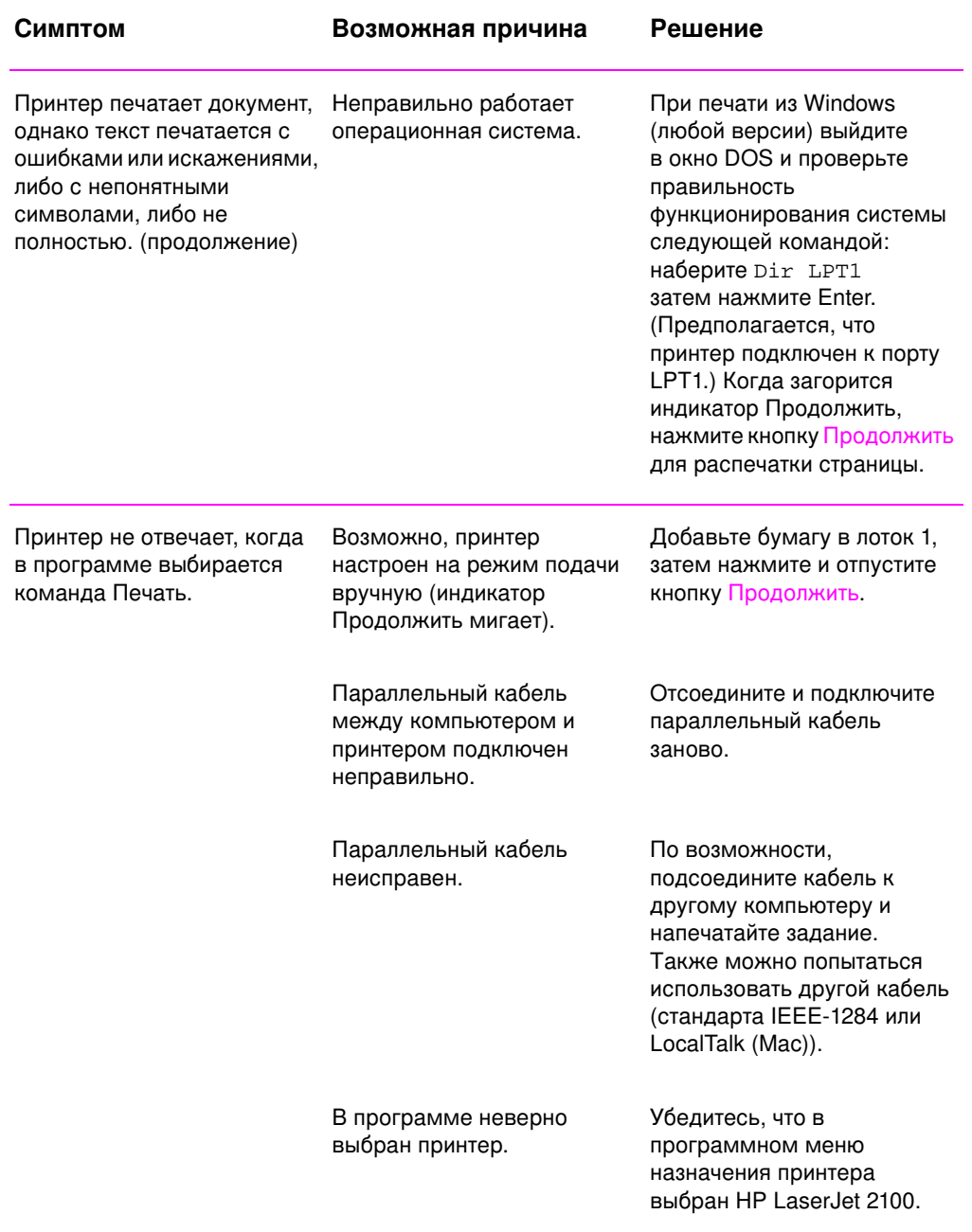

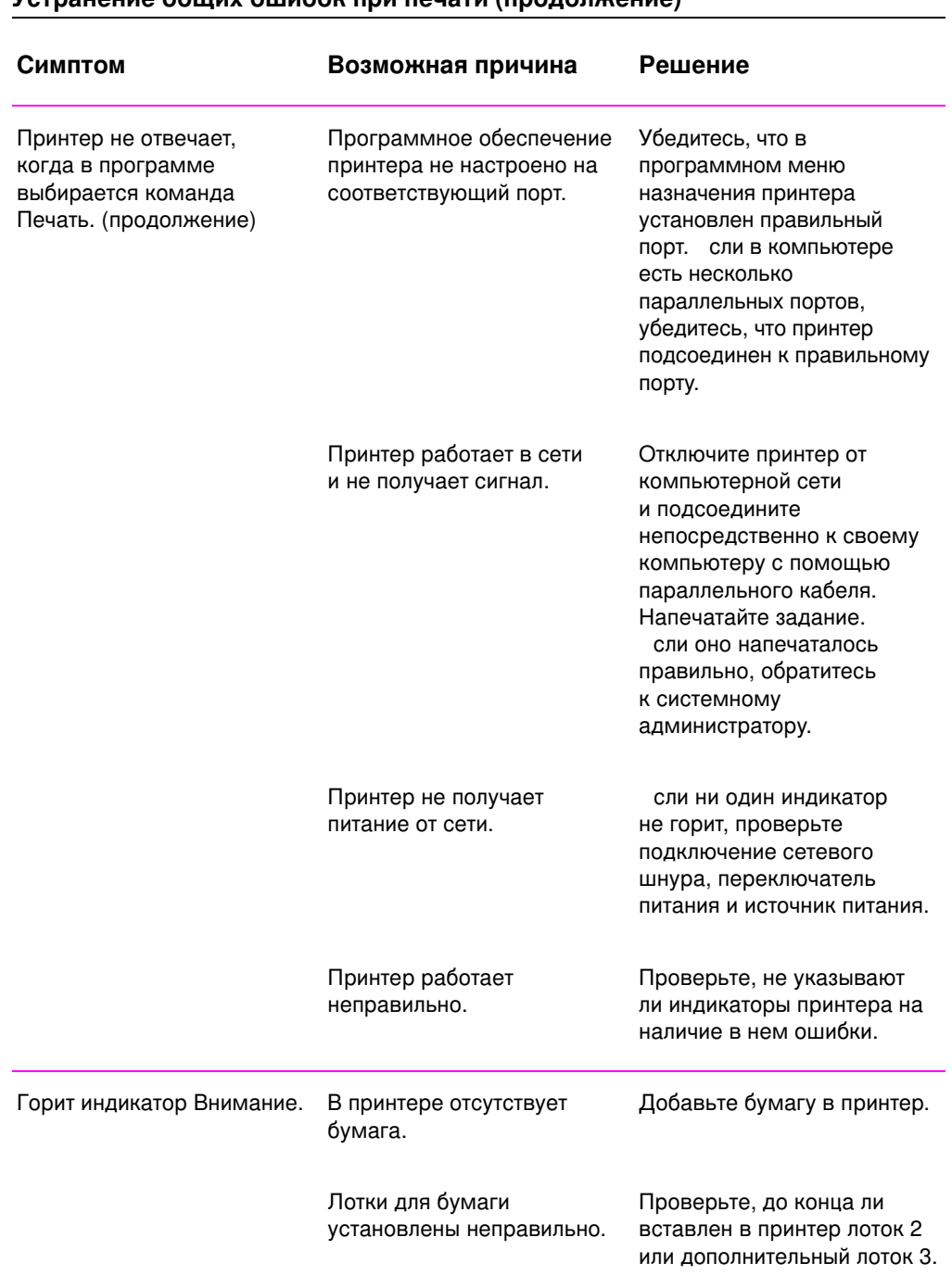

# -<br>Устранение общих ошибок при печати (продолжение)

Глава 4 Устранение ошибок 83

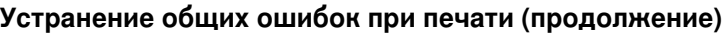

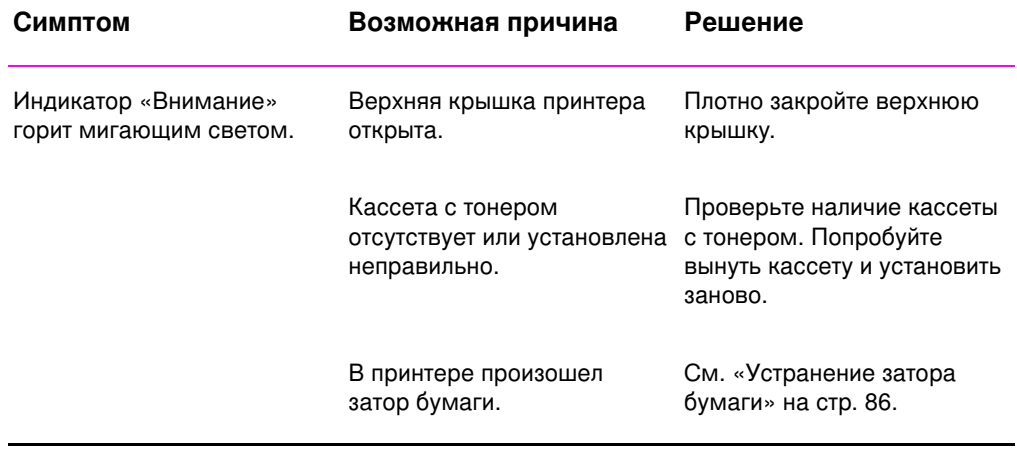

# <span id="page-96-0"></span>Распечатка специальных страниц

В памяти принтера существуют специальные страницы, которые помогут вам произвести диагностику принтера и выявить ошибки.

# Демонстрационная страница

Чтобы распечатать демонстрационную страницу, нажмите кнопку Продолжить, когда принтер будет в состоянии готовности.

# Конфигурационная страница

Конфигурационная страница содержит текущие параметры и свойства принтера. Для распечатки конфигурационной страницы одновременно нажмите и затем отпустите кнопки Продолжить и Отмена задания, когда принтер перейдет в состояние готовности. сли в принтер установлена плата EIO, напечатается также вторая страница, содержащая информацию относительно EIO.

# Процесс чистки

В принтере предусмотрены два процесса очистки: чистка механизма и чистка кассеты с тонером. Они служат для очистки внутренних участков принтера, включая маршрут протяжки бумаги и кассету с тонером. При очистке механизмов используется пустой лист бумаги, который потом нужно выбросить. См. «Способы очистки принтера» на стр. 73.

# Список шрифтов

Распечатать список шрифтов можно с помощью утилиты HP FontSm art (Windows) или HP LaserJet (Macintosh).

RU **RU À RU Âfficial Ann an Transference and Transference in Transference and Transference in Transference in Transference in Transference in Transference in Transference in Transference in Transference in Transference i** 

# <span id="page-97-0"></span>Устранение затора бумаги

Время от времени при печати задания возникает затор бумаги. Это может произойти по нескольким причинам:

- $\bullet$ Лотки для бумаги заполнены неправильно, либо переполнены.
- Лоток 2 или дополнительный лоток 3 был вынут в ходе печати задания.
- Верхняя крышка открыта в ходе печати задания.
- Используется материал, не отвечающий техническим требованиям НР. См. «Требования к материалам» на стр. 143.
- Используется материал, формат которого превышает допустимые размеры. См. «Требования к материалам» на стр. 143.

При обнаружении затора бумаги выньте застрявший лист, следуя приведенным ниже инструкциям. сли место возникновения затора бумаги не очевидно, в первую очередь нужно проверить зону кассеты с тонером.

Затор бумаги может возникнуть в трех местах:

- В зоне подачи бумаги лотка 2 или дополнительного лотка 3.
- В зоне кассеты с тонером.
- В зонах вывода.

### Примечание

После затора бумаги в принтер может осыпаться тонер. Следы тонера должны исчезнуть после распечатки нескольких страниц. См. «Осыпание тонера» на стр. 97.

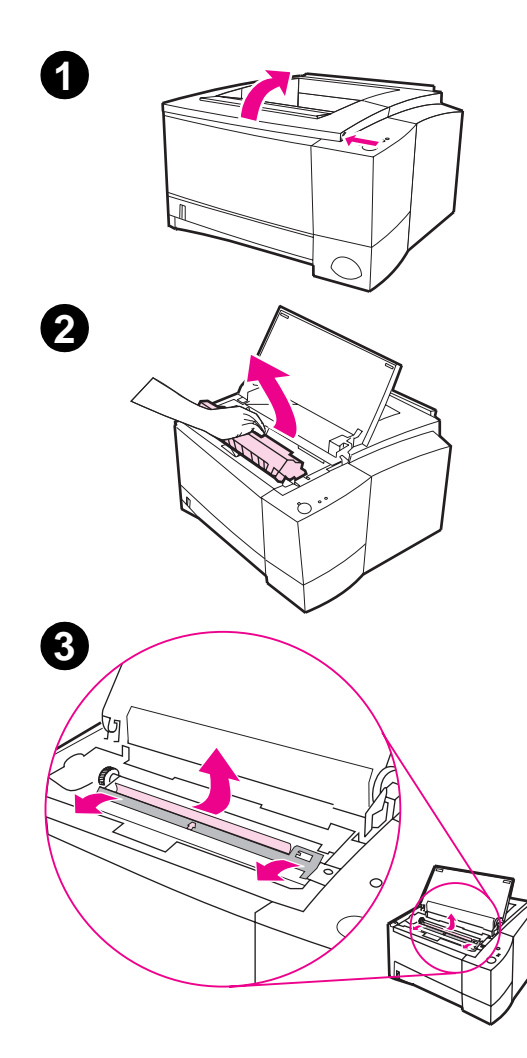

# Затор бумаги: Зона кассеты с тонером

 $\mathbf{1}$ Откройте верхнюю крышку.

### **ВНИМАНИЕ**

Заторы бумаги в данной зоне могут привести к появлению на странице пятен незакрепленного тонера. сли часть тонера случайно попала на одежду, смойте его холодной водой, поскольку горячая вода способствует закреплению тонера в ткани.

 $\overline{2}$ Выньте кассету с тонером.

### **ВНИМАНИЕ**

Во избежание порчи не выдерживайте кассету с тонером на свету более нескольких минут. Накройте кассету с тонером куском бумаги для защиты от света.

 $\mathbf 3$ Осторожно приподнимите направляющую пластину. сли виден передний край бумаги, осторожно удалите бумагу, потянув ее в направлении задней стороны принтера.

Продолжение на следующей странице.

A

### Примечание

сли не удается вынуть бумагу легко, либо она уже вошла в зону вывода, см. инструкции для зоны вывода на стр. 90.

 $\overline{\mathbf{4}}$ Вынув застрявшую бумагу, осторожно опустите направляющую пластину. Вставьте кассету с тонером и закройте верхнюю крышку.

### Примечание

сли кассету с тонером не удается беспрепятственно вставить на место, проверьте, возвращена ли направляющая пластина в исходное положение.

сли индикатор Внимание не гаснет, значит, внутри принтера все еще есть застрявшая бумага. Проверьте зоны подачи и выхода бумаги.

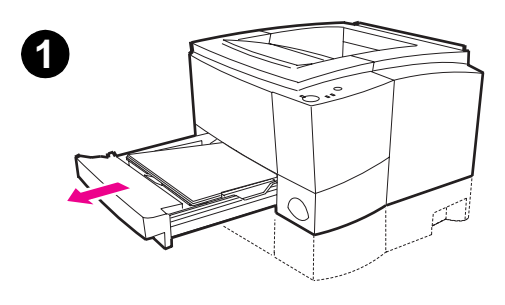

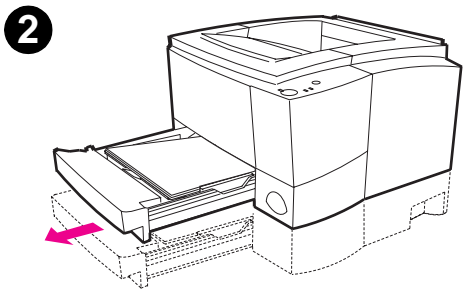

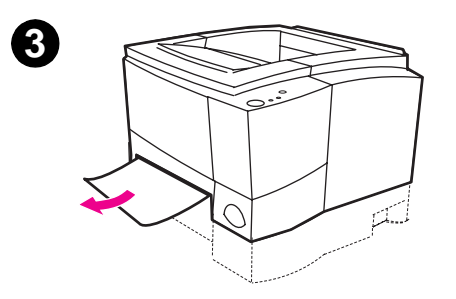

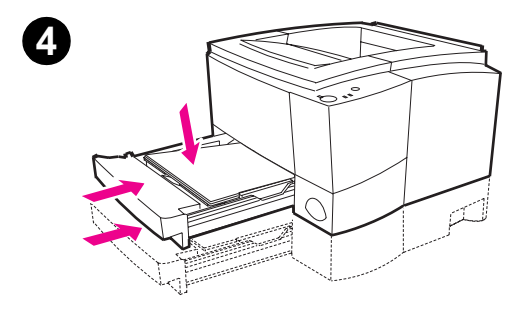

# Затор бумаги: зона подачи бумаги лотка 2 или дополнительного лотка 3

### Примечание

сли бумага вошла в зону кассеты с тонером, следуйте инструкциям на стр. 87. Удалить бумагу из зоны кассеты с тонером гораздо легче, нежели из зоны подачи.

- $\mathbf{1}$ Выдвиньте лоток 2 и дополнительный лоток 3 (если есть) из принтера.
- $\overline{2}$ Взявшись за оставшийся на виду край листа, удалить всю неправильно поданную бумагу. Убедиться, что бумага в лотке выровнена. сли установлен лоток 3, то нужно удалить всю неправильно поданную бумагу и убедиться, что бумага в лотке выровнена.
- $\overline{3}$ сли бумага застряла в зоне подачи и ее нельзя достать из зоны кассеты с тонером, крепко возьмитесь за бумагу и аккуратно вытащите ее из принтера.
- $\overline{\mathbf{4}}$ Потяните бумагу вниз, чтобы вставить на место направляющую пластину, и задвиньте лоток обратно в принтер.

### Примечание

сли индикатор Внимание не гаснет, значит, внутри принтера все еще есть застрявшая бумага. Проверьте зоны кассеты с тонером и выхода бумаги.

Глава 4 Устранение ошибок 89

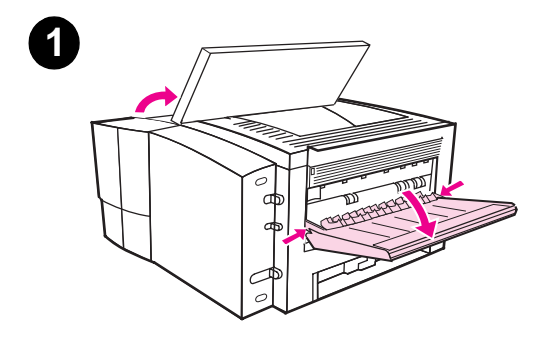

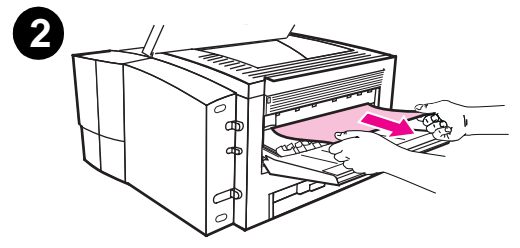

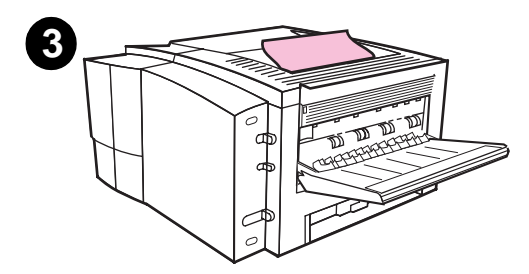

# Затор бумаги: зоны выхода бумаги

### **ВНИМАНИЕ**

Заторы бумаги в данной зоне могут привести к осыпанию тонера со страницы. сли часть тонера случайно попала на одежду, смойте его холодной водой, поскольку горячая вода способствует закреплению тонера в ткани.

 $\mathbf{1}$ Откройте верхнюю крышку и выньте кассету с тонером. Откройте задний выходной лоток принтера.

### Примечание

Чтобы освободить задний выходной механизм для более легкого устранения затора бумаги, необходимо открыть верхнюю крышку.

- $\overline{2}$ сли передний край бумаги не виден или едва виден в зоне кассеты с тонером, аккуратно потяните за край бумаги обеими руками, открыв заднее отверстие для выхода бумаги. Осторожно вытяните из принтера оставшуюся часть застрявшей бумаги.
- $\overline{3}$ сли большая часть листа видна в верхнем выходном лотке, аккуратно вытяните ее из принтера.

Продолжение на следующей странице.

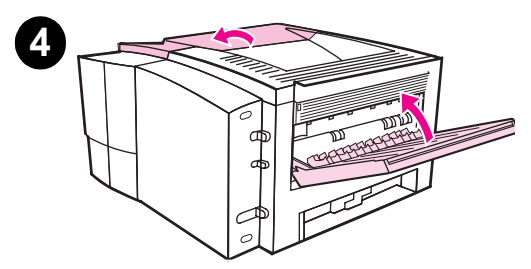

 $\overline{\mathbf{4}}$ Вставьте на место кассету с тонером. Закройте верхнюю крышку и задний выходной лоток.

### Примечание

сли индикатор Внимание не гаснет, значит, внутри принтера все еще есть застрявшая бумага. Проверьте зоны подачи бумаги и кассеты с тонером на наличие заторов бумаги.

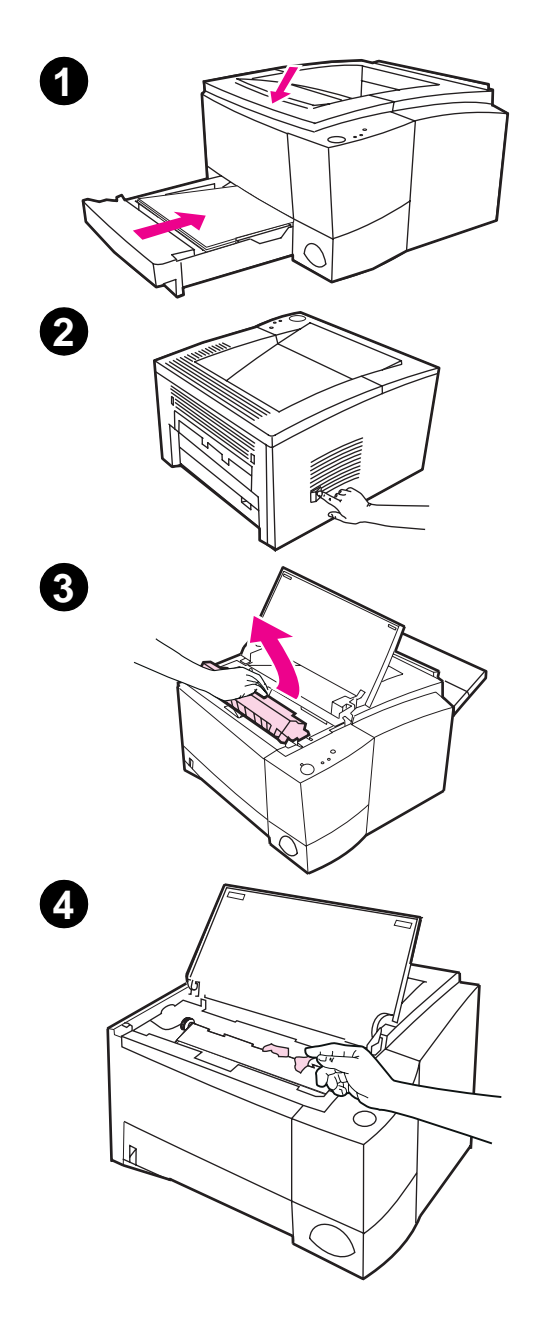

# Затор бумаги: удаление из принтера обрывков **бумаги**

Иногда при удалении застрявшей бумаги она рвется. Чтобы удалить оставшиеся в принтере обрывки, выполните следующую процедуру.

- **1** Проверьте, установлена ли кассета с тонером, закрыта ли верхняя крышка и вставлены ли в принтер до упора лоток 2 и дополнительный лоток 3 (если есть).
- **2** Отключите питание принтера, затем снова включите. Как только принтер перезапустится, валики начнут вращаться, выбрасывая обрывки бумаги.
- **3** Откройте верхнюю крышку и выньте кассету с тонером. Откройте задний выходной лоток.
- **4** Удалите обрывки бумаги.

сли бумагу не удается извлечь вручную, повторите шаги с 1 по 4. После того, как вся бумага будет удалена, установите кассету с тонером заново. Закройте верхнюю крышку и задний выходной лоток.

### **92** Глава 4 Устранение ошибок **и темата биобрата и темата и темата в темата в языка в раз**

# <span id="page-104-0"></span>Устранение проблем качества печати

# Контрольный список для проверки качества печати

Основные проблемы с качеством печати можно решить с помощью операций, перечисленных в следующем контрольном списке.

- Проверьте, установлены ли в драйвере принтера параметры  $\bullet$ наилучшего качества печати (см. стр. 58).
- Добейтесь равномерного распределения тонера в кассете (см. стр. 71).
- Произведите внутреннюю чистку принтера (см. стр. 73).
- Проверьте тип и качество бумаги (см. стр. 143).
- Настройте с помощью программы плотность печати (см. стр. 58).
- Убедитесь в том, что в программе отключен режим EconoMode (см. стр. 56).
- Устранение общих ошибок печати (см. стр. 80).
- Установите новую кассету с тонером НР, затем проверьте качество печати. См. инструкции, прилагаемые к кассете с тонером.

# Примеры дефектов изображений

В следующих рисунках показан лист бумаги формата Letter, который прошел через принтер коротким краем вперед. На последующих страницах перечислены типичные причины и способы решения проблемы по каждому из этих примеров.

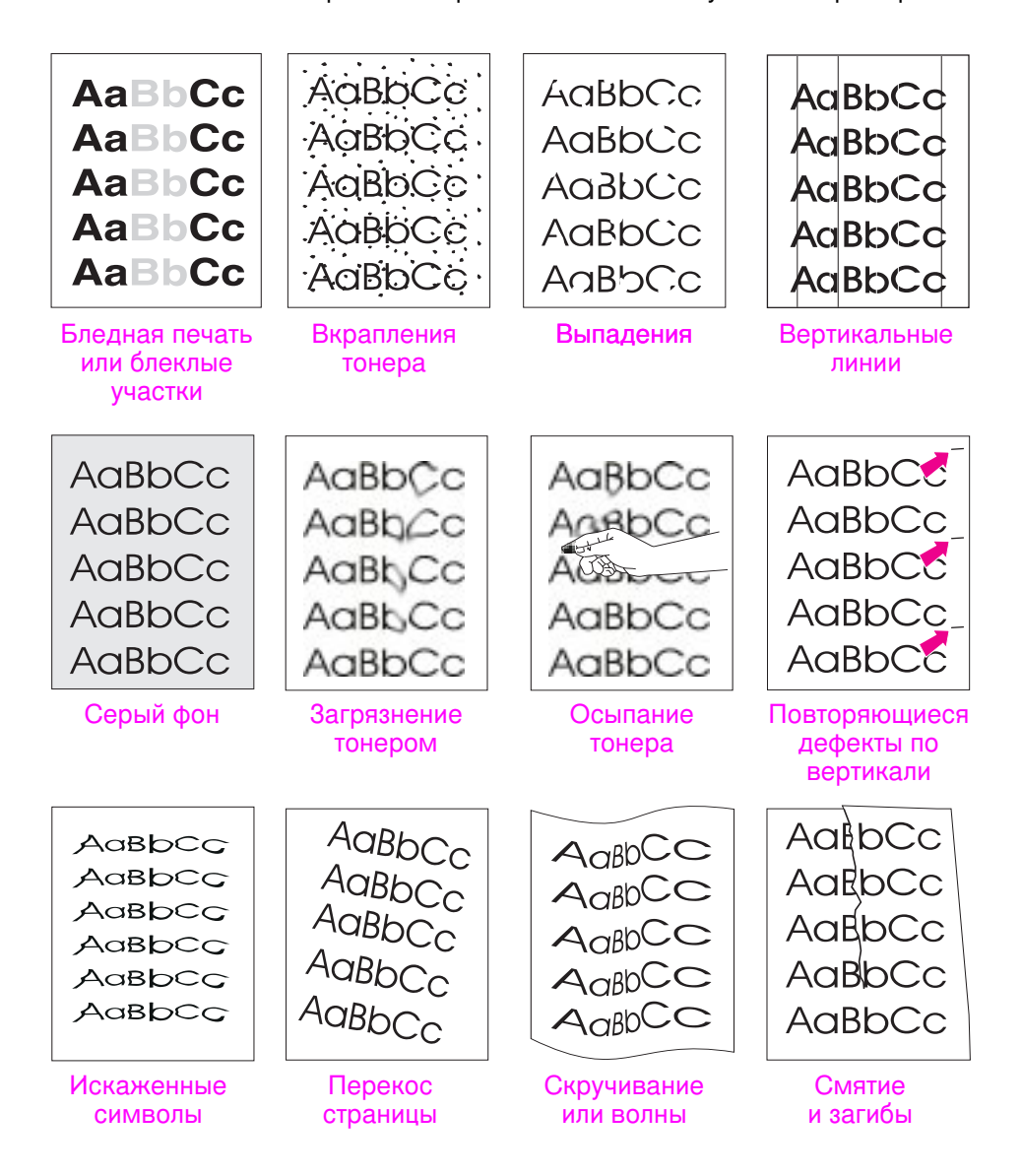

# Бледная печать или блеклые участки

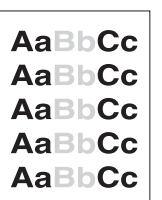

сли на странице появляется вертикальная белая полоса или участок, плавно переходящий в белый цвет:

- В кассете мало тонера. Однако срок использования кассеты с тонером можно еще ненадолго продлить. См. «Перераспределение тонера» на стр. 71. сли и после этого качество печати не улучшилось, установите новую кассету HP.
- Бумага не удовлетворяет техническим требованиям НР (например, она слишком влажная или шероховатая). См. «Требования к материалам» на стр. 143.
- сли вся страница светлая, возможно, в программе установлена слишком низкая плотность печати или включен режим EconoMode. Отрегулируйте плотность печати и режим EconoMode в программе драйвера. См. «Использование режима EconoMode» на стр. 56.
- Сочетание поблеклых участков и загрязнения указывает на то, что кассета нуждается в чистке. См. «Чистка кассеты с тонером» на стр. 74.

### Вкрапления тонера

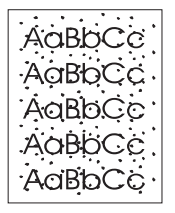

- Бумага не удовлетворяет техническим требованиям НР (например, она слишком влажная или шероховатая). См. «Требования к материалам» на стр. 143.
- Возможно, загрязнен передаточный ролик. См. «Процедура внутренней очистки» на стр. 75.
- Возможно, нужна чистка маршрута прохождения бумаги. См. «Чистка привода» на стр. 73.

### Выпадения

AaBbCc AaBbCc **AgBbCc** AaBbCc AaBbCc

сли на странице возникают беспорядочно расположенные светлые участки (обычно округлые):

- Возможно, попался дефектный лист бумаги. Попробуйте напечатать задание на другом листе.
- Структура бумаги неоднородна по влажности, либо на ее поверхности есть влажные участки. Возьмите другую бумагу. См. «Требования к материалам» на стр. 143.
- Данная партия бумаги непригодна. Определенные технологии производства могут препятствовать закреплению тонера на бумаге. Попробуйте бумагу другого типа или марки. См. «Требования к материалам» на стр. 143.
- Возможно, кассета с тонером неисправна. См. «Повторяющиеся дефекты по вертикали» на стр. 97.
- сли данные рекомендации не помогут решить проблему, обратитесь к уполномоченному торговому представителю или в предприятие по обслуживанию компании Hewlett-Packard.

### Вертикальные линии

сли на странице появляются черные или белые полосы:

- **RhC**
- Возможно, поцарапан фоточувствительный барабан внутри кассеты с тонером. Установите новую кассету НР.

# Серый фон

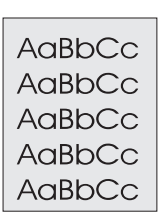

сли плотность серого фона становится неприемлемой, выполните следующие процедуры:

- Уменьшите значение параметра плотности. Это должно устранить эффект серого фона.
- Попробуйте более легкую бумагу. См. «Требования к материалам» на стр. 143.
- Проверьте состояние окружающей среды в помещении; слишком сухой воздух (с низкой влажностью) может усилить эффект серого фона.
- Установите новую кассету с тонером НР.
### Загрязнение тонером

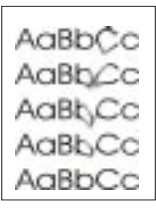

- сли тонер размазан на переднем крае листа, значит, загрязнены направляющие бумаги. См. «Процедура внутренней очистки» на стр. 75.
- Сочетание поблеклости и загрязнения указывает на то, что кассета нуждается в чистке. См. «Чистка кассеты с тонером» на стр. 74.
- Проверьте тип и качество бумаги. См. «Требования к материалам» на стр. 143.
- Попробуйте установить новую кассету с тонером НР.

### Осыпание тонера

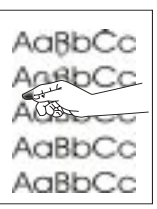

- Произведите внутреннюю чистку принтера. См. «Процедура внутренней очистки» на стр. 75.
- Проверьте тип и качество бумаги. См. «Требования к материалам» на стр. 143.
- Попробуйте установить новую кассету с тонером НР.

# Повторяющиеся дефекты по вертикали

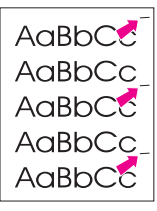

сли на лицевой стороне бумаги через определенный интервал появляются пятна:

- Возможно, неисправна кассета с тонером. Длина окружности барабана кассеты с тонером равна 94 мм. сли пятна появляются через каждые 94 мм страницы, необходимо установить новую кассету с тонером HP.
- На внутренних деталях может содержаться тонер. сли дефекты проявляются на обратной стороне страницы, проблема исчезнет сама собой после распечатки нескольких страниц.
- Возможно, неисправна зона печки. Свяжитесь со специалистами уполномоченного предприятия обслуживания Hewlett-Packard.

### Искаженные символы

AdBbCc AdBbCc AaBbCc AdBbCc AdBbCc AaBbCc

сли символы имеют искаженную форму и незаполненные участки, то, возможно, бумага данного сорта слишком гладкая. Попробуйте использовать другую бумагу. См. «Требования к материалам» на стр. 143.

сли символы имеют искаженную форму с волнистым эффектом, то, возможно, лазерный сканер неисправен и нуждается в обслуживании. Проверьте, проявляется ли этот эффект и на демонстрационной странице, нажав Продолжить по готовности принтера. При необходимости ремонта обратитесь за помощью к уполномоченному дилеру или в представительство НР. См. «Заявление об ограниченной гарантии Hewlett-Packard» на стр. 125.

# Перекос страницы

- $A$ a $B$ b $C<sub>C</sub>$  $A$ a $B$ b $C<sub>C</sub>$ AaBbCc  $A$ a $B$ b $C<sub>C</sub>$ AaBbCc
- Проверьте тип и качество бумаги. См. «Требования к материалам» на стр. 143.
- Убедитесь в том, что бумага или другой материал правильно загружены, ограничители прижаты к стопке не слишком плотно или не слишком слабо.

# Скручивание или волны

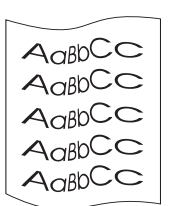

- Проверьте тип и качество бумаги. Этот дефект возникает при высокой температуре и влажности. См. «Требования к материалам» на стр. 143.
- Переверните стопку бумаги в лотке вверх другой стороной. Также попытайтесь развернуть бумагу во входном лотке на 180 градусов.
- Откройте заднюю дверцу и попробуйте использовать задний выходной лоток.

# Смятие и загибы

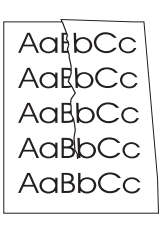

- Убедитесь в том, что бумага правильно загружена в лоток.  $\bullet$
- Проверьте тип и качество бумаги. См. «Требования  $\bullet$ к материалам» на стр. 143.
- Откройте заднюю дверцу и попробуйте использовать задний  $\bullet$ выходной лоток.
- Переверните стопку бумаги в лотке. Также попытайтесь  $\bullet$ развернуть бумагу во входном лотке на 180 градусов.

Совет

сли страница совсем пустая (белая), проверьте, снята ли запечатывающая лента с кассеты с тонером, и правильно ли установлена сама кассета.

# Проблемы инфракрасной печати

# Проблемы инфракрасной печати

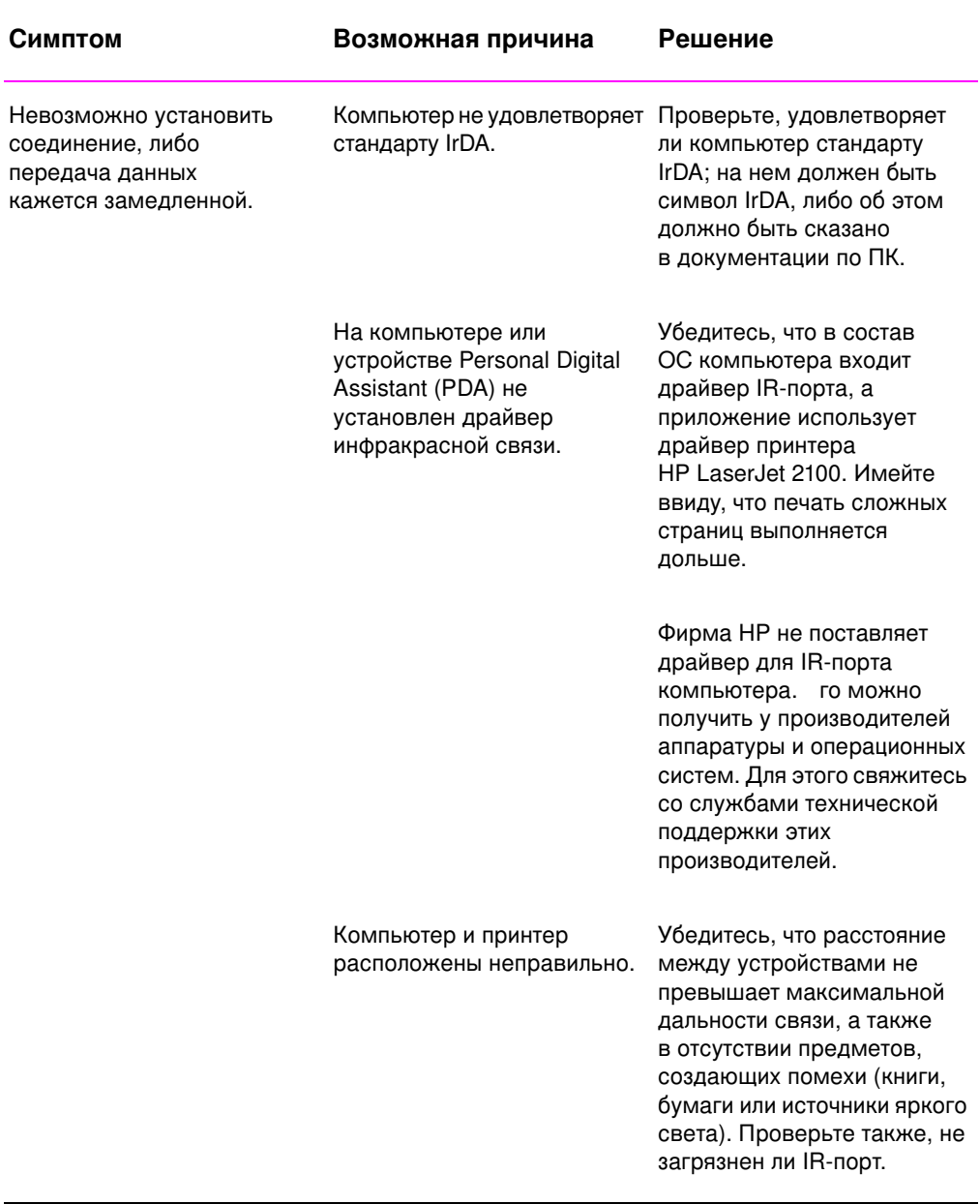

# Проблемы инфракрасной печати (продолжение)

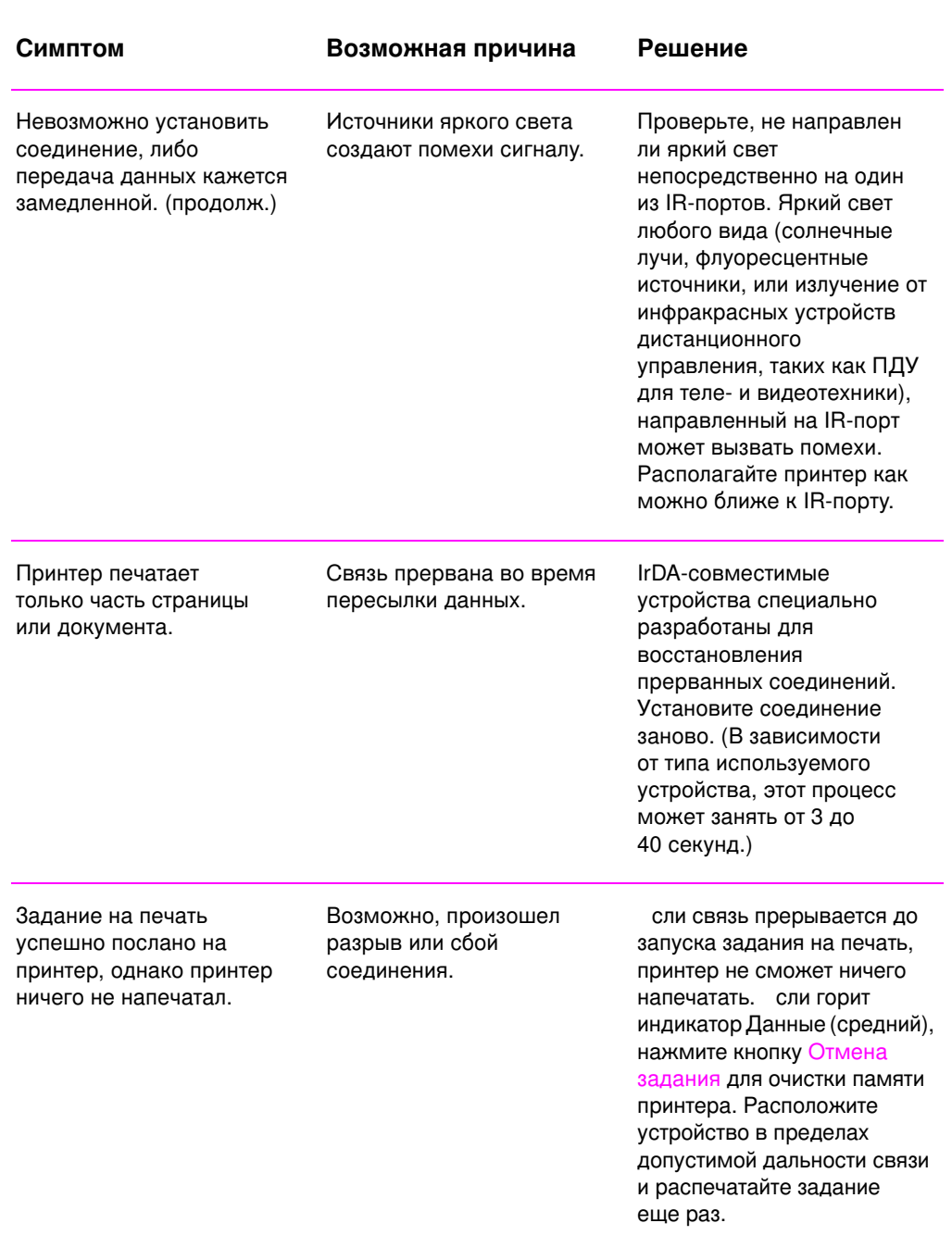

Глава 4 Устранение ошибок 101

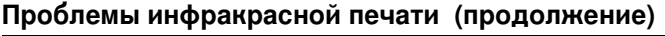

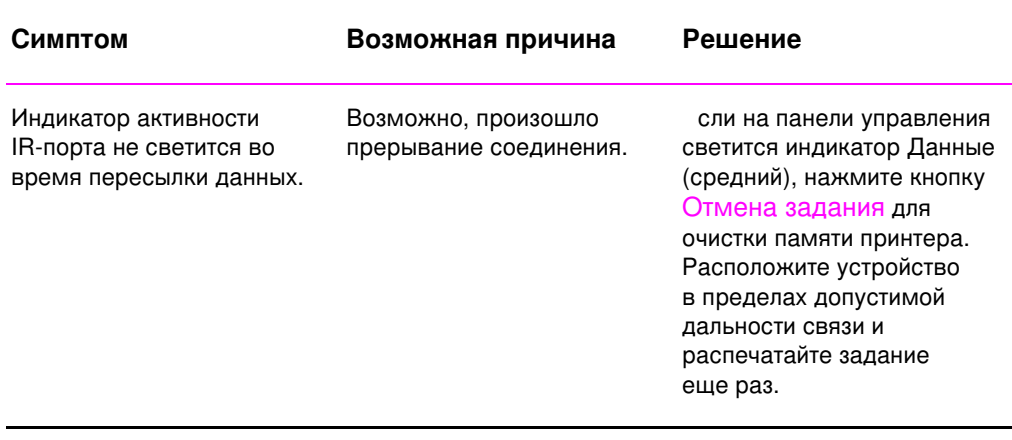

# Устранение ошибок по сообщениям об **ошибках**

При обнаружении принтером ошибки на панель управления выводятся сообщения об ошибках, соответствующие приведенным ниже пяти кодограммам состояний индикаторов. Отыщите кодограмму, соответствующую состоянию индикаторов на вашем принтере, и следуйте соответствующим рекомендациям. Некоторые сообщения об ошибках выдают на индикаторы еще и вторичный сигнал, идентифицирующий тип возникшей ошибки. См. «Вторичные кодограммы состояния индикаторов» на странице 106.

Примечание Основные комбинации состояния индикаторов описаны на стр. 17.

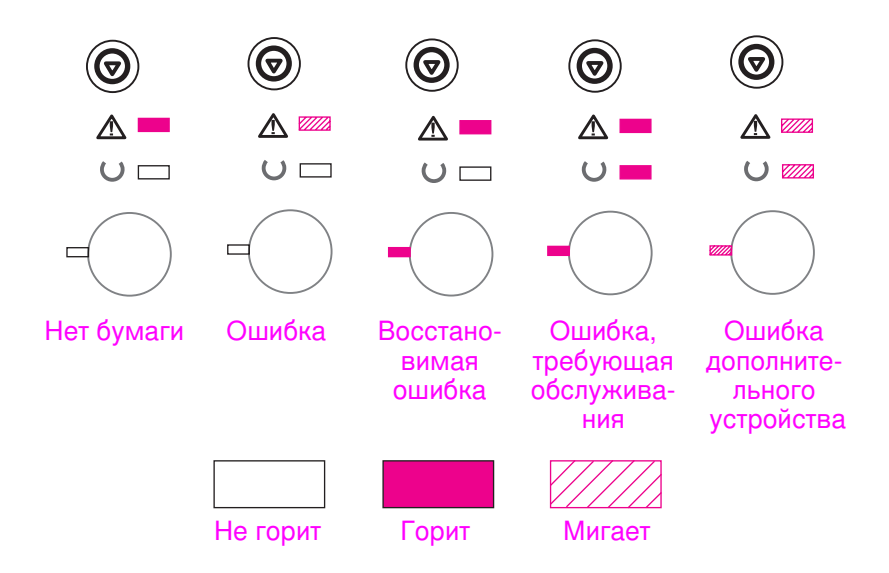

# **Нет бумаги**

В требуемом лотке принтера нет бумаги. После укладки в лоток бумаги сообщение исчезнет, что позволит продолжить выполнение задания.

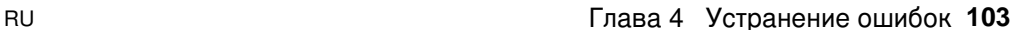

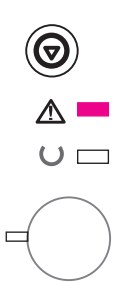

# Внимание

Существует три возможных причины вывода кодограммы Внимание:

- Открыта дверца
- Отсутствует кассета с тонером
- Произошел затор бумаги

Определив причину ошибки, нажмите Продолжить. Принтер попробует устранить причину возникновения ошибки. сли причиной был затор бумаги, принтер попытается его устранить. сли попытки принтера безуспешны, он будет продолжать выводить кодограмму Внимание до тех пор, пока ошибка не будет устранена.

При нажатии кнопки Отмена задания задание печати будет отменено, а принтер вернется в состояние Готов после устранения затора бумаги. См. «Устранение затора бумаги» на стр. 86.

# Восстановимая ошибка

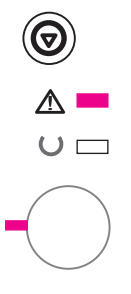

Ошибка, возникновение которой заставляет принтер остановить текущее задание печати. При нажатии кнопки Продолжить принтер попытается восстановить работу и распечатать данные. сли эта попытка успешна, индикатор Готов будет мигать до выполнения принтером задания печати. сли принтер не может восстановить работу, сообщение о восстановимой ошибке будет ВЫВОДИТЬСЯ ВНОВЬ И ВНОВЬ.

Нажатие кнопки «Отмена задания» приведет к отмене задания печати и к переводу принтера в состояние готовности, если устранена причина ошибки.

При одновременном нажатии и отпускании кнопок Продолжить и Отмена задания принтер выводит вторичную кодограмму индикаторов, указывающую на код ошибки. См. «Восстановимая ошибка» на стр.106.

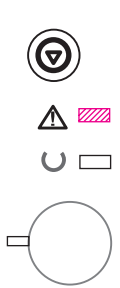

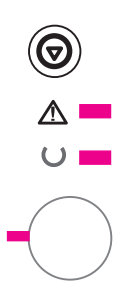

# Ошибка, требующая вмешательства

Это ошибка, заставляющая принтер остановить выполнение текущего задания печати. Нажатие кнопки Продолжить или кнопки Отмена задания в ответ на это сообщение не вызывает никакого эффекта.

Чтобы устранить подобную ошибку, выключите и снова включите принтер. сли это не помогло, оставьте принтер выключенным в течении 15 минут для сброса форматера. сли проблема никак не устраняется, свяжитесь с предприятием обслуживания компании Hewlett-Packard.

# Ошибка дополнительного устройства

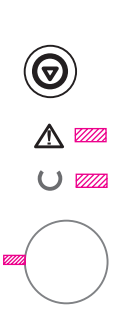

В работе одного из дополнительных устройств, порта EIO, или слотов DIMM, обнаружена ошибка, приводящая к остановке выполнения текущего задания. Нажатие кнопки Продолжить или кнопки Отмена задания в ответ на это сообщение не вызывает никакого эффекта.

При одновременном нажатии, а затем отпускании кнопок Продолжить и Отмена задания принтером будет выведена вторичная кодограмма индикаторов, указывающая на код ошибки и соответствующая возникшему ошибочному состоянию. См. «Ошибка в дополнительном устройстве» на стр. 109.

# Вторичные кодограммы состояния индикаторов

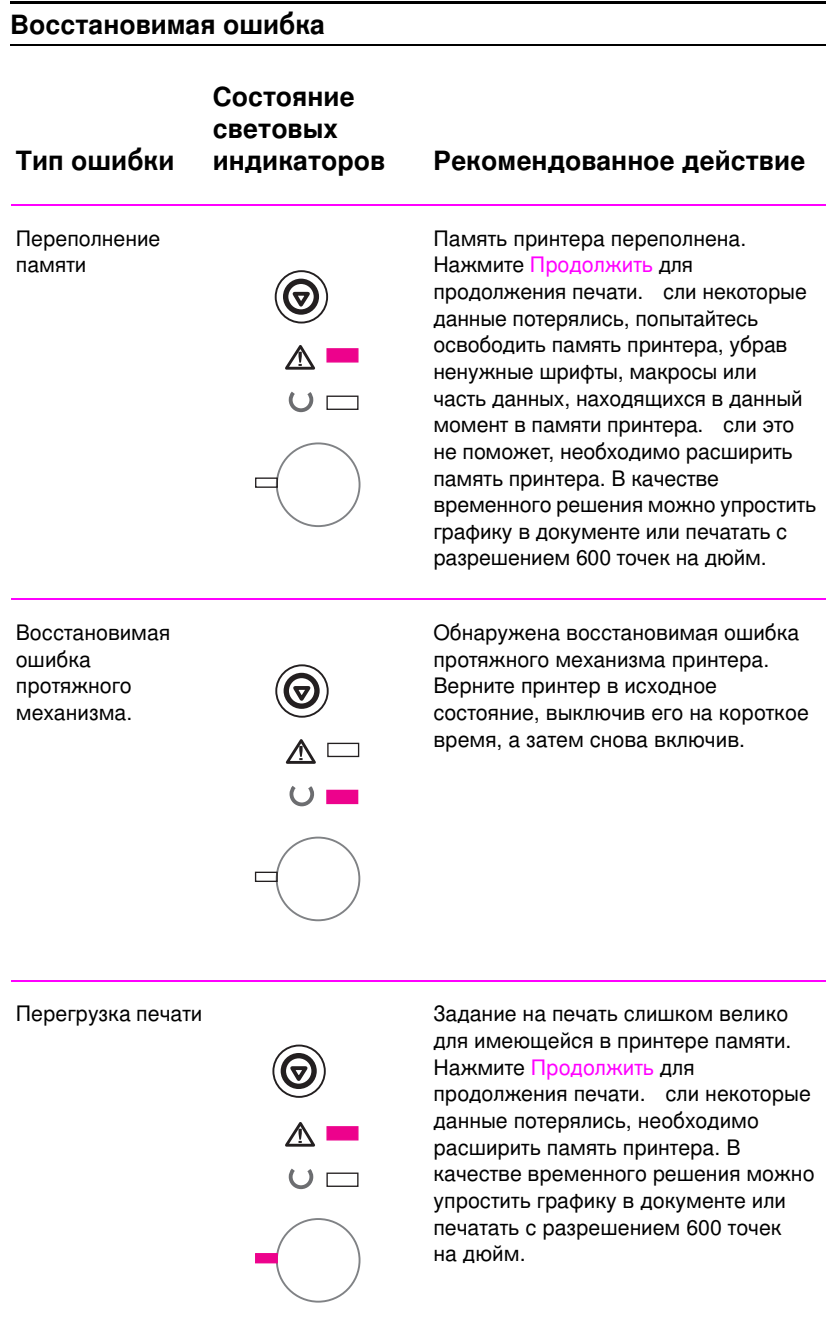

# 106 Глава 4 Устранение ошибок

# Восстановимая ошибка (продолжение)

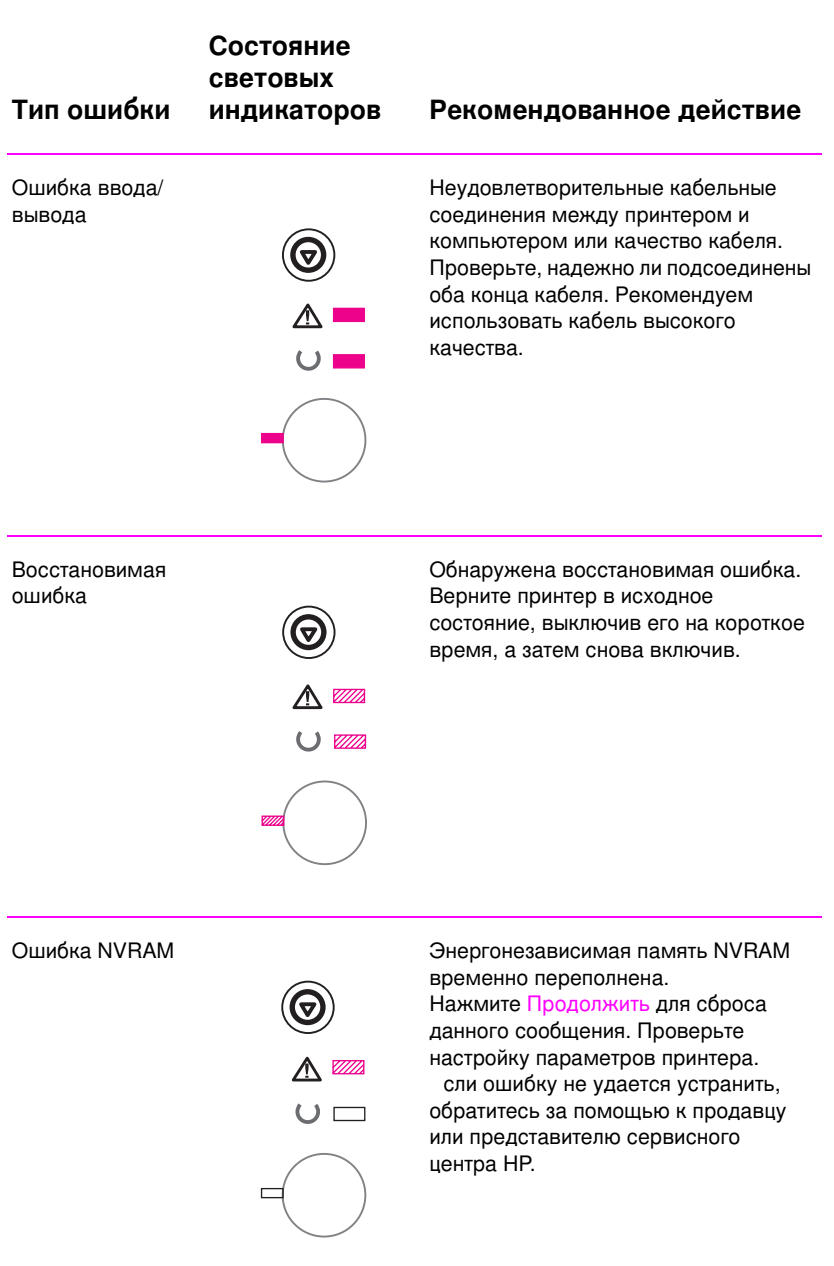

# Восстановимая ошибка (продолжение)

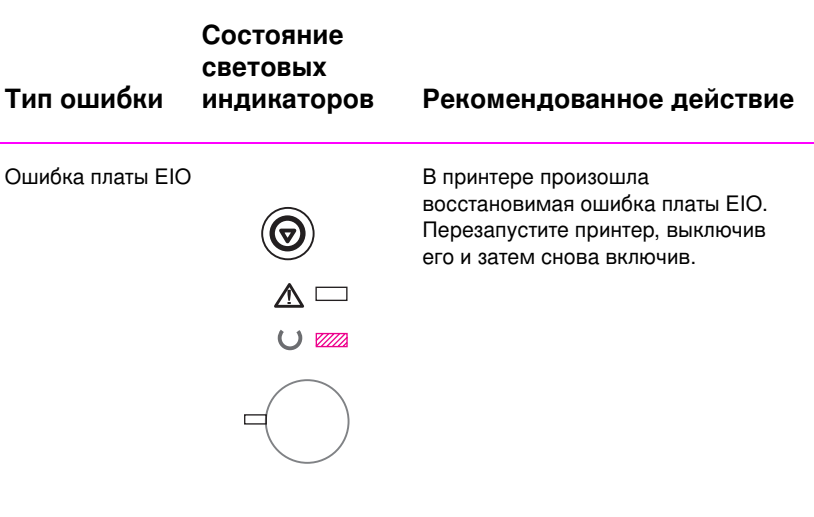

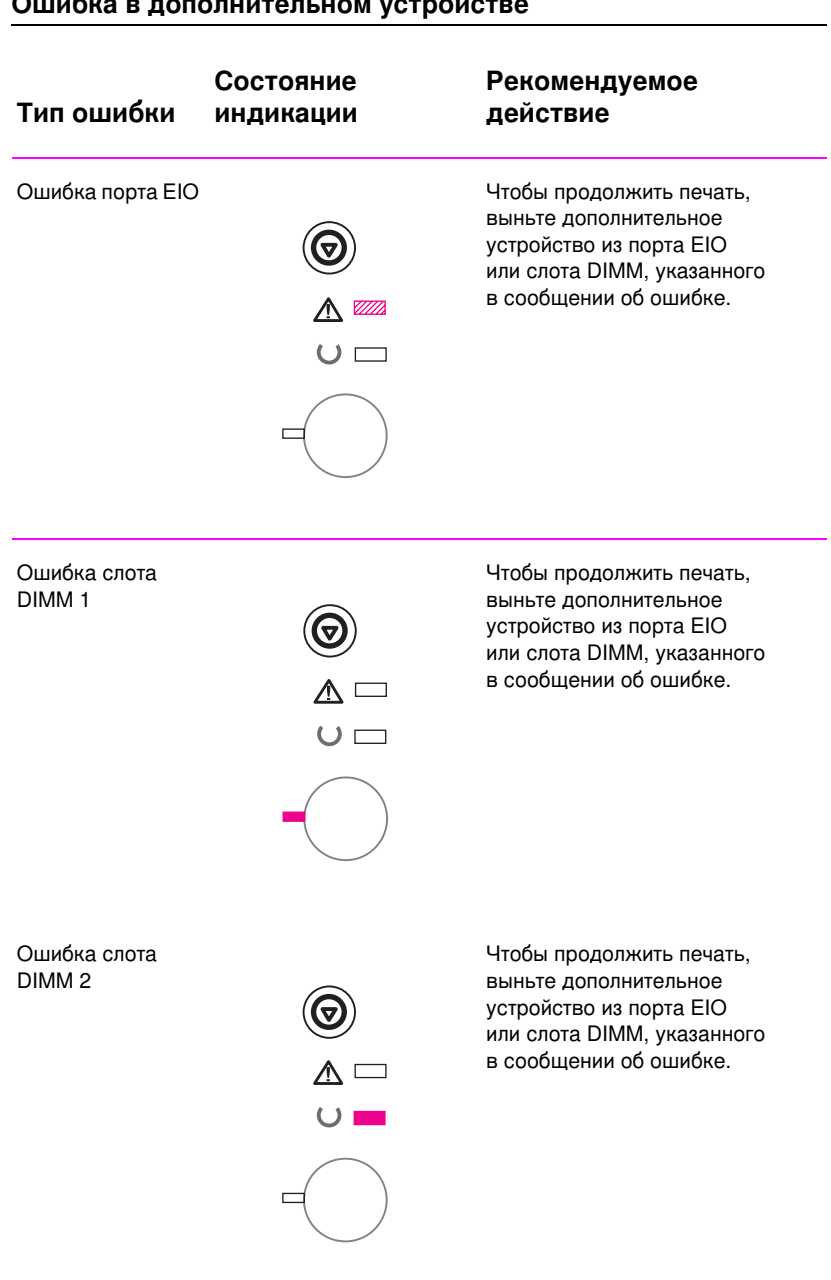

# **I**<br>Ouvéve a aesesurtes ueu vetreŭetre

### Ошибка в дополнительном устройстве (продолжение) Состояние Рекомендуемое Тип ошибки индикации действие Ошибка слота Чтобы продолжить печать, DIMM<sub>3</sub> выньте дополнительное  $\circledcirc$ устройство из порта EIO или слота DIMM, указанного в сообщении об ошибке.  $\triangle$  $\overline{C}$ Ē

# Ошибки сети

Возникают проблемы с принтером, для которого установлен совместный доступ.

- Напечатайте конфигурационную страницу. сли установлен  $\bullet$ сервер печати HP JetDirect EIO, то при печати такой страницы будет выведена также вторая страница с установками сетевых параметров и статусом.
- Попытайтесь произвести печать с другого компьютера.
- Чтобы проверить, работает ли принтер с данным компьютером, нужно подсоединить его непосредственно к компьютеру через параллельный кабель. Напечатайте любой документ, который раньше печатался нормально. сли он распечатается должным образом, значит, проблема заключается в сети.
- Обратитесь за помощью к администратору сети.

# Общие ошибки Windows

# $\overline{\text{O6}}$ щие ошибки Windows

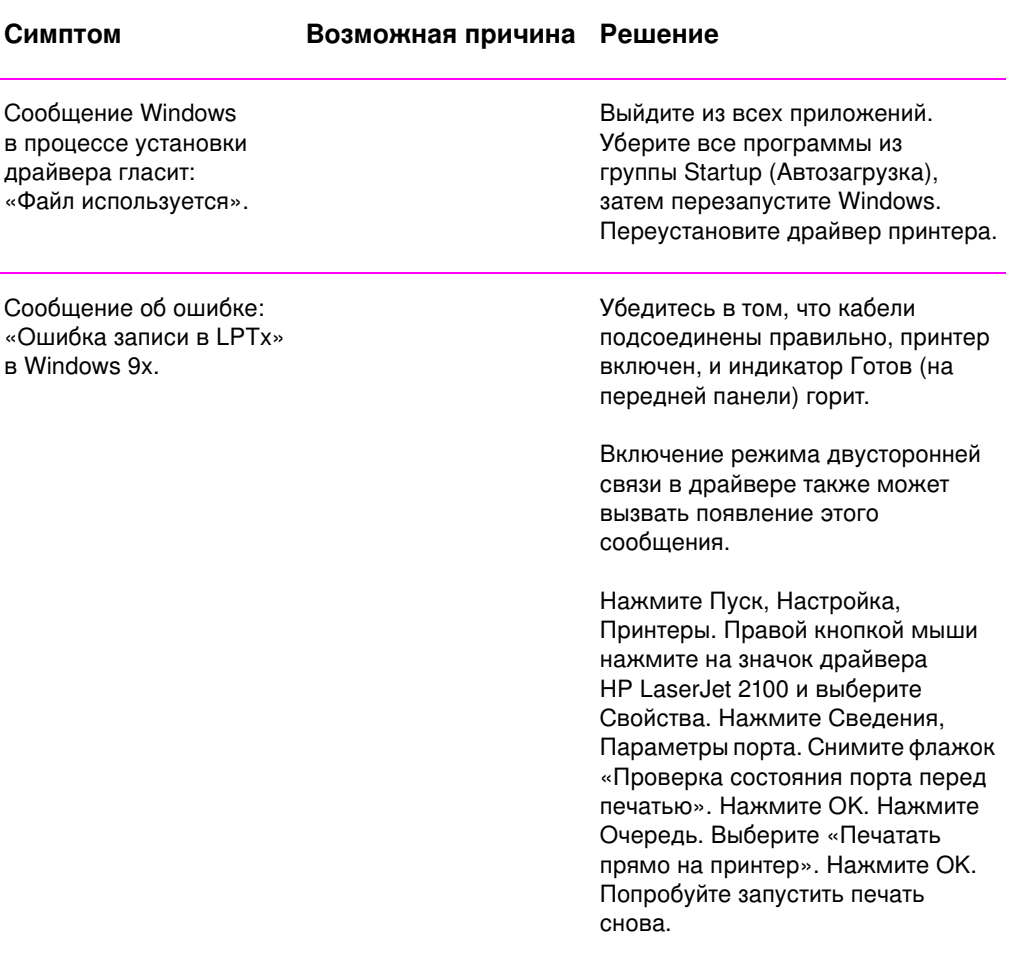

# Общие ошибки Windows (продолжение)

### Симптом **Возможная причина** Решение

Сообщение об ошибке: «General Protection Fault» (Ошибка защиты) «Exception OE» «Spool32» «Illegal Operation» (Недопустимая операция) Закройте все другие приложения, перезагрузите Windows и повторите попытку.

Смените драйвер принтера. сли выбран драйвер PCL 6 для принтера HP LaserJet серии 2100 перейдите на другой драйвер принтера, как, например, драйвер PCL 5e для принтера HP LaserJet серии 2100 или драйвер Microsoft.

Удалите все временные файлы в подкаталоге Тет р. Вы можете определить имя каталога, если откроете файл AUTOEXEC.BAT и найдете оператор «Set Temp =.». Имя, приводимое в этом операторе, является именем временного каталога. По умолчанию, используется каталог C: \temp, но возможно, что этот каталог был переопределен.

Обратитесь к документации для Microsoft Windows 3.x, 9x или NT 4.0, приложенной к персональному компьютеру, для получения дополнительной информации о сообщениях об **ошибках Windows.** 

RU **ВИФЕА** 113 Глава 4 Устранение ошибок 113

# **Общие ошибки Macintosh**

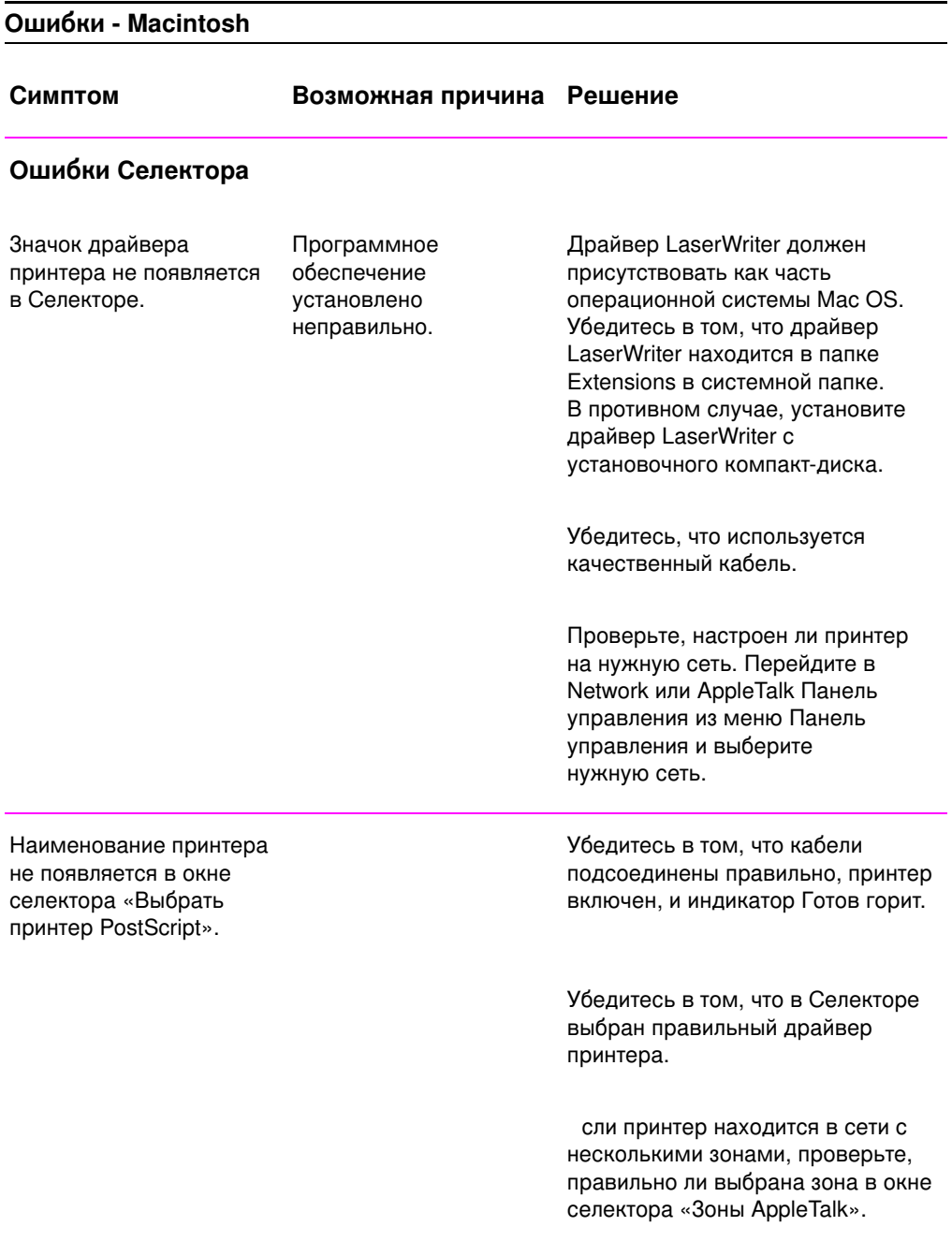

# Ошибки - Macintosh (продолжение)

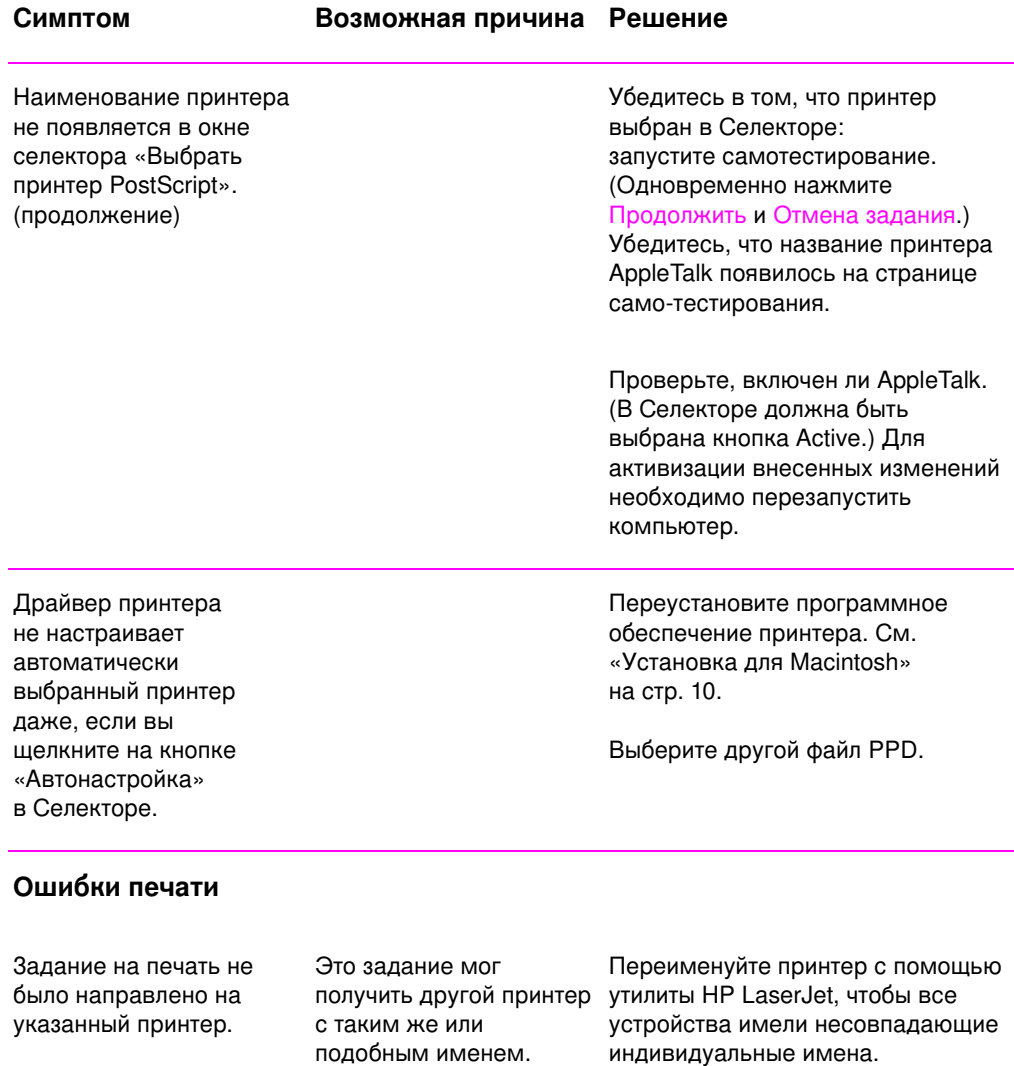

RU **Родимария 115** Глава 4 Устранение ошибок 115

# Ошибки - Macintosh (продолжение)

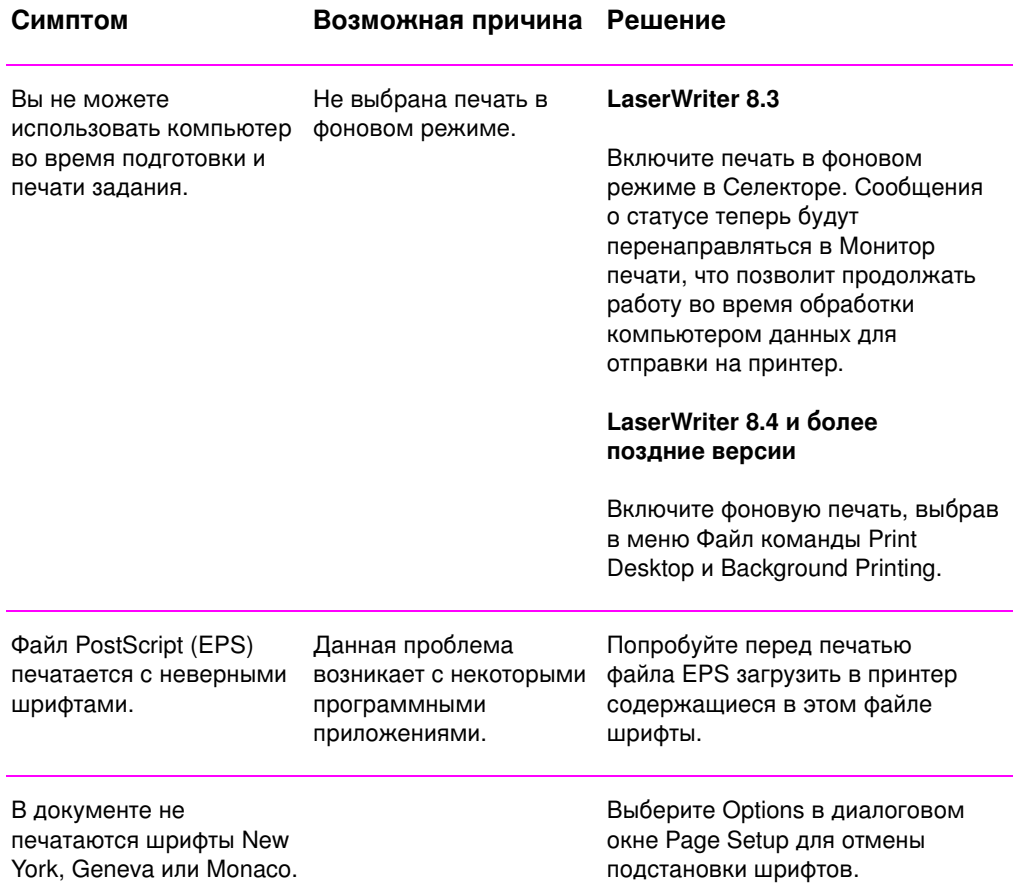

# Выбор альтернативного PPD

- 1. Откройте Селектор в меню Apple.
- 2. Нажмите на значок LaserWriter.
- 3. сли принтер находится в сети с несколькими зонами, проверьте в Селекторе правильность выбора зоны в окне Зоны сети.
- 4. Выберите наименование принтера в окне Выберите принтер PostScript. (Двойное нажатие приведет к моментальной генерации следующих нескольких шагов.)
- 5. Нажмите Настроить... (Название этой кнопки может быть и Создать при первой настройке.)
- 6. Нажмите Выбрать PPD.
- 7. Отыщите требуемый файл PPD в списке и нажмите Выбрать. сли нужного PPD в списке нет, выполните одно из следующих действий:
	- Выберите PPD для принтера с аналогичными характеристиками.
	- Выберите PPD из другой папки.
	- Выберите универсальный файл PPD нажатием кнопки Стандартный. Такой файл PPD позволит печатать, но доступ к возможностям принтера будет ограниченным.
- 8. В диалоговом окне Настройка нажмите Выбрать, а затем ОК для возврата в Селектор.
- Примечание сли PPD выбирается вручную, значок может не появиться рядом с выбранным принтером в окне Выберите принтер PostScript. В окне Селектора нажмите Настройка, затем Данные принтера и, наконец, Обновить, после чего в окне появится значок принтера.
	- 9. Закройте Селектор.

### Смена имени принтера

сли вы собираетесь переименовать принтер, это нужно сделать до его выбора в Селекторе. сли переименовать принтер после выбора в Селекторе, то вам придется возвращаться в Селектор, чтобы снова выбрать этот принтер.

Для смены имени принтера используйте функцию Set Printer Nam е в утилите HP LaserJet.

# Устранение ошибок PS

Далее описаны ситуации, характерные для языка PS и возникающие при использовании различных языков принтера.

Примечание Чтобы можно было просмотреть на экране или распечатать сообщение о возникшей ошибке PS, выберите в окне Параметры печати нужный пункт рядом с разделом ошибок PS.

### Ошибки PS

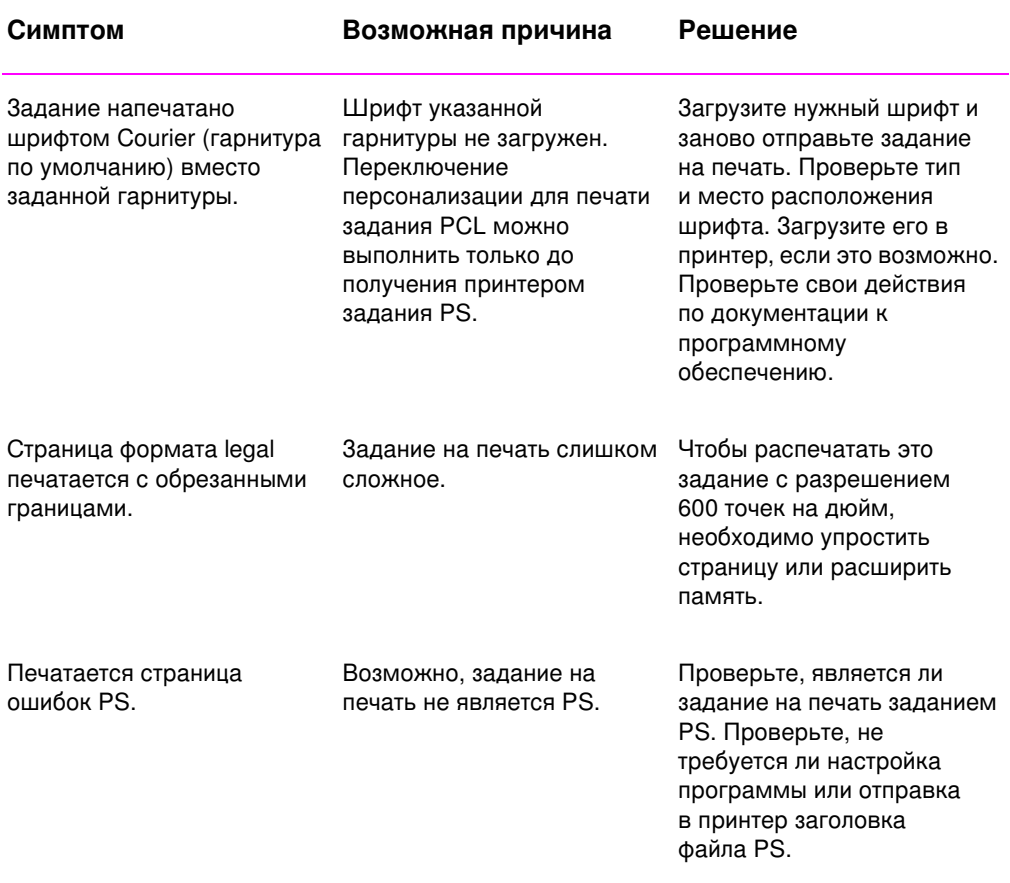

118 Глава 4 Устранение ошибок **и темата и темата и темата и темата и темата и темата и темата и темата и темат** 

# **Ошибки PS** (продолжение)

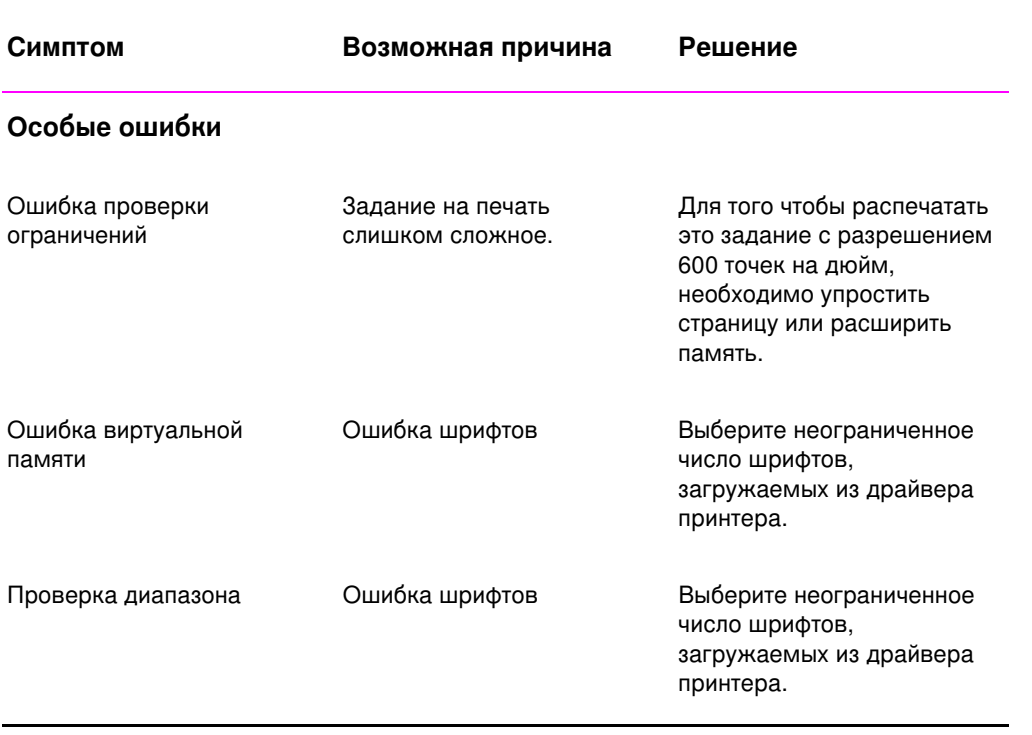

# 5 Обслуживание и поддержка

# Доступность

Компания HP предоставляет разнообразные программы обслуживания и поддержки по всему миру. Возможности использования таких программ в большой степени зависят от вашего местонахождения.

# Инструкции по упаковке принтера при его возврате

- Выньте из принтера все модули DIMM (модули памяти в двухрядном корпусе) и положите в надежное место на хранение.
- Отсоедините все кабели и выньте из принтера все дополнительные принадлежности.
- **ВНИМАНИЕ** Статическое электричество оказывает разрушительное воздействие на модули DIMM. При отсоединении модулей памяти следует либо надеть антистатический браслет на запястье, либо периодически прикасаться сначала к поверхности антистатичной упаковки модулей, а затем к любому металлическому участку принтера. Информация по извлечению модулей DIMM дается в разделе «Установка памяти» на стр. 159.
	- Извлеките и положите на хранение кассету с тонером.
- **ВНИМАНИЕ** Во избежание повреждения кассеты с тонером поместите ее в исходный упаковочный материал или в другую упаковку, чтобы кассета не подвергалась воздействию света.
	- Используйте, по возможности, ту же тару и упаковочные материалы, в которых вы получили принтер. (За повреждения при доставке, вызванные неправильной упаковкой, ответственность несет покупатель.) сли вы не сохранили оригинальные упаковочные материалы, обратитесь в местное предприятие, занимающееся упаковкой и отправкой посылок.
	- Вложите в посылку, по возможности, образцы распечаток и 50-100 листов бумаги или других материалов, при использовании которых возникали проблемы.
	- Вложите заполненную копию формы с информацией для обслуживания (страница 123).
	- НР настоятельно рекомендует застраховать отправляемое оборудование.

# Форма с информацией для обслуживания

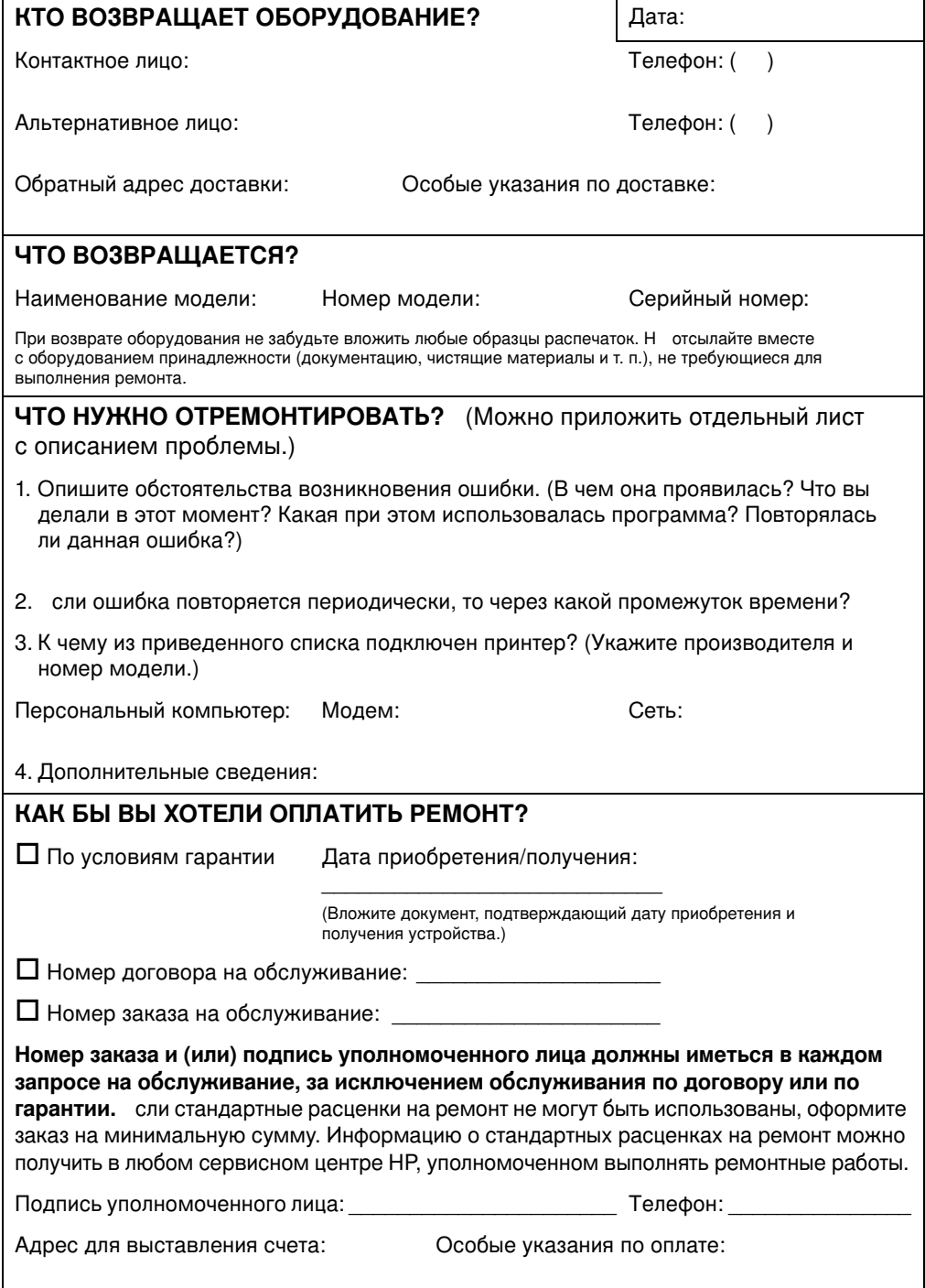

# Соглашения об обслуживании продукции **компании Hewlett-Packard**

Компания НР предоставляет несколько типов соглашений об обслуживании для удовлетворения самых различных требований клиентов в разных странах мира. Соглашение об обслуживании не входит в условия стандартного гарантийного обслуживания. Виды обслуживания могут различаться в зависимости от вашего местонахождения. Чтобы определить, какие из них вам доступны, свяжитесь с местным уполномоченным представителем НР.

# Соглашение об обслуживании на месте эксплуатации

Для предоставления максимально эффективного уровня поддержки НР предоставляет соглашение об обслуживании на месте эксплуатации, допускающее три вызова специалистов:

# Приоритетное обслуживание на месте эксплуатации

По условиям данного соглашения услуги оказываются на месте в течение 4 часов по вызову, сделанному в течение обычного рабочего дня НР.

# Обслуживание на месте эксплуатации на следующий день

По условиям данного соглашения услуги оказываются на следующий рабочий день с момента вызова. Большинство соглашений об обслуживании на месте эксплуатации содержат пункты относительно дополнительного времени обследования и выезда в удаленные пункты обслуживания (за дополнительную плату).

# Еженедельное обслуживание на месте эксплуатации

По условиям данного соглашения для организаций, имеющих много единиц оборудования НР, планируются еженедельные выезды на место эксплуатации. Это соглашение действует для организаций, где установлено свыше 25 единиц оборудования, включая принтеры, плоттеры, компьютеры и накопительные устройства.

# <span id="page-136-0"></span>Заявление об ограниченной гарантии **Hewlett-Packard**

ПРОДУКТ НР **ФРАНТИИ** HP LaserJet 2100, 2100 M, 2100 TN 1 год, вернуть в уполномоченное

предприятие обслуживания

- 1. HP гарантирует конечному пользователю отсутствие дефектов материалов и изготовления аппаратуры, программного обеспечения и расходных материалов, поставляемых НР, в течение указанного выше периода с даты покупки. По получении извещения о дефектах такого рода в течение гарантийного срока компания HP, по своему усмотрению, отремонтирует или заменит продукцию, признанную дефектной. В случае замены могут быть использованы как новые изделия, так и изделия, тождественные новым.
- 2. Компания Hewlett-Packard гарантирует, что в течение указанного выше срока программное обеспечение НР не утратит способность выполнять запрограммированные инструкции вследствие дефектов, связанных с материалом и качеством изготовления, при соблюдении правил установки и использования. При получении извещения о дефектах подобного рода в течение гарантийного срока компания Hewlett-Packard заменит носители с программным обеспечением, не выполняющим запрограммированные функции вследствие таких дефектов.
- 3. Компания HP не гарантирует, что продукция HP будет работать бесперебойно и безошибочно. сли компания НР не сможет в разумные сроки отремонтировать или заменить свою продукцию с восстановлением ее гарантированных свойств, покупатель получит право на возмещение стоимости покупки по возвращении этой продукции.
- 4. Изделия НР могут содержать фабрично восстановленные части, эквивалентные новым по своим рабочим характеристикам, либо подвергавшиеся разовому использованию.
- 5. Гарантийные обязательства не распространяется на дефекты, вызванные следующими причинами: (а) неправильное или неадекватное техобслуживание или наладка; (б) использование программного обеспечения, интерфейсов, деталей или расходных материалов, не поставленных НР; (в) неразрешенные изменения или неправильное использование; (г) эксплуатация в условиях окружающей среды, не отвечающих техническим требованиям; или (д) неправильная подготовка и организация места работы принтера.
- 6. НР Н УСТАНАВЛИВА Т НИКАКИХ ИНЫХ ЯВНЫХ ГАРАНТИЙ ИЛИ УСЛОВИЙ, ПИСЬМ ННЫХ ИЛИ УСТНЫХ. В ПР Д ЛАХ, ОПР Д ЛЯ МЫХ М СТНЫМ ЗАКОНОДАТ ЛЬСТВОМ, ЛЮБАЯ ПОДРАЗУМ ВА МАЯ ГАРАНТИЯ ИЛИ УСЛОВИ КОММ РЧ СКОЙ Ц ННОСТИ, УДОВЛ ТВОРИТ ЛЬНОГО КАЧ СТВА ИЛИ СООТВ ТСТВИЯ ОПР Д Л ННОМУ НАЗНАЧ НИЮ ОГРАНИЧ НЫ СРОКОМ Д ЙСТВИЯ НАСТОЯЩ Й ГАРАНТИИ, ВЫРАЖ ННОЙ В ЯВНОМ ВИД, КАК УКАЗАНО ВЫШ . Некоторые страны, штаты или провинции не разрешают устанавливать ограничения на срок подразумеваемой гарантии, поэтому вышеприведенное ограничение или исключение может не иметь силы по отношению к вашему оборудованию. Эта гарантия дает вам определенные юридические права, в дополнение к которым у вас могут быть другие права, содержание которых определяется законодательством конкретной страны, штата или провинции.
- 7. В ПР Д ЛАХ, ОПР Д ЛЯ МЫХ М СТНЫМ ЗАКОНОДАТ ЛЬСТВОМ, СР ДСТВА КОМП НСАЦИИ УЩ РБА, ПР ДУСМОТР ННЫ ИСКЛЮЧИТ ЛЬНЫМИ. КОМПАНИЯ НР ИЛИ ПОСТАВЩИКИ НИ ПРИ " КАКИХ ОБСТОЯТ ЛЬСТВАХ Н Н СУТ ОТВ ТСТВ ННОСТИ ЗА ПОТ РЮ<br>ДАННЫХ ИЛИ ЗА ПРЯМЫ , ОСОБЫ , ПОБОЧНЫ , КОСВ ННЫ<br>(ВКЛЮЧАЯ УПУЩ ННУЮ ПРИБЫЛЬ ИЛИ УТРАТУ ДАННЫХ) ИЛИ ДРУГИ УБЫТКИ, ОПР Д ЛЯ МЫ НА ОСНОВ ДОГОВОРНОГО ПРАВА, ЮРИДИЧ СКОЙ ВИНОВНОСТИ ИЛИ ИНЫМ ОБРАЗОМ. Некоторые страны, штаты или провинции не разрешают исключения или ограничения побочного или косвенного ущерба, поэтому указанные ограничения или исключения могут оказаться неприемлемыми.

# **Ограниченная гарантия на срок службы КАССЕТЫ С ТОНЕРОМ**

Примечание Приведенная ниже гарантия распространяется на кассету с тонером, которая поставляется с этим принтером.

> HP гарантирует, что в кассетах с тонером будут отсутствовать дефекты материалов и изготовления. Гарантия действует до полного расходования тонера. Гарантия охватывает любые дефекты и неисправности, обнаруженные в новой кассете с тонером Hewlett-Packard.

### На какой срок распространяется гарантия?

Гарантия действует до полного расходования тонера НР, после чего ее действие заканчивается.

### Как определить, что тонер НР подходит к концу?

Окончание тонера HP можно определить по бледно распечатанным страницам.

### **Что предпримет НР?**

По своему усмотрению, НР либо заменит продукцию, которая оказалась дефектной, либо возместит стоимость ее приобретения. По возможности, вложите образец распечатки, демонстрирующий качество печати с использованием дефектной кассеты.

### На что не распространяется данная гарантия?

Данная гарантия не распространяется на кассеты, которые были заправлены повторно, использовались неправильно или не по назначению, а также на пустые и вскрытые кассеты.

### Как вернуть неисправную кассету?

В случае, если кассета окажется дефектной, заполните форму с информацией для обслуживания и приложите к ней образец, демонстрирующий дефект. Отправьте кассету и форму по месту закупки, где и будет заменена кассета.

### Как применяются законы штатов, провинций или стран?

Ограниченная гарантия дает вам определенные юридические права, однако вы можете иметь и другие права, зависящие от конкретной страны. Эта ограниченная гарантия является единственной гарантией на кассету с тонером НР и отменяет любые другие гарантии для данной продукции.

В ОТНОШ НИИ ТРАНСАКЦИЙ С ПОТР БИТ ЛЯМИ В АВСТРАЛИИ И НОВОЙ 3 ЛАНДИИ: ГАРАНТИЙНЫ УСЛОВИЯ, СОД РЖАЩИ СЯ В ДАННОМ ЗАЯВЛ НИИ, ЗА ИСКЛЮЧ НИ М ПР Д ЛОВ, ПР ДУСМОТР ННЫХ ЗАКОНОДАТ ЛЬСТВОМ, Н ИСКЛЮЧАЮТ, Н ОГРАНИЧИВАЮТ, Н ИЗМ НЯЮТ И ДОПОЛНЯЮТ ОБЯЗАТ ЛЬНЫ УСТАНОВЛ ННЫ ЗАКОНОДАТ ЛЬСТВОМ ПРАВА, ПРИМ НЯ МЫ К ПРОДАЖ ВАМ ДАННОГО ИЗД ЛИЯ. КОМПАНИЯ **HEWLETT-PACKARD НИ ПРИ КАКИХ ОБСТОЯТ ЛЬСТВАХ Н БУД Т** Н СТИ ОТВ ТСТВ ННОСТЬ ЗА ЛЮБЫ Н ПР ДНАМ Р ННЫ, КОСВ ННЫ , ОСОБЫ , ШТРАФНЫ ИЛИ КАРАТ ЛЬНЫ ВИДЫ УЩ РБА ИЛИ ЗА ПОТ РЮ ПРИБЫЛИ ВСЛ ДСТВИ НАРУШ НИЯ УСЛОВИЙ НАСТОЯЩ Й ГАРАНТИИ ИЛИ ИНЫХ ПРИЧИН.

# Торговые представительства и **обслуживающие предприятия**

Примечание Перед тем, как звонить в торговое представительство или обслуживающее предприятие, позвоните в соответствующий центр обслуживания заказчиков компании Hewlett-Packard, указанный в списке раздела «Техническая поддержка». В случае возврата продукции НР не направляйте ее в адрес перечисленных центров обслуживания. Информацию по возврату продукции можно получить в центре обслуживания заказчиков и в разделе «Техническая поддержка» на странице ііі.

### **Австралия**

Hewlett-Packard Australia Ltd. 31-41 Joseph Street [Blackburn, VIC](#page-4-0) 3130 Телефон: (61) (3) 272-2895 Факс: (61) (3) 898-7831 Центр ремонта оборудования: Телефон: (61) (3) 272-8000 Обслуживание после гарантийного срока: Телефон: (61) (3) 272-2577 Центр информации для пользователей: Телефон: (61) (3) 272-8000

# **Австрия**

Hewlett-Packard Gm bH Lieblgasse 1 A-1222 Vienna Телефон: (43) (1) 25000-555 Факс:  $(43)$  (1) 25000-500

### **Аргентина**

Hewlett-Packard Argentina S.A. Montañeses 2140/50/60 1428 Buenos Aires Телефон: (54) (1) 787-7100 Факс: (54) (1) 787-7213

### **Бельгия**

Hewlett-Packard Belgium S.A. NV Boulevard de la Woluwe-Woluwedal 100-102 B-1200 Brussels Телефон: (32) (2) 778-31-11 Факс:  $(32)$   $(2)$  763-06-13

### **Ближний Восток/Африка**

ISB HP Response Center Hewlett-Packard S.A. Rue de Veyrot 39 P.O. Box 364 CH-1217 Meyrin - Geneva Швейцария Телефон: (41) (22) 780-4111

# **Бразилия**

Edisa Hewlett-Packard SA Alam eda Rio Negro 750 06454-050 Alphaville - Barueri-SP Телефон: (55) (11)- 7296-8000

# Великобритания

Hewlett-Packard Ltd. Cain Road Bracknell Berkshire RG12 1HN Телефон: (44) (134) 436-9222  $\Phi$ акс: (44) (134) 436-3344

# **Венесуэла**

Hewlett-Packard de Venezuela S.A. Los Ruices Norte 3A Transversal Edificio Segre Caracas 1071 Телефон: (58) (2) 239-4244 Факс: (58) (2) 239-3080

# **Венгрия**

Hewlett-Packard Magyarország Kft. Erzsébet királyné útja 1/c. H-1146 Budapest Телефон: (36) (1) 343-0550 Факс: (36) (1) 122-3692 Центр ремонта оборудования: Телефон: (36) (1) 343-0312 Центр информации для пользователей: Телефон: (36) (1) 343-0310

# **Германия**

Hewlett-Packard Gm bH Herrenberger Straße 130 71034 Böblingen Телефон: (49) (180) 532-6222 (49) (180) 525-8143 Факс: (49) (180) 531-6122

# **Греция**

Hewlett-Packard Hellas 62, Kifissias Avenue GR-15125 Maroussi Телефон: (30) (1) 689-6411 Факс:  $(30)$  (1) 689-6508

# **Дания**

Hewlett-Packard A/S Kongevejen 25 DK-3460 Birkerød Denm ark Телефон: (45) 3929-4099 Факс: (45) 4281-5810

# **Индия**

Hewlett-Packard India Ltd. Paharpur Business Centre 21 Nehru Place New Delhi 110 019 Телефон: (91) (11) 647-2311 Факс: (91) (11) 646-1117 Центр ремонта оборудования и обслуживания после гарантийного срока: Телефон: (91) (11) 642-5073 (91) (11) 682-6042

# **Испания**

Hewlett-Packard Española, S.A. Carretera de la Coruña km 16.500 E-28230 Las Rozas, Madrid Телефон: (34) (1) 626-1600 Факс:  $(34) (1) 626-1830$ 

# **Италия**

Hewlett-Packard Italiana SpA Via Giuseppe di Vittorio, 9 Cernusco Sul Naviglio I-20063 (Milano) Телефон: (39) (2) 921-21 Факс: (39) (2) 921-04473

# **Êàíàäà**

Hewlett-Packard (Canada) Ltd. 17500 Trans Canada Highway South Service Road Kirkland, Quebéc H9J 2X8 Телефон: (1) (514) 697-4232 Факс: (1) (514) 697-6941

Hewlett-Packard (Canada) Ltd. 5150 Spectrum Way Mississauga, Ontario L4W 5G1 Телефон: (1) (905) 206-4725 Факс: (1) (905) 206-4739

# Колумбия

Hewlett-Packard Colom bia Calle 100 No. 8A -55 Torre C Oficina 309 Bogotá, Colom bia

# Патиноамериканское **отделение**

5200 Blue Lagoon Drive Suite 950 Miam i, FL 33126, USA Телефон: (1) (305) 267-4220

# **Мексика**

Hewlett-Packard de México, S.A. de C.V. Prolongación Reform a No. 700 Lom as de Santa Fe 01210 México, D.F. Телефон: 01-800-22147 За пределами Мехико Телефон: 01-800-90529

# **Нидерланды**

Hewlett-Packard Nederland BV Startbaan 16 NL-1187 XR Am stelveen Postbox 667 NL-1180 AR Am stelveen Телефон: (31) (020) 606-8751 Факс: (31) (020) 547-7755

# **Новая Зеландия**

Hewlett-Packard (NZ) Lim ited Ports of Auckland Building Princes Wharf, Quay Street P.O. Box 3860 Auckland Телефон: (64) (9) 356-6640 Факс:  $(64) (9) 356-6620$ Центр ремонта оборудования и обслуживания после гарантийного срока: Телефон: (64) (9) 0800-733547 Центр информации для пользователей: Телефон: (64) (9) 0800-651651

# **Норвегия**

Hewlett-Packard Norge A/S Postboks 60 Skøyen Dram m ensveien 169 N-0212 Oslo Телефон: (47) 2273-5600 Факс: (47) 2273-5610

# Польша

Hewlett-Packard Polska Al. Jerozolim skic 181 02-222 Warszawa Телефон: (48-22) 608-7700 Факс: (48-22) 608-7600

# **Россия**

AO Hewlett-Packard Москва, 129090 Олимпийский проспект, 16 Телефон: (7) (095) 797-35-00 Факс: (7) (095) 797-35-01

# Турция

Hewlett-Packard Com pany Bilgisayar Ve ölçüm Sistem leri AS 19 Mayis Caddesi Nova Baran Plaza Kat: 12 80220 Sisli-Istanbul Телефон: (90) (212) 224-5925<br>Факс: (90) (212) 224-5939 Ôàêñ: (90) (212) 224-5939

# **Финляндия**

Hewlett-Packard Oy Piispankalliontie 17 FIN-02200 Espoo Телефон: (358) (9) 887-21 Факс: (358) (9) 887-2477

# **Франция**

Hewlett-Packard France 42 Quai du Point du Jour F-92659 Boulogne Cedex Телефон: (33) (146) 10-1700 Факс: (33) (146) 10-1705

# **Чехия**

Hewlett-Packard s. r. o. Novodvorská 82 CZ-14200 Praha 4 Телефон: (42) (2) 613-07111 Факс: (42) (2) 471-7611

# **Чили**

Hewlett-Packard de Chile Avenida Andres Bello 2777 of. 1 Los Condes Santiago, Chile

# **Швеция**

Hewlett-Packard Sverige AB Skalholtsgatan 9 S-164 97 Kista Телефон: (46) (8) 444-2000 Факс: (46) (8) 444-2666 Гарантийное обслуживание: 0800-55-5353

# **Швейцария**

Hewlett-Packard (Schweiz) AG In der Luberzen 29 CH-8902 Urdorf/Zürich Телефон: (41) (084) 880-11-11 Факс:  $(41) (1) 753-7700$ Гарантийное обслуживание: 0800-55-5353
# А Технические

# Технические требования к принтерам

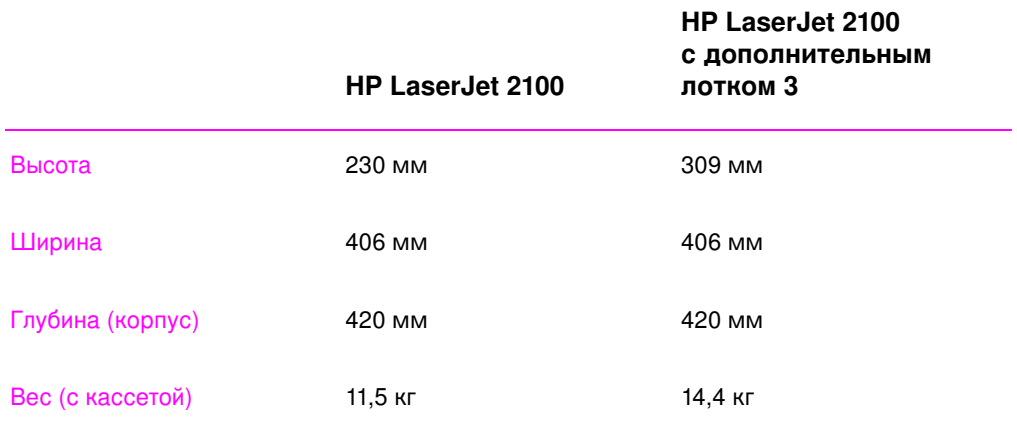

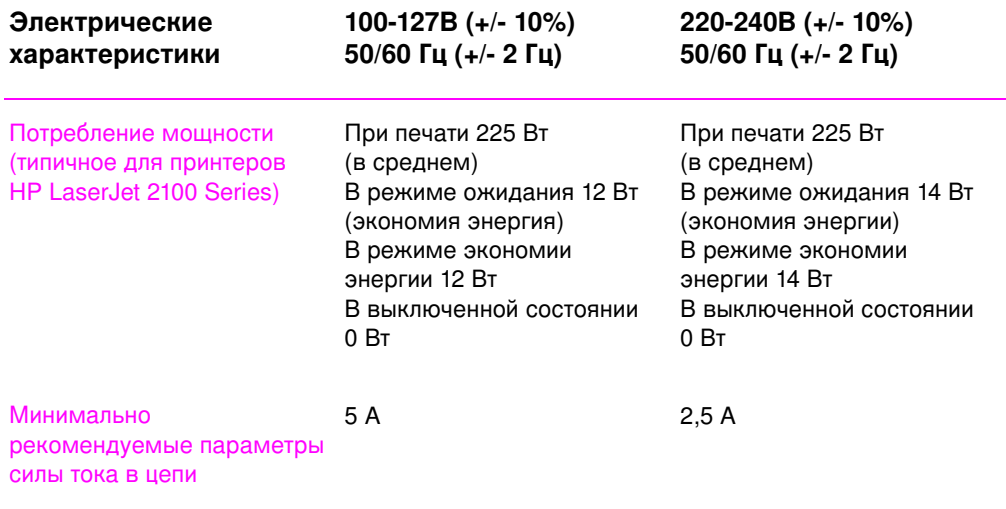

**ВНИМАНИЕ!** Требования по электропитанию базируются на требованиях региона, куда был продан принтер. Не меняйте рабочее напряжение! Это выведет из строя принтер и прекратит действие manprimento e re estespermanta

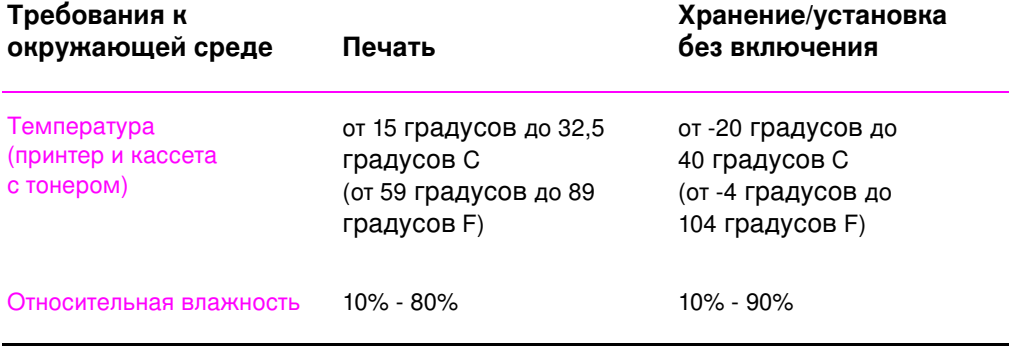

134 Приложение А Технические требования **Майолейские арабования** 

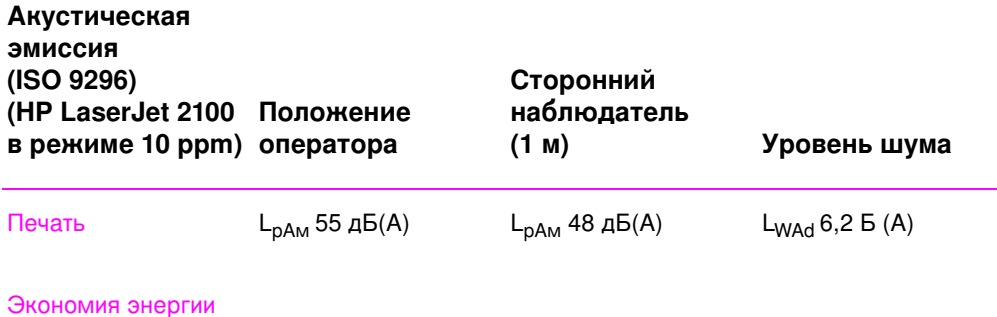

В этом режиме принтер работает практически бесшумно.

См. в разделе «Характеристики принтера» на стр. 2 дополнительные технические требования по возможностям<br>и производительности

# Программа защиты окружающей среды

#### Защита окружающей среды

Компания Hewlett-Packard неукоснительно следует принципам создания высококачественных и, в то же время, экологически чистых изделий. Данный принтер HP LaserJet был разработан на основе применения технических решений, позволяющих свести к минимуму негативное воздействие на окружающую среду.

#### Конструкция принтера HP LaserJet устраняет:

#### **Выделение озона**

В электрографическом процессе, используемом в принтере, применяются заряжающие ролики, вследствие чего этот принтер не выделяет озон (O3) в поддающемся измерению количестве.

#### Конструкция принтера HP LaserJet способствует **уменьшению расхода различных видов ресурсов.**

#### Потребление энергии

Потребление электроэнергии сокращается до 12 Вт при работе в режиме сбережения энергии (PowerSave). Это не только способствует экономии естественных ресурсов, но и сокращает стоимость эксплуатации, не снижая высокую производительность принтера. Это изделие соответствует требованиям программы ENERGY STAR. ENERGY STAR представляет собой программу с добровольным участием в ней организаций-изготовителей оборудования; эта программа имеет своей целью способствовать созданию энергосберегающей канцелярской техники. Марка ENERGY STAR ЯВЛЯЕТСЯ ЗА регистрированным в США торговым знаком Агентства по защите окружающей среды.

Будучи участником программы ENERGY STAR, компания Hewlett-Packard сделало все возможное для того, чтобы данное изделие полностью удовлетворяло рекомендациям ENERGY STAR, касающимся экономии энергии.

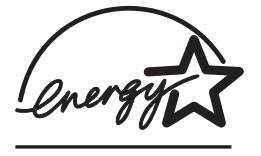

**136** Приложение А Технические требования **Вийой** Видата Вида

#### Расход тонера

В режиме EconoMode расходуется существенно меньше тонера, в результате чего увеличивается продолжительность срока службы кассеты с тонером.

#### Использование бумаги

Вы можете запросить печать нескольких страниц документа на одном листе бумаги. Использование печати блоком и двусторонней печати при подачи бумаги вручную способствует уменьшению расхода бумаги и, соответственно, сокращению потребности в естественных ресурсах.

#### Конструкция данного принтера HP LaserJet предусматривает повторное использование следующих компонентов.

#### Пластмассы

Пластмассовые детали снабжены маркировкой в соответствии с международными стандартами, которая облегчает их идентификацию и утилизацию материалов после окончания эксплуатации принтера.

#### Кассеты с тонером НР

Во многих странах кассета с тонером и барабан могут быть возвращены в HP в рамках программы «Глобальные партнеры HP» по вторичной переработке кассет с тонером LaserJet. Эта удобная в реализации программа используется в более чем 20 странах мира. Информация и инструкции на различных языках вкладываются в каждую упаковку с кассетой тонера НР.

Информация о программе повторного использования кассет НР. С 1990 г. в результате реализации Программы вторичной переработки кассет с тонером НР было собрано более 12 млн. кассет, которые иначе были бы захоронены на свалках в разных странах мира. Кассеты с тонером НР собираются в специальных центрах, а затем в массовых количествах посылаются партнерам НР по переработке для разборки частей кассет. После строгой процедуры проверки такие материалы, как гайки, винты и зажимы проходят этап восстановления и используются для изготовления новых кассет. Остальные материалы переплавляются и используются как сырье для самой разнообразной продукции. 95% от полной массы всех возвращенных материалов используется вторично. Для получения дополнительной информации в США звоните по телефону (1) (800) (340-2445) или посетите Web-узел HP LaserJet Supplies по адресу http://www.ljsupplies.com/planetpartners/. Пользователи в других странах могут обратиться в местную торговую и обслуживающую организацию НР для получения дополнительной информации о Программе «Глобальные партнеры НР» по вторичной переработке кассет с тонером HP.

#### Бумага

Принтер позволяет использовать бумагу, изготовленную из вторичного сырья и отвечающую требованиям руководства HP LaserJet Printer Family Paper Specification Guide. Информация о порядке заказа приведена на стр. 26. Этот принтер может работать с бумагой, изготовленной из вторичного сырья и отвечающей стандарту DIN 19 309.

## Спецификации по безопасности материалов

Спецификации по безопасности материалов кассеты с тонером и барабана можно получить на узле WWW, посвященном расходным материалам HP LaserJet по адресу:

http://ljsupplies.com /planetpartners/datasheets.htm l

сли у вас нет доступа к сети WWW, можно обратиться в службу HP FIRST (получение данных по факсу) по телефону в США: (1) (800) 231-9300. Запросите номер 7 для получения списка имеющихся спецификаций по безопасности. Для жителей других стран номера телефонов приводятся в начале данного руководства.

# **Нормативные положения**

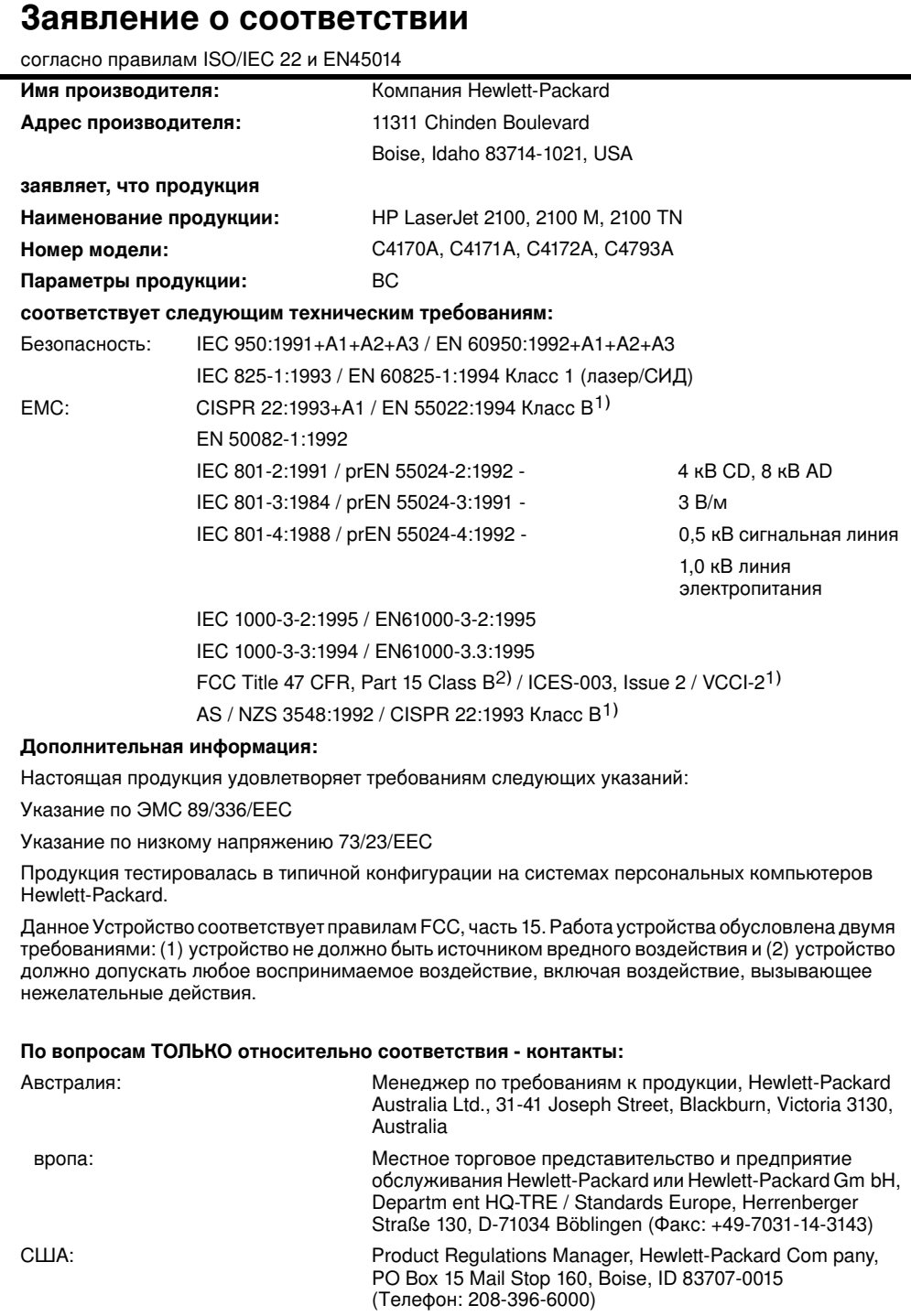

#### Положения о лазерной безопасности

Поскольку зона радиационного излучения принтера изнутри ограждена защитными барьерами, а снаружи - покрытием, лазерный луч в обычных условиях работы пользователя не в состоянии просочиться наружу.

#### **ВНИМАНИЕ!**

Использование управляющих механизмов, регулировка или выполнение процедур, не описанных в данном руководстве, могут подвергнуть вас опасности радиационного облучения.

## Безопасность СИД

Инфракрасный порт на передней панели принтера классифицируется как устройство СИД (светоизлучающий диод) Класса 1 согласно международному стандарту IEC 825-1 (EN 60825-1). Это устройство не признано вредным, но при работе с ним рекомендуется соблюдать следующие меры предосторожности.

- сли принтер нуждается в обслуживании, свяжитесь с уполномоченным предприятием обслуживания НР.
- Не пытайтесь самостоятельно производить регулировку принтера.
- Избегайте попадания инфракрасного излучения СИД в глаза.
- Учтите, что ИК луч невидим для человека.
- Не пытайтесь обнаружить инфракрасный луч LED с помощью каких-либо оптических приборов!

#### Положение ЕМІ (Корея)

사용자 안내문 (B 급기기)

이 기기는 비업무용으로 전자파 장해 검정을 받은 기기로서, 주거 지역에서는 물론 모든 지역에서 사용할 수 있습니다.

142 Приложение А Технические требования

# В Требования

# Обзор

Данный принтер может работать с различными материалами, такими как листовая бумага (в том числе, изготовленная на 100% из вторичного сырья), конверты, наклейки, прозрачные пленки и бумага нестандартного формата. Такие свойства, как вес, состав, волокнистость и содержание влаги являются важными факторами, влияющими на производительность принтера и качество печати. Применение материалов, не соответствующих требованиям, изложенным в этом руководстве, может привести к:

- ухудшению качества печати,  $\bullet$
- более частым заторам бумаги,
- преждевременному износу принтера и увеличению расходов на ремонт.

Примечание Может оказаться, что бумага соответствует всем техническим требованиям, приведенным в этом руководстве, но качество печати все же не будет удовлетворительным. Такая ситуация может возникнуть, если принтер или бумага подвергаются неправильному обращению, эксплуатируются при неприемлемой температуре и влажности или вследствие других обстоятельств, контролировать которые компания Hewlett-Packard не в состоянии.

> Прежде чем приобретать крупные партии бумаги, убедитесь в том, что она удовлетворяет всем требованиям, указанным в этом руководстве для пользователей и в документе HP LaserJet Printer Family Paper Specification Guide. (Относительно заказа, см. страницу 26.) Всегда проверяйте бумагу, прежде чем приобретать ее в больших объемах.

#### **ВНИМАНИЕ**

Использование бумаги, не соответствующей требованиям НР, может вызвать неисправности, требующие ремонта принтера. Такой ремонт не попадает под условия гарантийного соглашения или соглашения на обслуживание, заключенного с компанией Hewlett-Packard.

# Поддерживаемые размеры бумаги

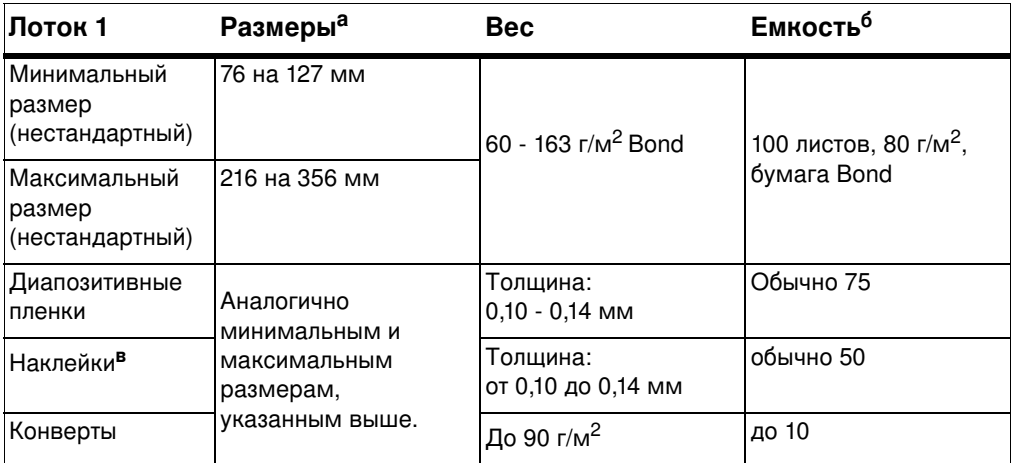

а. Принтер может работать с бумагой различного вида и формата. Сверьтесь с программным обеспечением принтера относительно поддерживаемых форматов. См. «Печать на материалах нестандартного размера или каталожных карточках» на стр. 39.

б. мкость может различаться в зависимости от веса и толщины материала, а также от условий окружающей среды.<br>в.Гладкость - от 100 до 250 (по Шеффелду).

Примечание При печати на материалах короче, чем 178 мм (7 дюймов), иногда могут происходить заторы бумаги. Причиной заторов могут явиться условия окружающей среды. Для достижения максимальной эффективности печати храните и используйте бумагу надлежащим образом. Обратитесь к разделу «Условия печати и хранения бумаги» на стр. 149.

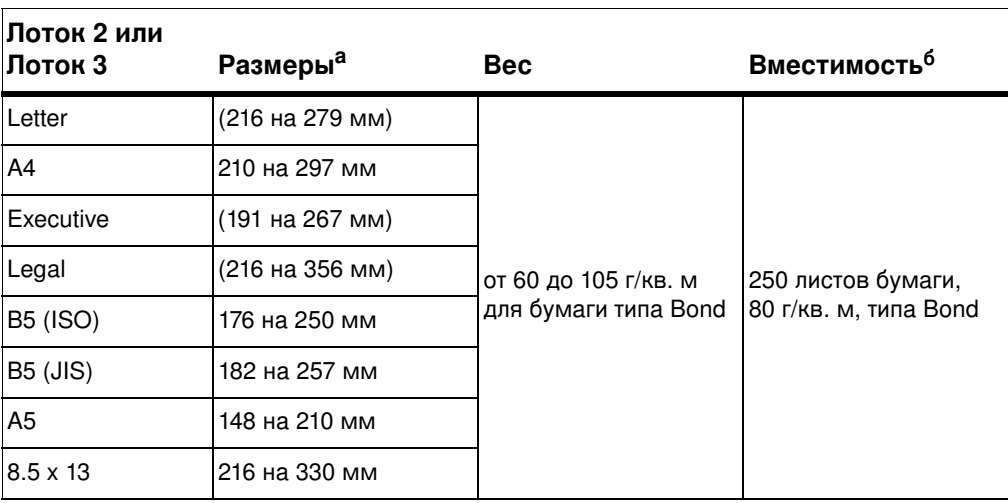

а. Принтер может работать с бумагой различного вида и формата. См. «Печать на материалах нестандартного размера или каталожных карточках» на стр. 39.<br>6. Вместимость может различаться в зависимости от веса и толщины матери

# Правила использования бумаги

Для получения наилучшего результата используйте стандартную бумагу 90 г/м<sup>2</sup>. Убедитесь, что бумага хорошего качества, не имеет вырезов, заусениц, разрывов, отслаивающихся частиц, пыли, пятен, замятий, скрученных и загнутых концов.

сли у вас есть сомнения относительно типа загружаемой бумаги, сверьтесь с этикеткой на ее упаковке.

Использование некоторых типов бумаги является причиной ухудшения качества печати, возникновения заторов и даже повреждений принтера.

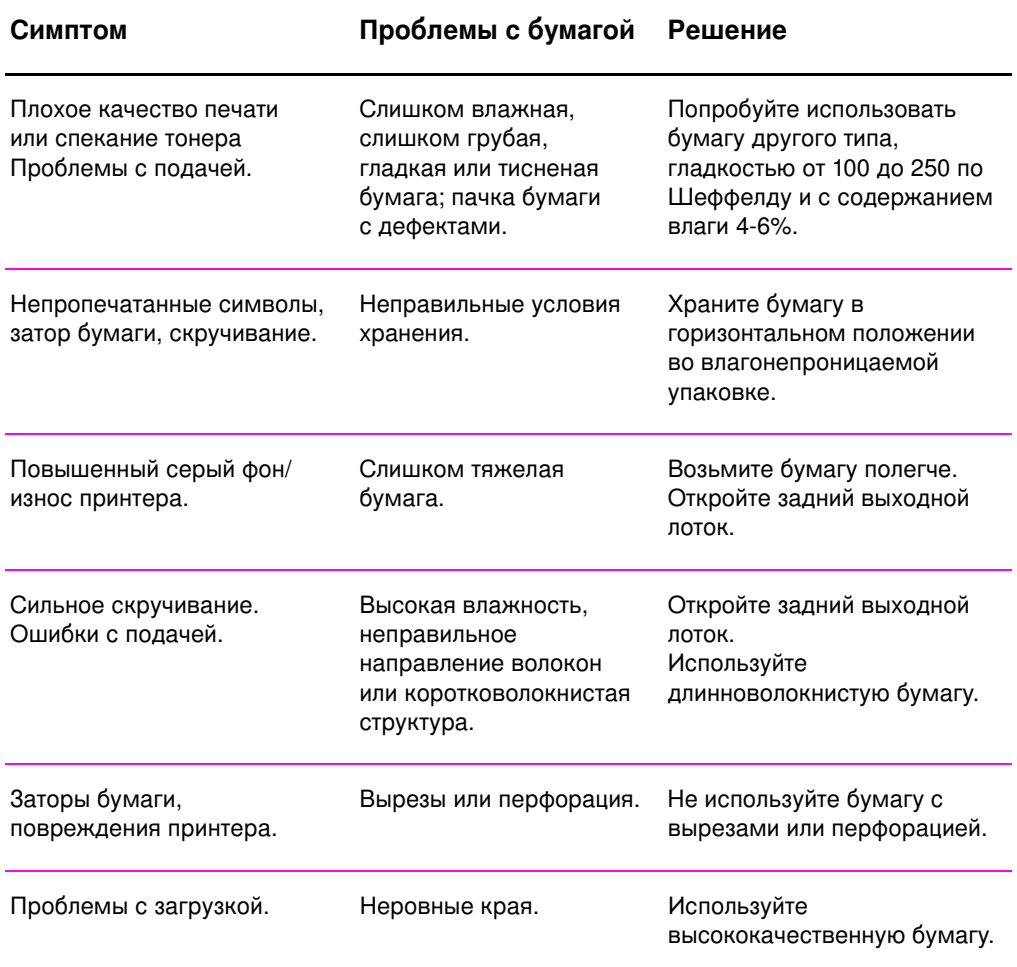

#### Примечание Не используйте фирменные бланки, напечатанные краской, неустойчивой к высоким температурам. Такого рода краски применяются в некоторых системах термографической печати.

Не используйте тисненые бланки и бланки с рельефными изображениями.

В данном принтере для расплавления тонера и его переноса на бумагу используются тепло и давление. Убедитесь в том, что используемые вами цветная бумага и предварительно отпечатанные формы изготовлены с применением красок, устойчивых к температуре расплавления тонера (200 градусов С за 0,1 сек.).

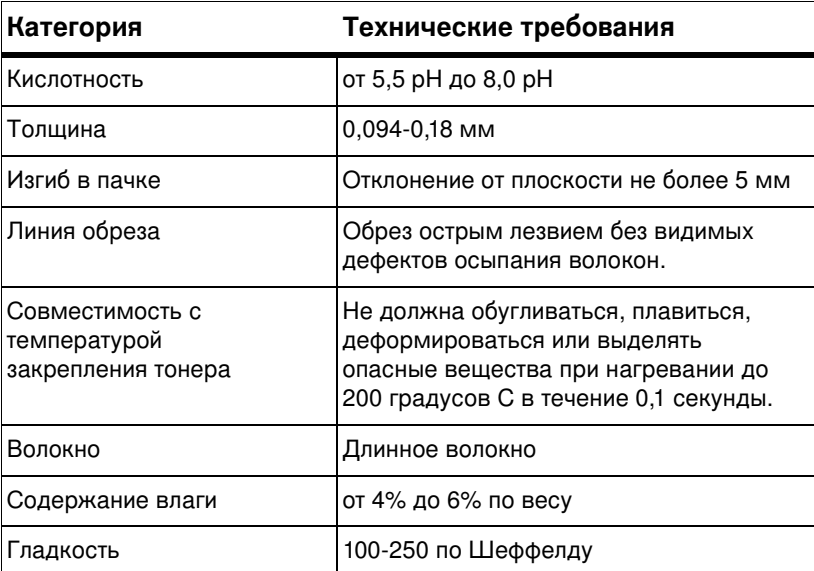

# Технические требования к бумаге

Полный перечень требований по всем принтерам HP LaserJet см. в документе HP LaserJet Printer Family Paper Specification Guide.

# Условия печати и хранения бумаги

Наилучшие условия для печати и хранения бумаги имеют место при комнатной температуре и умеренной влажности. Имейте в виду, что бумага обладает гигроскопичностью, обусловливающей быстрое абсорбирование и потерю влаги.

Тепловое воздействие в сочетании с влажностью приводит к повреждению бумаги. Тепло способствует испарению влаги из бумаги, в то время как охлаждение вызывает конденсацию влаги на листе. Нагревательные системы и кондиционеры воздуха удаляют большую части влаги из помещения. Вследствие этого, после того как пачка с бумагой открывается и бумага используется, бумага теряет влагу, что приводит при печати к появлению полос и загрязнению тонером. Влажная погода или водяные охладители способствуют повышению влажности в помещении. В результате этого, после того как пачка с бумагой открывается и бумага используется, бумага поглощает избыточную влагу, что приводит к светлой печати и пропаданию частей изображения. Кроме того, в процессе поглощения и испарения влаги бумага деформируется. Это может привести к заторам бумаги.

Таким образом, условия хранения и использования бумаги являются такими же важными факторами, как и процесс ее изготовления. Условия хранения бумаги непосредственно воздействуют на эффективность протягивания бумаги в принтере.

Следует приобретать бумагу в таких количествах, которые позволяют хранить ее только в течение короткого времени (около 3 месяцев). Бумага, которая хранится дольше, может подвергаться воздействиям экстремальной температуры и влажности, что может привести к ее повреждению. Планирование является важным фактором, позволяющим избегать повреждения бумаги, хранящейся в больших количествах.

Бумага, которая хранится в запечатанных пачках, может сохранять свои свойства в течение нескольких месяцев. Открытые пакеты с бумагой имеют большую вероятность повреждения вследствие окружающих условий, особенно, если они не упакованы во влагонепроницаемый материал. Условия хранения бумаги должны поддерживаться на соответствующем уровне для обеспечения оптимальной производительности принтера. Требуемые условия находятся в диапазоне температур от 20 до 24 градусов С при относительной влажности от 45% до 55%. Следующие рекомендации могут оказаться полезными при оценке условий хранения бумаги.

- Бумага должна храниться при комнатной, или близкой к  $\bullet$ ней, температуре.
- Воздух должен быть не слишком сухим и не слишком влажным (с учетом гигроскопичности бумаги).
- Наилучшие условия для хранения открытой пачки бумаги обеспечиваются при плотном заворачивании ее в водонепроницаемый материал. сли принтер подвергается воздействию экстремальных условий окружающей среды, разверните и выньте из упаковки количество листов, нужное для работы в течение дня, с тем чтобы исключить нежелательные изменения содержания влаги в бумаге.

## **Конверты**

Конструкция конвертов имеет существенное значение. Линии сгиба на конвертах могут быть разными не только в пределах партий, поступающих от разных производителей, но даже в пределах коробки от одного производителя. Качество печати на конвертах существенным образом зависит от качества материала, из которого изготовлены конверты. При выборе конвертов необходимо принимать во внимание следующие характеристики:

- Вес. Вес бумаги, из которой изготовлены конверты, не должен превышать 105 г/м<sup>2</sup>, иначе могут возникнуть заторы бумаги.
- Укладка конвертов. Перед печатью конверты должны быть в горизонтальном положении. Отклонение поверхности конверта от плоскости не должно превышать 6 мм. Внутри конвертов не должно быть воздуха.
- Качество изготовления. Конверты не должны иметь замятий, заусениц и других повреждений.
- Температура. Необходимо использовать конверты, которые выдерживают температурный режим и давление принтера.
- Размер. Необходимо использовать конверты только указанных ниже размеров.

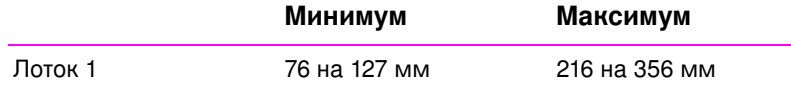

Примечание Для печати на конвертах можно пользоваться только лотком 1.

> При печати на материалах короче, чем 178 мм (7 дюймов), иногда могут происходить заторы бумаги. Причиной заторов могут явиться условия окружающей среды. Для достижения максимальной эффективности печати храните и используйте бумагу надлежащим образом. Обратитесь к разделу «Условия печати и хранения бумаги» на стр. 149.

### Конверты со швами на обоих концах

Конверты с линиями склейки на обоих концах имеют вертикальные, а не диагональные швы. Весьма вероятно, что эти конверты будут сминаться. Убедитесь в том, что линия склейки доходит до угла конверта, как это показано ниже.

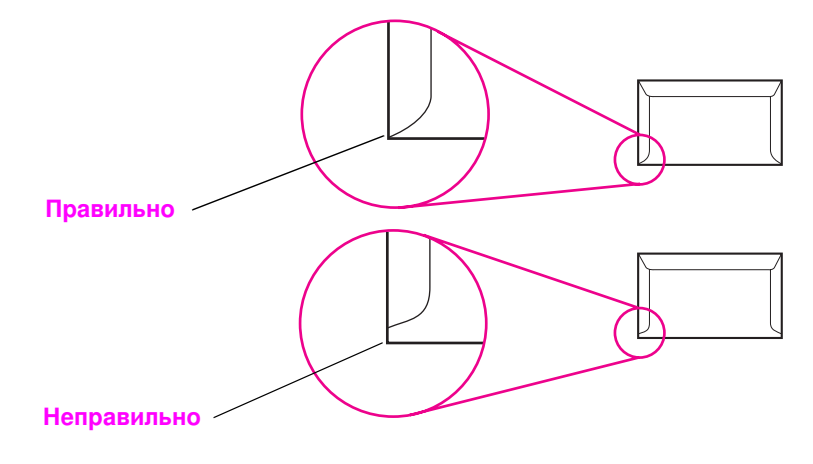

## Конверты с защитной полоской на клейкой поверхности или с отворотами

Конверты с защитной полоской на клейкой поверхности или конверты с несколькими отворотами, закрывающими клейкую поверхность, должны быть изготовлены с применением клейких материалов, приспособленных к температуре и давлению в принтере. Дополнительные отвороты и полоски могут привести к смятию или перегибанию конверта и вызвать заторы.

### Поля на конвертах

В приведенной ниже таблице указаны характерные поля для адресов на конвертах типов Com m ercial #10 и DL.

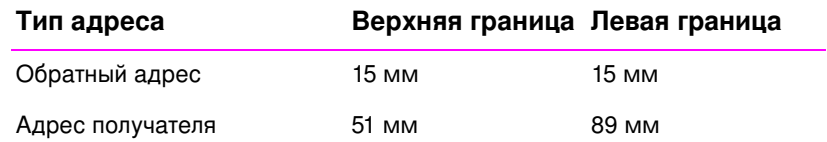

#### Для достижения наиболее высокого качества печати Примечание располагайте поля не ближе 15 мм от краев конверта.

Избегайте печати поверх области стыковки швов конверта.

# Хранение конвертов

Надлежащий способ хранения конвертов способствует достижению высокого качества печати. Конверты должны храниться в горизонтальном положении. Воздух, остающийся в конвертах, приводит к образованию воздушных пузырьков, что может повлечь за собой смятие конвертов во время печати.

См. «Печать на конвертах» на стр. 35.

# **Наклейки**

**ВНИМАНИЕ** Во избежание повреждения принтера пользуйтесь только наклейками, рекомендованными для лазерных принтеров. (Относительно заказа см. 24.)

> Во избежание сильного затора всегда используйте для печати наклеек лоток 1 и задний выходной лоток.

Никогда не печатайте на одном и том же листе с наклейками более одного раза.

# Структура наклейки

При выборе наклейки учитывайте качество изготовления каждого из компонентов наклейки:

- Клейкая основа. Клейкая основа должна быть устойчивой к нагреву до температуры 200 градусов С, возникающей при печати.
- Расположение наклеек. Пользуйтесь только наклейками, на подложках которых отсутствуют участки с открытой клейкой основой между ними. Наклейки могут отслаиваться от подложки, если на ней имеются открытые участки, Это приводит к серьезным ошибкам в работе, обычно к заторам.
- Скручивание наклеек. Перед печатью листы с наклейками должны отклоняться от плоскости вследствие скручивания не более чем на 13 мм.
- Качество изготовления. Не используйте наклейки со сгибами, пузырьками и другими признаками отслоения.

См. «Печать на наклейках» на стр. 37.

# Прозрачные пленки

Прозрачные пленки, используемые в принтере, должны выдерживать температуру 200 градусов С - максимальную температуру, возникающую в принтере в процессе печати.

**ВНИМАНИЕ** Во избежание повреждения принтера пользуйтесь только прозрачными пленками, рекомендованными для лазерных принтеров. (Относительно заказа см. 24.)

См. «Печать на диапозитивных пленках» на стр. 38.

156 Приложение В Требования к материалам

# **C** Память принтера<br>И ее расширение

# Обзор

- Память принтера  $\bullet$
- Установка памяти  $\bullet$
- Проверка установки памяти  $\bullet$
- Установка плат EIO HP JetDirect  $\bullet$

## Память принтера

В принтере имеются три слота для установки новых модулей памяти (DIMM).

- Дополнительная память принтера. Имеются модули на 4, 8, и  $\bullet$ 16 Мб (максимально можно установить до 52 Мб).
- Хранимые в DIMM дополнительные шрифты, макрокоманды  $\bullet$ и изображения.
- $\bullet$ Другие хранимые в DIMM языки и настройки принтера.

См. «Принадлежности и информация для их заказа» на стр. 24.

Примечание Модули памяти с однорядными контактами (SIMM), использовавшиеся в прежних моделях принтеров HP LaserJet, в этом принтере использовать нельзя.

> Установка дополнительной памяти в принтер может потребоваться, если вы часто печатаете сложную графику и документы на языке PS, либо загружаете много шрифтов. Чтобы определить, сколько памяти установлено в принтере, распечатайте конфигурационную страницу. Для этого нажмите Продолжить и Отмена задания по готовности принтера.

# Установка памяти

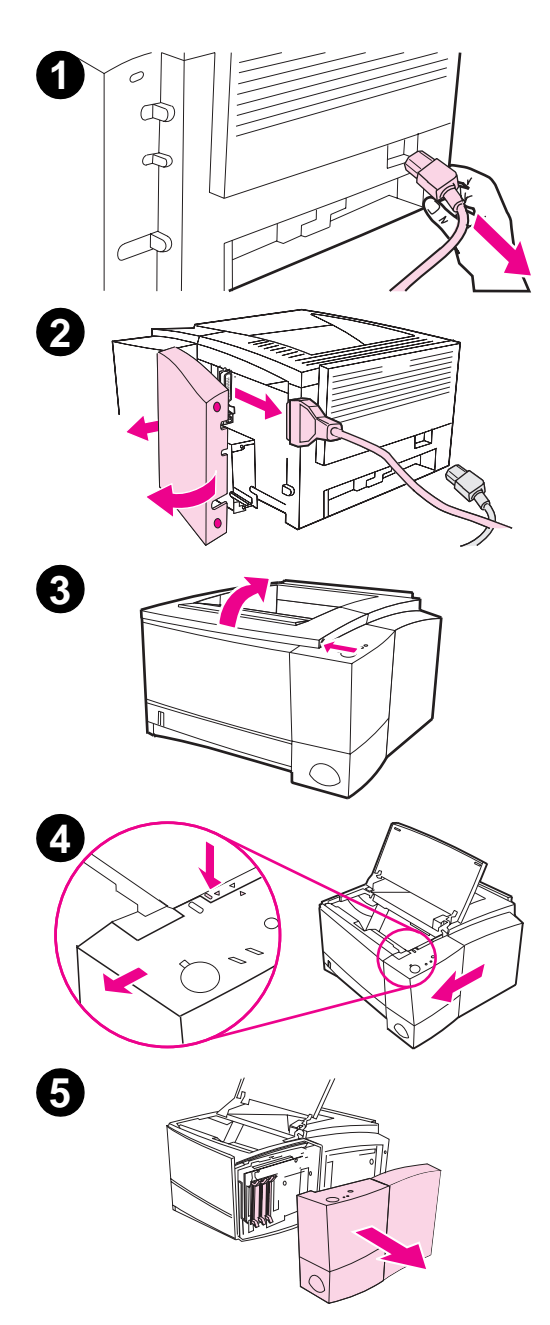

#### **ВНИМАНИЕ**

На платы модулей DIMM (модулей памяти с двухрядным расположением контактов) может оказать разрушающее воздействие статическое электричество. При работе с ними наденьте антистатический браслет или прикасайтесь к поверхности антистатической упаковки перед прикосновением к открытым металлическим частям принтера.

сли вы еще не распечатали конфигурационную страницу, сделайте это сейчас, чтобы перед добавлением дополнительной памяти определить уже установленный объем памяти.

- 1 После распечатки этой страницы выключите принтер и отсоедините его шнур электропитания от сети.
- $2^{\circ}$ Откройте дверцу доступа к кабелям интерфейса, нажав упоры на дверце. Отсоедините все интерфейсные кабели.
- $\mathbf{3}$ Откройте верхнюю крышку.
- $\overline{\mathbf{4}}$ Нажмите на упор и выдвиньте правую панель на себя до совмещения установочных стрелок.
- 5 Снимите панель с принтера, чтобы обеспечить доступ к слотам DIMM.

Продолжение на следующей странице.

Приложение С Память принтера и ее расширение 159

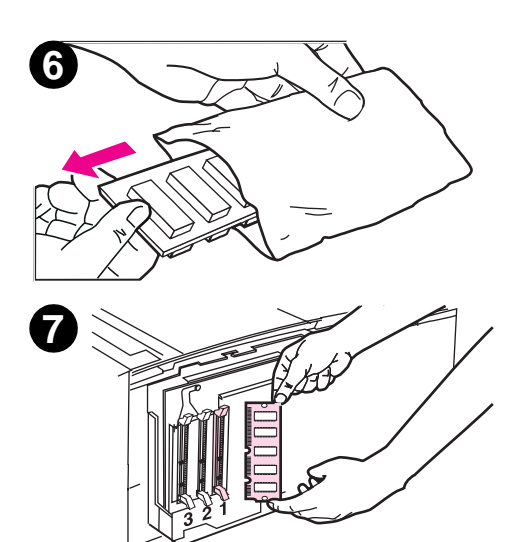

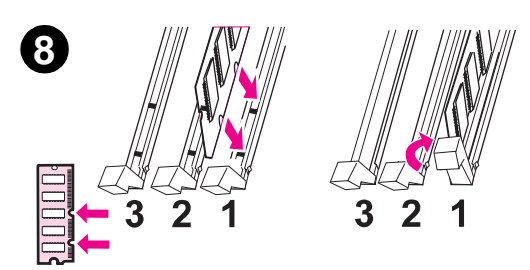

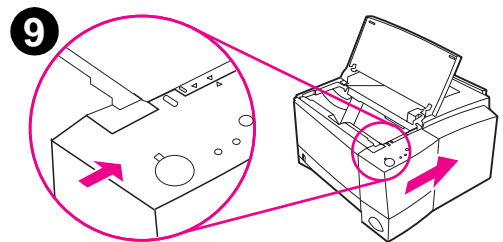

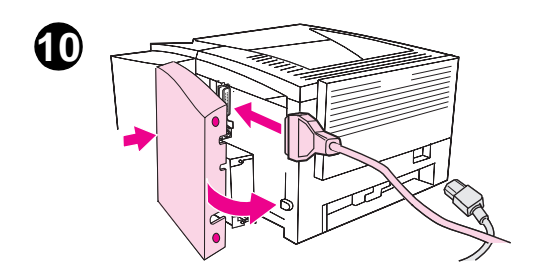

- Выньте DIMM из антистатической 6 упаковки.
- $\overline{7}$ Удерживая DIMM пальцами с боков, расположите пазы в модуле DIMM над слотом. (Убедитесь в том, что зажимы на обеих сторонах слота DIMM открыты и повернуты наружу.)

#### Примечание

Для достижения наилучших результатов используйте слоты DIMM в порядке 1-2-3.

8 Вставьте DIMM прямо в слот (с нажимом). Убедитесь в том, что зажимы на обеих сторонах слота **DIMM защелкнулись с поворотом** вовнутрь. (Для удаления DIMM зажимы должны быть открыты.)

> Повторяйте шаги 6, 7 и 8 для каждого устанавливаемого модуля DIMM.

- 9 Чтобы установить на место боковую панель, приставьте ее к принтеру, совместив установочные стрелки и задвиньте так, чтобы фиксатор защелкнулся. Закройте верхнюю крышку.
- 10 Подсоедините снова интерфейсные кабели и шнур питания, а затем включите принтер.

## Проверка установки памяти

Чтобы проверить, правильно ли установлены модули DIMM, выполните следующее.

- 1. Включите принтер. Убедитесь в том, что на панели управления принтера после выполнения его загрузки загорается индикатор Готов. сли появляется сообщение об ошибках, возможно, DIMM установлен неправильно. См. «Устранение ошибок по сообщениям об ошибках» на стр. 103.
- 2. Напечатайте конфигурационную страницу. Для этого одновременно нажмите кнопки Продолжить и Отмена задания.
- 3. Обратитесь к разделу памяти на конфигурационной странице и сравните его с конфигурационной страницей, распечатанной до установки модулей DIMM.

сли объем распознаваемой памяти не увеличился, это означает, что:

- возможно, DIMM установился неправильно (повторите процедуру установки).
- Попробуйте выполнить установку в другой слот DIMM.
- Возможно, DIMM имеет дефекты (попробуйте установить другой DIMM).

#### Примечание

сли вы установили язык (персонализацию) принтера, просмотрите разделы «Установленные персонализации» и «Параметры» на конфигурационной странице. Там должен быть указан текущий язык принтера.

# **Óñòàíîâêà ïëàò EIO HP JetDirect**

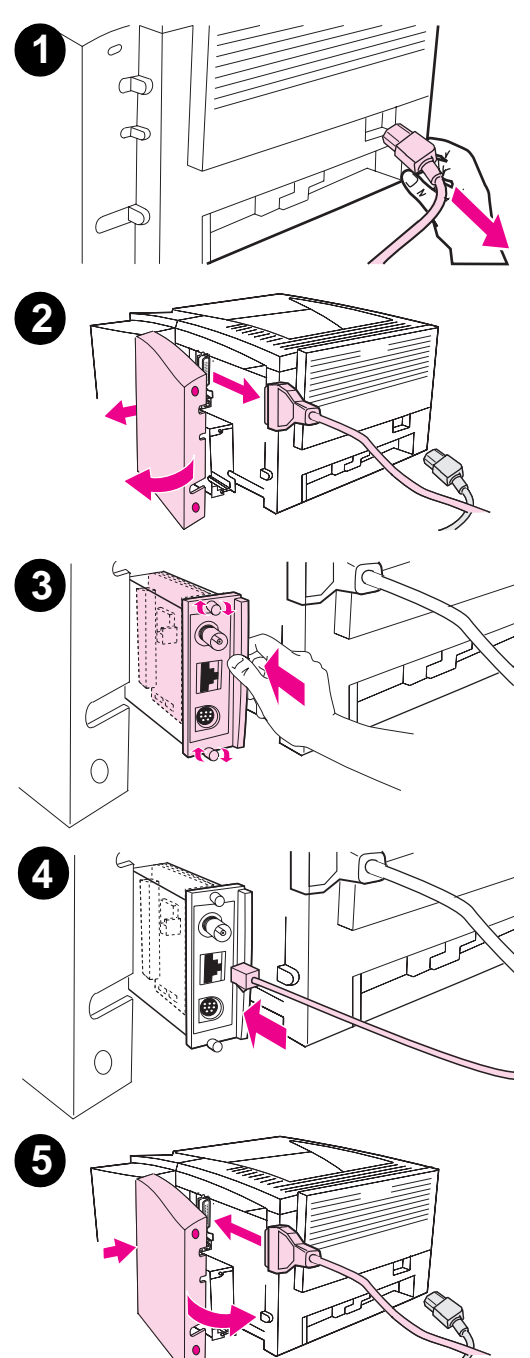

- 1 Выключите принтер, отсоедините шнур электропитания.
- **2** Откройте дверцу доступа к интерфейсному кабелю нажатием упоров освобождения. Отсоедините все интерфейсные кабели.
- **3** Отыщите слот ЕІО. Вставьте с усилием плату EIO HP JetDirect в слот EIO. Закрутите необходимые винты.
- 4 Присоедините соответствующий сетевой кабель к плате EIO.
- 5 Заново подсоедините кабели интерфейсов и электропитания. Переустановите дверцу доступа к интерфейсному кабелю. Включите принтер.

#### Примечание

Напечатайте конфигурационную страницу PCL для проверки того, что плата EIO HP JetDirect появилась в списке, как установленная.

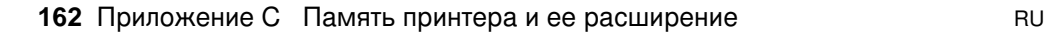

# **D** Команды

# Обзор

В большинстве программных приложений ввод команд для принтера не требуется. Тем не менее, если это необходимо, методы ввода таких команд можно найти в документации к компьютеру и к программному обеспечению.

#### **PCL**

Команды PCL указывают принтеру, какие задачи нужно выполнить и какие использовать шрифты. В данном приложении дается справочная информация для тех, кто уже знаком со структурой команд PCL.

Команды принтеров PCL 5e совместимы «снизу вверх» с предыдущими версиями PCL.

Команды принтера PCL 6 обеспечивают полный доступ к использованию возможностей принтера.

#### $HP-GL/2$

В принтере предусмотрена возможность печати векторной графики с помощью соответствующего языка графики HP-GL/2. Для работы с языком HP-GL/2 необходимо отключить язык PCL и войти в режим HP-GL/2, для чего необходимо отправить соответствующие коды PCL. Некоторые программы позволяют переключать языки посредством своих драйверов.

#### **PJL**

Язык заданий принтера HP (PJL) обеспечивает управление языком PCL и другими языками принтера. Вот четыре основные функции, которые он обеспечивает:

- $\bullet$ переключение между языками принтера
- разделение заданий  $\bullet$
- $\bullet$ задание конфигурации принтера
- считывание значения статуса из принтера  $\bullet$

Команды PJL можно использовать для изменения значений параметров принтера, действующих по умолчанию.

Примечание Таблица в конце данного приложения содержит наиболее часто используемые команды PCL 5e.

> Более подробную информацию о командах принтера также можно получить по факсу, для чего наберите номер службы HP FIRST и запросите предметный указатель по принтерам HP LaserJet. (См. страницы по обслуживанию и поддержке HP в начале данного руководства.)

#### Толкование синтаксиса команд принтера PCL

Прежде, чем применять команды принтера, сравните следующие символы:

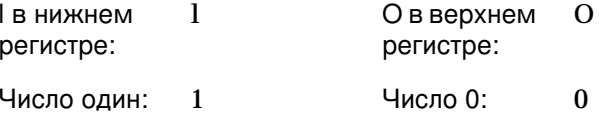

Буква I в нижнем регистре (1) и число один (1), либо буква О в верхнем регистре (О) и число ноль (0) используются многими принтерами в командах. Эти символы могут не появиться на вашем экране так, как это показано здесь. Вы должны использовать символы и регистры в точности так, как это указано для команд принтера PCL.

На следующем примере показана структура типичной команды принтера (в данном случае, это - команда задания ориентации страницы).

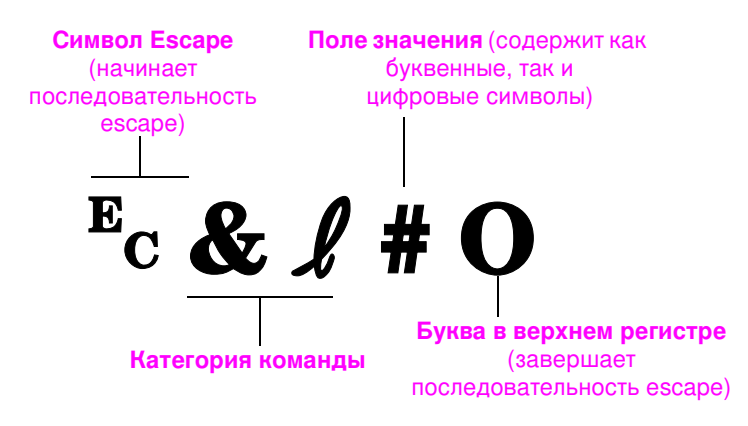

# Объединение последовательностей Escape

Последовательности Escape можно объединить в одну строку последовательности. При этом необходимо соблюдать три важных правила:

- 1. Для каждой последовательности escape первые два символа после ? должны быть одинаковыми.
- 2. При объединении последовательностей escape измените регистр завершающих символов в каждой отдельной последовательности escape с верхнего на нижний.
- 3. Последний символ объединенной последовательности escape должен быть в верхнем регистре.

Следующая строка последовательности escape после отправки на принтер выбирает формат legal, альбомную ориентацию и 8 строк на дюйм:

? & 3A? & 10? & 8D

Следующая последовательность escape посылает на принтер те же команды, но объединенные в более короткую последовательность:

? &l 3a1o8D

## Ввод символов Escape

Команды принтера всегда начинаются с символов escape (?).

В следующей таблице показано, как нужно вводить символы escape из различных приложений для DOS.

 $\ddot{\phantom{a}}$ 

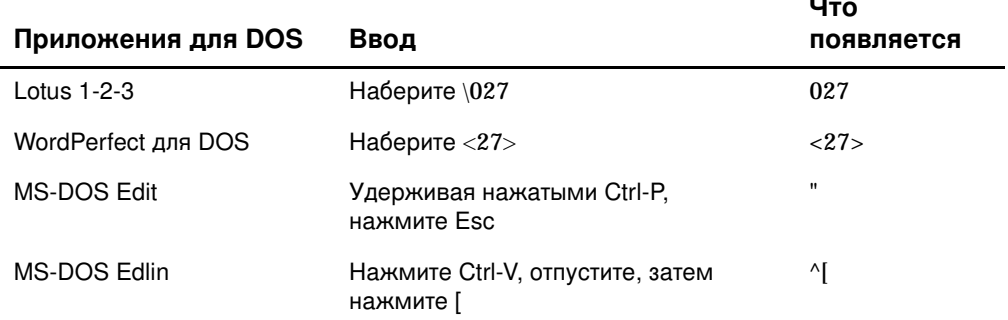

# Выбор шрифтов PCL

Команды принтера PCL для выбора шрифтов можно найти в списке шрифтов PCL. Пример соответствующего раздела показан ниже. Обратите внимание на два прямоугольника для ввода переменных, задающих набор символов и размер в пунктах:

Univers Medium Scale <esc>( | cesc>(s1p v0s0b4148T

сли эти переменные не ввести, принтер будет использовать в качестве их значения по умолчанию. Например, если нужен набор символов, содержащий символы линейной графики, выберите набор 10U (PC-8) или 12U (PC-850). Другие типичные наборы символов приведены в таблице на стр. 167.

Примечание Шрифты по размеру интервалов между символами бывают либо «фиксированные», либо «пропорциональные». В принтере имеются шрифты обоих типов: фиксированные (Courier, Letter Gothic и Lineprinter) и пропорциональные (CG Tim es, Aria<sup>p</sup>, Tim es New Rom  $\mathsf{a} \mathsf{f}^{\mathsf{B}}$  и другие).

> Фиксированные шрифты обычно используются в приложениях типа электронных таблиц и баз данных, где величина интервала между символами важна для выравнивания столбцов по вертикали. Пропорциональные шрифты в основном применяются в приложениях, работающих с текстом - в текстовых редакторах и процессорах.

#### Общие команды принтера PCL

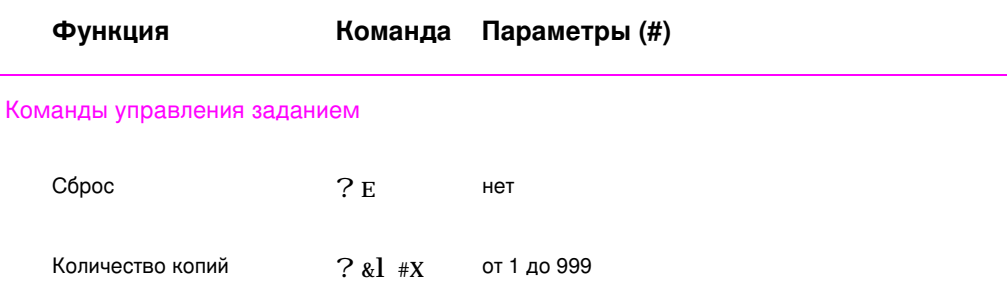

### **Îáùèå êîìàíäû ïðèíòåðà PCL (ïðîäîëæåíèå)**

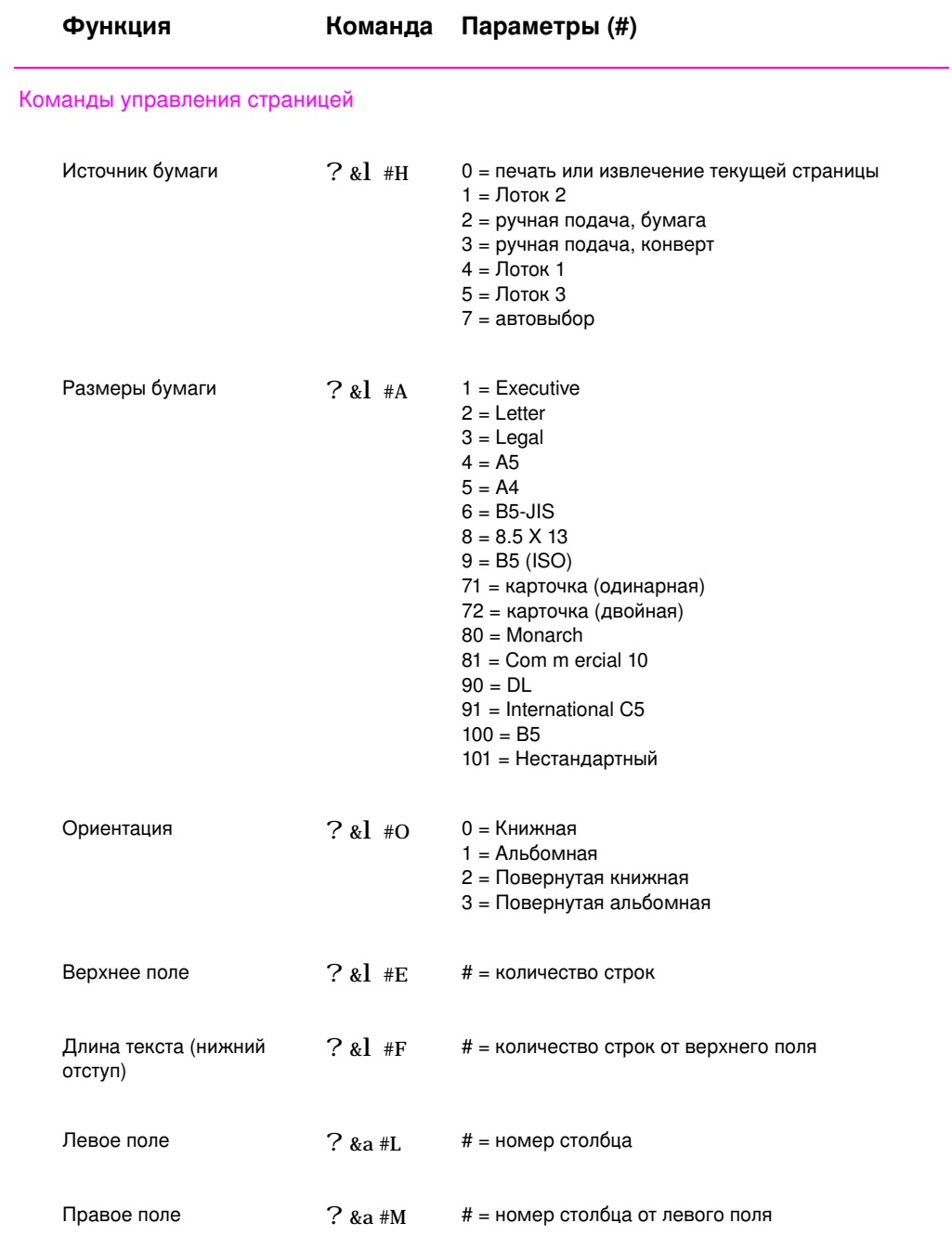

168 Приложение D Команды принтера **168 Приложение D** Команды принтера
# **Общие команды принтера PCL (продолжение)**

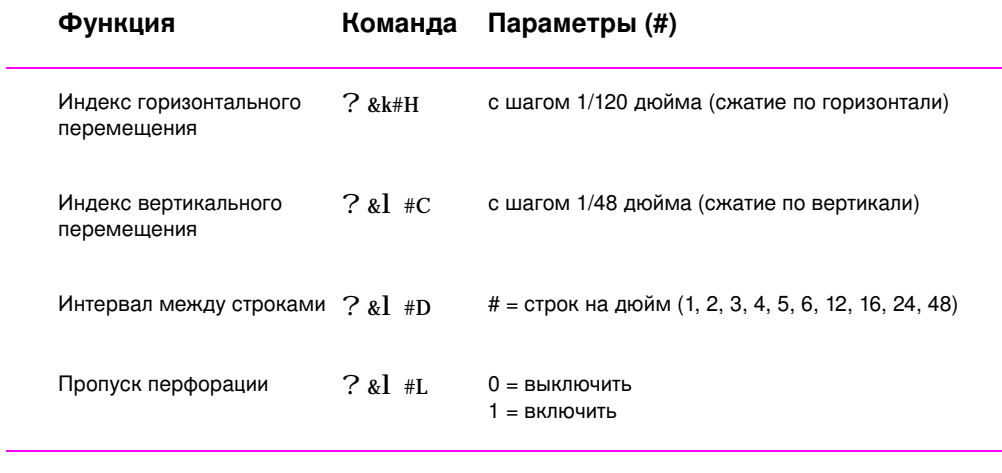

#### Позиционирование курсора

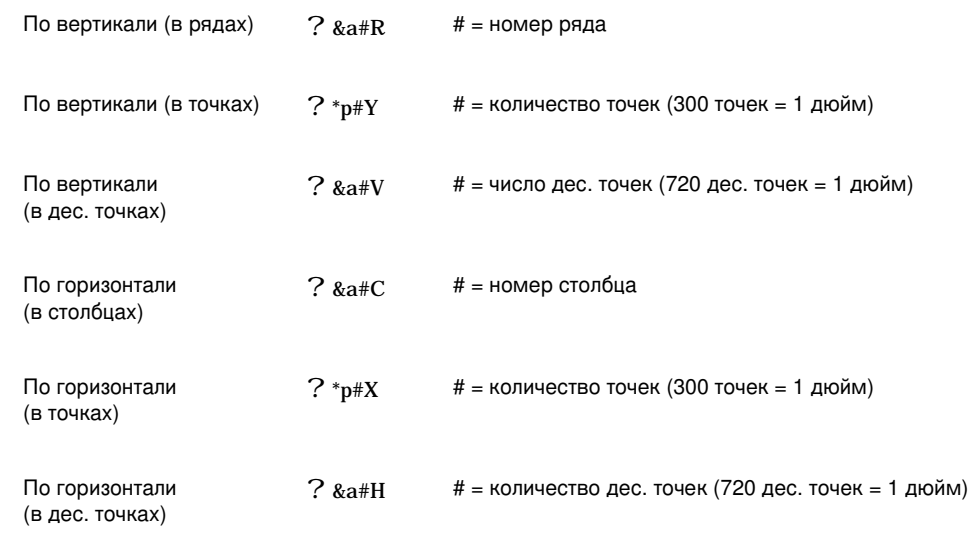

## <span id="page-181-0"></span>**Общие команды принтера PCL (продолжение)**

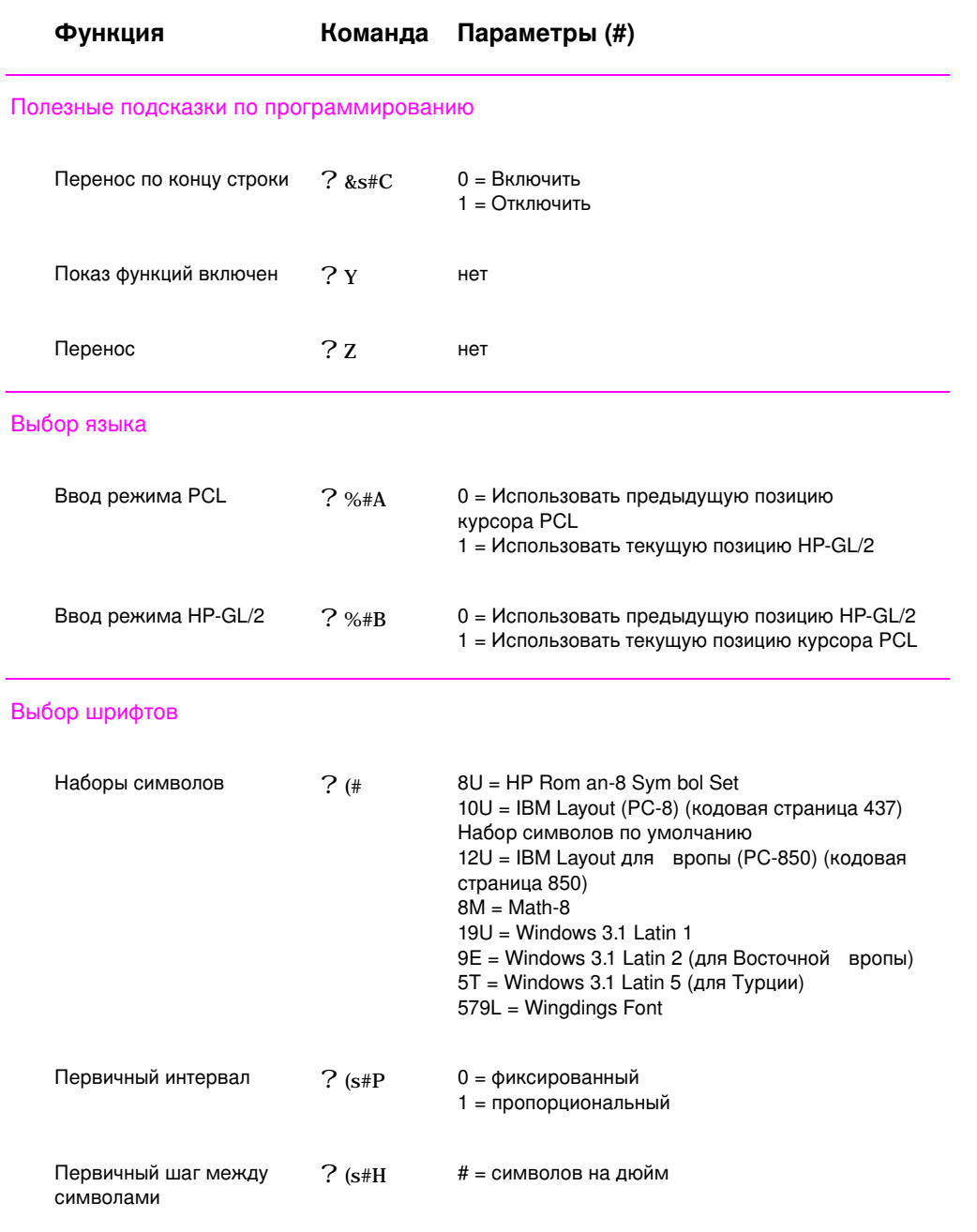

### Общие команды принтера PCL (продолжение)

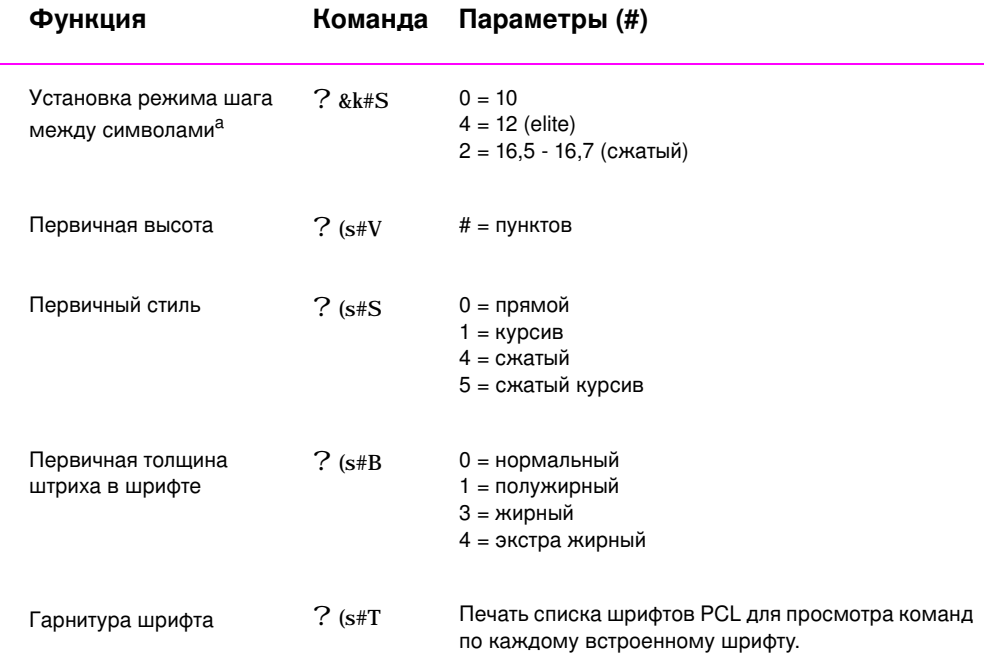

а. Метод, который будет использоваться командой установки шага между символами.

172 Приложение D Команды принтера

# Указатель

#### **Числительные**

2-сторонняя печать 40

#### **D**

DIMM информация для заказа 24 проверка установки памяти 161 расширение 158

#### **E**

escape, последовательности 166

#### **[F](#page-172-0)**

[FontSm](#page-169-0) [art](#page-169-0) управление шрифтами 8 установка 8

#### **[H](#page-177-0)**

HP FontSm art управление шрифтами 8 **установка** 8 HP Je[tAdm in](#page-19-0) совместимость с сетями 9 установка 5 HP, торговые представительства и обслуживающие предприятия 129 HP, язык команд принтера 164 HP-GL/2, команды 163 [HP-UX](#page-16-0) 9

#### **J**

JetAdm in совместимость с сетями 9

#### **[M](#page-174-0)**

[Macintosh](#page-20-0) выбор альтернативного PPD 117 драйвер принтера 11 ошибки печати 115 программа для 11 устранение ошибок 114 MS Windows 3.1, 95 или NT программа 8  $c$ етевое ПО 9 справка 8

#### **N**

Novell Netware 9 NVRAM, ошибка данные, ошибка 107

#### **[P](#page-19-0)**

**PCL** выбор шрифтов 167 команды 163, 167–170 синтаксис 164–166 PJL, команды 164 PPD выбор альтернативного 117 PPD-файлы [Macintosh](#page-178-0) 11

#### **[S](#page-177-0)**

[Solaris](#page-175-0) 9 SunOS [9](#page-128-0)

#### **U**

UNIX, cm. HP-UX

### **W**

[Windows](#page-20-0) программа 8 сетевое ПО 9 справка 8

#### **À**

администратор сети  $c$ етевое ПО $5$ акустическая эмиссия 134

#### **Б**

беспроводная печать описание 21 блокировка панели управления 11

#### бумага 143 карточки 3 на 5 39 лист с 3 пробивками 42 почтовые открытки 39 правила использования 147 приобретение 28 требования к размерам 145 бумага нестандартного размера 39 бумага размера legal установка в лотке 2 33

#### **[Â](#page-39-0)**

векторная графика 163 вертикальные линии на странице печать и проблемы kayectaa 96 выбор альтернативного PPD 117 выбор драйвера 7 вызов драйвера принтера 44 выпадения печать и проблемы kayectea 96

### **Ã**

гарантия кассета с тонером 127 графика, векторная 163

#### **[Ä](#page-107-0)**

двусторонняя печать 40 демонстрационная страница 85 дефекты изображений вертикальные линии на странице 96 выпадения 96 загрязнение страницы тонером 97 искаженные символы 98 неправильная форма символов 98 повторяющиеся дефекты (по вертикали) 97 серый фон на странице 96

дефекты изображений примеры 94 дефекты печати (по вертикали) печать и проблемы с качеством 97 диагностика, принтер 9 диапозитивы печать 38 дистанционная панель управления доступ 12 дистанционная панель управления DOS доступ 12 документация, дополнительная информация для заказа 26 дополнительная документация информация для заказа 26 дополнительные драйверы, приобретение 5 доставка продукции возврат продукции 127 драйвер Laser Writer 11 драйвер PCL 5e функции 7 драйвер PCL 6 функции 7 драйвер PS функции 7 драйвер принтера nporpamma 8 справочная система 8 драйвер, принтер переключение языков 7 справочная система 8 драйверы установка 8 драйверы принтера [Windows](#page-19-0) 7 **вызов 44** драйверы, принтер выбор 7

#### **[Ç](#page-19-0)**

загрязнение страницы тонером печать и проблемы с **качеством 97** затор бумаги зона кассеты с тонером 87 зона подачи бумаги лотка 2 89 зоны возникновения 86 зоны выхода бумаги 90 причины возникновения 86

#### **И**

инфракрасный порт IR печать через 22 искаженные символы печать и проблемы с **K**ayecTBOM 98 источники подачи бумаги 29

#### **Ê**

Кнопка Отмена задания 15 Кнопка Продолжить 15 карточки 3 на 5 печать 39 кассета с тонером 70 гарантия 127 информация для заказа 24 утилизация 70 ·<br>чистка 74 каталожные карточки печать 39 качество, печать правила обеспечения 147 качество, принтер кассета с тонером 71 кнопка Справка, в драйвере принтера 8 кнопки 15 команды, принтер 163, 167, 170 выбор шрифтов PCL 167 последовательности [escape 166](#page-82-0) синтаксис 164, 166 компакт-диск 5 конверты ориентация 35 neyath<sub>35</sub> требования 151 контрольный список по устранению ошибок 78 конфигурационная страница 85

#### **[Ë](#page-46-0)**

лоток 1 вместимость 31 открытие 31 размеры бумаги 29, 145 типы материала 29 укладка бумаги 31 лоток 2 изменение размера бумаги 33 размеры бумаги 30, 145 лоток, дополнительный размеры бумаги 145

#### **Ì**

материалы для печати информация для заказа 26

#### **Í**

наклейки ориентация 37 требования 154 настройки принтера изменение в DOS через панель 12 нестандартный размер бумага 39 новые драйверы, приобретение 5 номера изделий 24

#### **[Î](#page-23-0)**

Обслуживание принтера бумага требования 143 утилизированная бумага 143 потребление энергии 136 расходуемые материалы, см. расходные материалы расширение памяти 159 энергия и ее потребление, см. потребление энергии экономия энергии обслуживание принтер 69 обслуживание принтера расширение памяти 161 общие сведения, принтер 22 ограничитель бумаги по ширине лоток 1 31 особо плотные материалы 39  $o$ станов задания на печать 43 отмена задания на печать 43 ошибка данных **ошибка NVRAM 107** ошибки печати устранение 80

#### **Ï**

память информация для заказа 24 проверка установки 161 расширение 159, 161 расширение в принтере 158 установка 159-161

панель управления 15 блокировка 11 кнопки 15 поиск и устранение неисправностей 103 световые индикаторы 17 передаточный ролик 73 переключение языка 3 переключение языка принтера 7 перераспределение тонера 71 печать 2-сторонняя 40 двусторонняя 40 диапозитивы 38 конверты 35 наклейки 37 останов задания 43 отмена задания 43 подготовка 28 почтовые открытки 39 правила обеспечения качества 147 с кончающимся порошком 71 фирменные бланки 42 формы 42 печать блоком 50 печать и проблемы качества 93 печать нескольких страниц на одном листе 50 подача бумаги по умолчанию 29 подача формы световое сообщение 18 поддержка 121 поиск и устранение неисправностей световые индикаторы панели управления 103 покупка бумаги 28 почтовые открытки печать 39 принадлежности 24 информация для заказа 24-26 принадлежности для работы с бумагой информация для заказа 25 принтер выбор драйвера 7 диагностика 9 драйвер, Macintosh 11 драйверы 7 команды 163, 167, 170 обслуживание 69, 121 общие сведения 22 память 159

перераспределение тонера 71 принадлежности 24 проверка установленной памяти 161 программы 5 расширение памяти 158 сведения 1 синтаксис команд 164, 166 смена имени 117 справочная система 8 упаковка 127 установка памяти 159, 161 чистка 73 приобретение бумаги 28 проверка установки памяти 161 программа HP FontSm art, установка8 Macintosh 11 Windows 8 драйвер 8 драйвер принтера для Macintosh 11 справка по драйверу 8 утилита HP LaserJet для Macintosh 11 программы Windows 7 поставляемые с принтером 5 прозрачные пленки требования 155 процедура внутренней очистки 75 процесс очистки 85

размеры бумаги лоток 1 29 лоток 2 30 максимальные 29 минимальные 29 установка в лотке 2 33 расположение световых индикаторов 15 расходуемые материалы информация для заказа 24, 26

См. порядок установки ОЕМ в файле «Прочти меня» на установочном диске Сообщения о состоянии Внимание 19 Готов 17 данные 18 запуск 17

кратковременная ошибка 20 Нет бумаги 19 Неустранимая ошибка 20 нет бумаги (выбранный лоток) 19 обработка 18 Подача вручную с паузой 18 сбережение энергии 4 сведения, принтер 1 серый фон на странице печать и проблемы качества 96 сетевые ошибки поиск и устранение 111 символы неправильной формы печать и проблемы с качеством 98 скорость печати 2 смена имени принтера 117 соглашение об обслуживании 121 сообщения об ошибках 103 специальные страницы демонстрационная страница 85 конфигурационная страница 85 процесс очистки 85 список шрифтов 85 список шрифтов 85 справка драйвер принтера 8 программа 8 электронная 8 справочные экраны 8 страница самопроверки см. конфигурационная страница

#### т

торговые представительства и обслуживающие предприятия 129 требования к размерам бумаги 145 конверты 151 наклейки 154 прозрачные пленки 155

удаление шрифтов 8 упаковка принтера 127 установка FontSm art8 только драйвера 8 шрифты 8 установка памяти в принтер 159

Указатель 175

установка памяти принтера 161 устранение общие ошибки печати 80 устранение затора бумаги 86 устранение ошибок ошибки PS 118 проблемы печати Macintosh 114 сообщения об ошибках 103 утилита HP LaserJet для Macintosh 11 утилита LaserJet 11

#### Ф

файлы описания страниц принтера, см. PPD-файлы фирменные бланки печать 42

#### $\boldsymbol{\mathsf{X}}$

характеристики качества печати 2 характеристики памяти 3 характеристики принтера 2 характеристики работы с бумагой 2 характеристики языка PCL 3

#### Ч

чистка внешняя 73 кассета с тонером 74 привод 73 процедура 74 чистка привода 73 чистка тонера 74 чистящие средства принтера 73

#### ш

шрифты удаление 8 установка 8 шрифты TrueType 8 шрифты, выбор PCL 167

#### Э

электронная справка 8

### $\overline{\mathbf{a}}$

языки переключение 7 языки принтера 7

176 Указатель

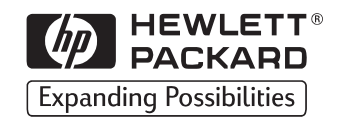

Copyright© 1998<br>Hewlett-Packard Co.<br>Отпечатано в Германии

Руководство, комплект<br>C4170-90916

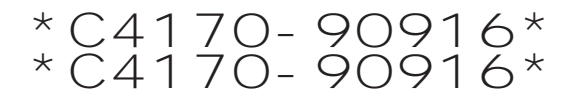

C4170-90916

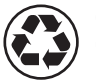

Отпечатано на<br>бумаге из<br>вторсырья